i

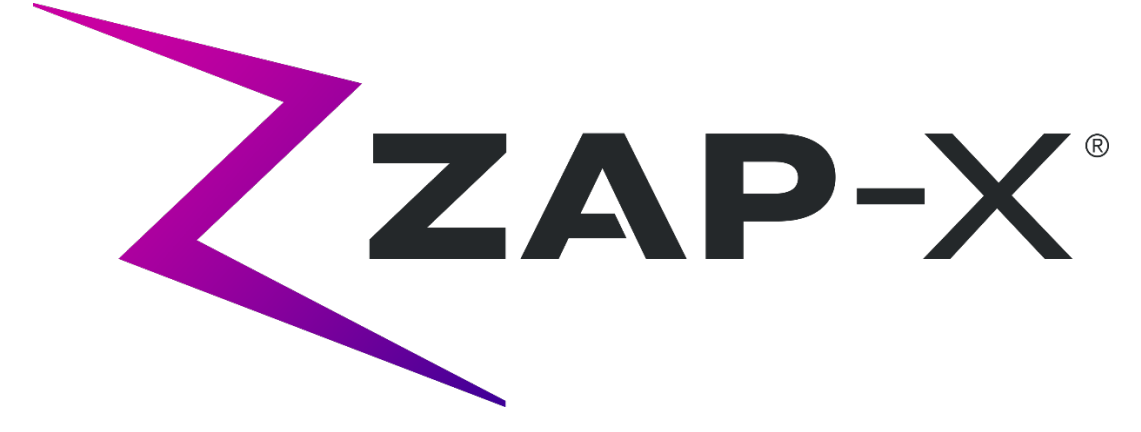

# **Système de radiochirurgie Zap-X Manuel de planification de traitement**

Zap Surgical Systems 590 Taylor Way San Carlos, CA 94070, États-Unis

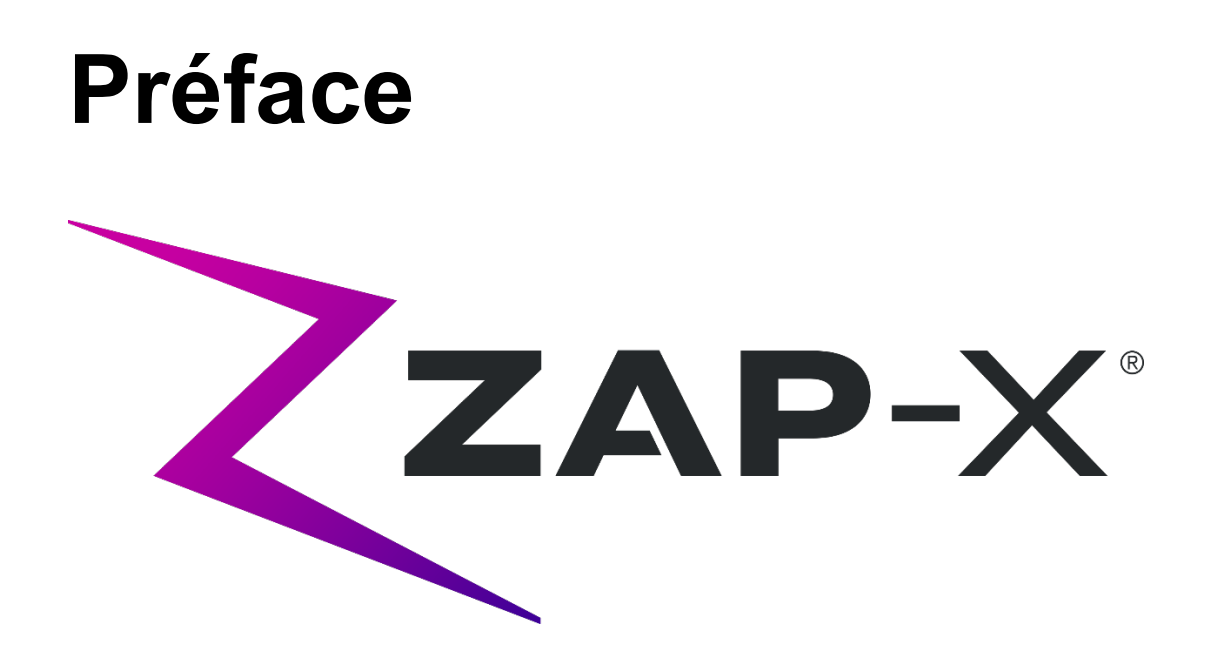

Zap Surgical Systems offre ce guide sans garantie de quelque nature que ce soit, implicite ou explicite, y compris, sans s'y limiter, les garanties implicites de qualité marchande et d'adéquation à une utilisation particulière. Zap Surgical Systems et ses directeurs, ses dirigeants, ses filiales, ses employés, ses agents, ses héritiers et ayants droit n'assument aucune responsabilité ou obligation, explicite ou implicite, pour toute blessure, tout décès ou toute perte pour les clients, les utilisateurs ou le personnel de service résultant d'une manipulation inappropriée des produits de radiochirurgie par du personnel non autorisé, non formé ou autrement non qualifié. Zap Surgical Systems se dégage expressément de toute responsabilité ou obligation en cas d'abus, de négligence, de mauvaise utilisation ou de modification des composants du système de radiochirurgie par des personnes non autorisées, non formées ou non associées à Zap Surgical Systems.

Si tout produit est modifié d'une façon quelconque, toutes les garanties associées à un tel produit deviendront nulles et non avenues. Zap Surgical Systems décline toute responsabilité et toute obligation quant à la modification ou la substitution non autorisée des sous-systèmes ou des composants.

Avec des soins et un entretien appropriés, la durée de vie utile attendue du système est 10 ans.

Ce manuel s'applique au système de radiochirurgie Zap-X (« Le système » ou « Système Zap-X »). Ce manuel a été initialement rédigé en anglais.

**Avis à l'utilisateur et/ou au patient** : tout accident grave qui s'est produit en rapport avec le dispositif doit être signalé à Zap Surgical Systems, ou un représentant autorisé, et à l'autorité compétente de l'État membre dans lequel vit l'utilisateur et/ou le patient.

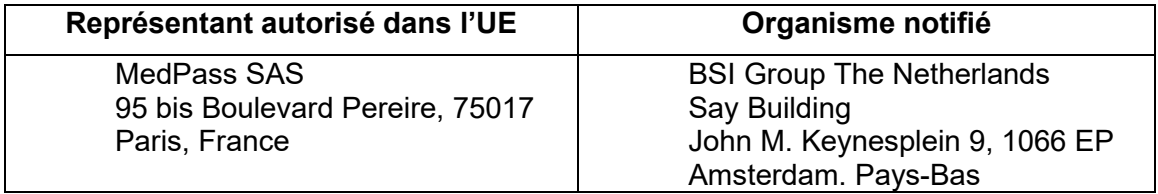

# **Informations sur le système**

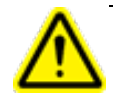

**Mise en garde : aux États-Unis, la loi limite la vente de cet appareil par un médecin ou sur son ordonnance.**

#### **Avis :**

Les manuels de l'utilisateur contiennent des instructions pour plusieurs fonctionnalités du système de radiochirurgie Zap-X. Étant donné que certaines fonctionnalités du système de radiochirurgie sont en option, certaines des instructions dans les manuels de l'utilisateur peuvent ne pas s'appliquer à votre système.

La disponibilité des options dépend des autorisations réglementaires dans un pays donné et varie d'un pays à l'autre.

Zap Surgical Systems se réserve le droit de réviser ce document et d'en modifier le contenu, de temps à autre selon le besoin, pour garantir le bon fonctionnement et la bonne utilisation du système de radiochirurgie Zap-X.

#### **Description du dispositif**

Le système de radiochirurgie Zap-X® (« Système Zap-X » ou « Système ») est un système contrôlé par ordinateur destiné à la pratique de la radiochirurgie stéréotaxique non invasive et qui est autoblindé contre les rayonnements ionisants. Un accélérateur linéaire sur portique fournit au Système Zap-X une source de radiothérapie et un système d'imagerie kV est utilisé pour localiser précisément la cible du traitement. Au début du traitement, une table avec trois degrés de liberté bouge la tête du client vers l'isocentre du système, et la porte et la coque du système se referment pour un blindage intégral. Des images radiographiques de l'anatomie du squelette du patient servent à aligner la cible de traitement avec l'isocentre du système. Pendant le traitement radiochirurgical, le système d'imagerie kV du Système Zap-X suit le mouvement du patient et ajuste précisément la table pour compenser un tel mouvement.

#### **Indications d'emploi et utilisateurs prévus**

Le système de radiochirurgie Zap-X vise à offrir un plan de traitement, de la radiochirurgie stéréotaxique guidée par image et de la radiothérapie de précision pour les tumeurs, les lésions et les affections dans le cerveau, la tête et le cou pour lesquelles la radiothérapie est indiquée.

Aucune contre-indication quant à l'utilisation n'a été identifiée.

Le système est destiné à être utilisé par des médecins, des physiciens médicaux et des radiothérapeutes ayant tous reçu une formation dans le domaine des applications cliniques de radiochirurgie.

Le système est destiné aux traitements au niveau de la tête et le cou chez des patients dont la taille se situe entre le  $5^{\circ}$  centile pour les femmes et le  $95^{\circ}$  centile pour les hommes, et avec un poids maximum de 135 kg.

Bénéfices cliniques : les avancées dans le domaine de la radiothérapie ont contribué à l'amélioration des résultats à long terme pour les patients atteints de cancer. Les nouvelles technologies ont pour but d'améliorer les résultats de la lutte contre le cancer de deux manières principale, par l'irradiation ciblée des tissus cancéreux localisés et la réduction des doses vers les tissus sains environnants, entraînant ainsi une réduction des complications liées au traitement. Des technologies de pointe comme la radiochirurgie stéréotaxique (RCS) ont été mises en œuvre pour utiliser une imagerie informatisée en 3D complexe permettant de focaliser précisément des faisceaux de photons modulés et d'administrer des doses hautement concentrées de rayonnement vers un endroit cible précis. Dans bien des cas, ces zones cibles ne sont pas faciles à atteindre par la chirurgie invasive conventionnelle. Ce traitement spécifique présente l'avantage de permettre l'administration d'une dose maximale au niveau de la zone affectée tout en minimisant la dose de rayonnement aux tissus sains environnants.

#### **Mesures de sécurité et mises en garde**

L'utilisation en toute sécurité du système de radiochirurgie exige une attention toute particulière aux dangers graves associés à l'utilisation d'accélérateurs linéaires et d'autres équipements de radiochirurgie et de radiothérapie complexes, et aux façons d'éviter ou de minimiser les dangers, et une connaissance des procédures d'urgence. L'utilisation imprudente, ou sans avoir reçu de formation au système de radiochirurgie, risque d'endommager le système, ses composants ou d'autres biens, d'entraîner une performance médiocre ou de causer des dommages corporels, voire la mort. Quiconque opère, répare, entretient ou est autrement lié au système de radiochirurgie doit lire, comprendre et connaître parfaitement les informations contenues dans ce manuel, et prendre des précautions pour se protéger, protéger ses collègues, les patients et l'équipement. À chaque étape de l'installation, des avertissements et des mises en garde spécifiques sont donnés en guise de précisions. Seul le personnel autorisé peut installer le système.

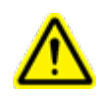

**Avertissement : tous les utilisateurs doivent être formés avant d'utiliser le système de radiochirurgie Zap-X ou les ordinateurs lui étant associés.**

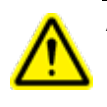

**Avertissement : les équipements contiennent des circuits à haute tension qui peuvent produire des décharges électriques mortelles. Toujours observer les consignes de sécurité lors de l'utilisation ou au moment de réaliser des travaux sur le système de radiochirurgie.**

La réparation et l'entretien des composants matériels doivent être confiés uniquement à du personnel d'entretien qualifié. Si vous estimez que les composants matériels du système de radiothérapie ou les fonctionnalités ou les fonctions du système de planification de traitement associées ne fonctionnent pas comme prévu, ou qu'ils

produisent des résultats qui ne sont pas cohérents avec vos protocoles cliniques habituels, contactez Zap Surgical Systems, Inc.

Une note libératoire à l'intention du client est fournie par Zap. Elle inclut des descriptions des fonctionnalités et des problèmes et limitations connus.

## **Élimination du dispositif**

Lorsqu'un produit Zap atteint la fin de sa vie utile et que votre établissement souhaite mettre le dispositif au rebut, contactez l'assistance à la clientèle de Zap pour mettre hors service, désinstaller et éliminer de manière appropriée ses composants.

#### **Entretien**

Aucun entretien de la part de l'utilisateur n'est requis sur l'ordinateur TPS. Veuillez consulter le manuel d'administration de traitement (réf. E0920-00004) pour l'entretien de cette partie du système.

#### **Classification réglementaire**

Le système de radiochirurgie Zap-X est classé par ce qui suit :

- o Protection contre les décharges électriques : classe I, connecté en permanence.
- o Pièce appliquée : table de traitement seulement. Type B
- o Méthodes de stérilisation ou de désinfection : aucune requise.
- $\circ$  Degré de sécurité en présence de mélanges inflammables : ne convient pas à une utilisation en présence de mélanges inflammables.
- o Mode de fonctionnement : continu.

#### **Manuels**

Zap Surgical Systems fournit un ensemble de manuels de l'utilisateur (modes d'emploi) pour le système de radiochirurgie Zap-X. Le manuel de planification de traitement et le manuel d'administration de traitement dans l'ensemble des documents sont décrits ci-dessous.

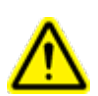

**Avertissement : les exemples de données qui apparaissent dans ce manuel ne prétendent pas représenter des données cliniques authentiques. L'utilisation des données fournies en exemple pour la planification ou l'administration de traitement pourrait donner lieu à un mauvais traitement du patient. L'utilisateur est le seul responsable de la détermination de valeurs appropriées pour toute situation donnée.**

**Remarque** : dans les pays où cela est requis, les manuels ont été traduits par Zap Surgical Systems dans la langue du pays.

**Remarque** : les images dans les manuels peuvent ne pas correspondre exactement à votre système de radiochirurgie.

**Manuel de planification de traitement :** le manuel de planification de traitement (le présent manuel) fournit des informations sur l'utilisation du système de planification de traitement pour le chargement d'études d'imagerie ; créer, modifier et évaluer les plans de traitement ; créer et modifier les modèles de plans de traitement ; travailler avec des outils d'acquisition de données de faisceau ; exporter des données et imprimer des données sur le plan.

**Manuel d'administration de traitement :** le manuel d'administration des traitements (Réf. E0920-00004) fournit des informations sur l'administration de traitement, y compris des informations sur la sécurité, les procédures de démarrage et d'arrêt du système, une vue d'ensemble du système d'administration de traitement, la préparation du patient, les opérations dans la salle de traitement, les procédures d'administration de traitement et d'autres sujets.

Des versions électroniques des manuels peuvent être téléchargées sur [www.zapsurgical.com/instructions-for-use.](http://www.zapsurgical.com/instructions-for-use) Veuillez contacter votre représentant de service pour l'accès par mot de passe.

# **Conventions**

Les conventions décrites ci-dessous sont utilisées dans ce manuel. Familiarisez-vous avec ces conventions avant d'utiliser le système de radiochirurgie Zap-X.

#### **Bouton gauche/droit de la souris**

Ce manuel présumera que le bouton principal de la souris est le bouton gauche. Certains ordinateurs peuvent être configurés pour utiliser le bouton droit de la souris comme bouton principal. Il est de votre responsabilité de reproduire l'action décrite en conséquence.

#### **Format d'affichage numérique**

Le logiciel du système de radiochirurgie Zap-X et le système de planification de traitement peuvent être configurés pour utiliser l'une ou l'autre des conventions de notation suivantes pour afficher les nombres :

- o Le caractère du point (.) est utilisé comme séparateur décimal et la virgule comme séparateur des milliers.
- o Le caractère de la virgule (,) est utilisé comme séparateur décimal et le point comme séparateur des milliers.

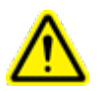

**Avertissement : assurez-vous de connaître et de suivre la configuration de votre système. La saisie incorrecte de données numériques pourrait donner lieu à un traitement incorrect ou un préjudice pour le patient.**

### **Format d'affichage de la date**

Le logiciel de planification de traitement (TPS - Treatment Planning Software) et le logiciel d'administration de traitement (TDS - Treatment Delivery Software) utilisent par défaut un format de date de type JJ-MMM-AAAA, où MMM est une abréviation à 3 caractères du mois, p. ex. 25-Déc-2018. Consultez votre technicien de maintenance Zap pour définir un autre format.

#### **Symboles des avertissements, des mises en gardes et des remarques**

Ce manuel utilise des notations spéciales ci-dessous pour attirer votre attention sur les informations importantes.

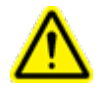

**Avertissement : il s'agit d'une indication qui avertit l'utilisateur de la possibilité de blessure, de décès ou d'autres effets indésirables graves liés à l'utilisation ou à la mauvaise utilisation du dispositif.**

**Mise en garde** : il s'agit d'une indication qui signale à l'utilisateur la possibilité d'un problème avec le dispositif associé à son utilisation ou à sa mauvaise utilisation. L'indication de mise en garde inclut la précaution qui devrait être prise pour éviter le danger.

**Remarque** : fournit des informations supplémentaires sur un sujet donné.

#### **Avertissements, mises en garde et remarques spécifiques**

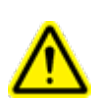

**Avertissement : la qualité des résultats obtenus repose en grande partie sur la qualité des données saisies, et toute irrégularité ou incertitude concernant les unités de donnée saisies, l'identification ou la qualité de toute autre nature doit faire l'objet d'une enquête minutieuse avant que les données ne soient utilisées.**

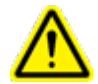

**Avertissement : ne modifiez pas le logiciel ou les composants du système de radiochirurgie Zap-X. Ne tentez pas d'accéder aux fichiers Zap sauf par le biais de l'interface utilisateur Zap.**

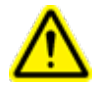

**Avertissement : ne tentez pas de vous connecter à Internet sauf sur instruction du personnel de Zap.**

**Mise en garde :** ne modifiez pas le code ou les données du système de planification de traitement.

**Remarque** : le client est tenu de fournir une connexion sécurisée à son réseau.

**Remarque :** l'échange sécurisé et efficace d'informations entre le système de radiochirurgie Zap-X et les dispositifs réseau du client relève de la responsabilité du client.

**Remarque :** le client est également responsable de l'archivage des données des patients vers un support distinct.

**Remarque** : le logiciel est limité quant aux valeurs numériques et au texte qui peuvent être saisis. Si une valeur non valide est saisie, un message d'erreur s'affichera avant de revenir à la page précédente.

**Remarque :** le système de planification de traitement inclut une vérification pour s'assurer que tous les fichiers utilisés par l'application logicielle et l'application elle-même n'ont pas été modifiés. Si l'un ou l'autre est modifié, le système ne démarrera pas et affichera une erreur. Dans un tel cas, contactez l'assistance à la clientèle de Zap-X pour obtenir de l'aide.

**Remarque :** l'échec des tests de diagnostic entraîne l'arrêt ordonné du processus de planification de traitement.

#### **Effets secondaires connus**

**Mise en garde** : la prévalence et l'intensité des effets secondaires éprouvés par les patients pendant la radiothérapie varient en fonction du type de cancer, de la fréquence de la radiothérapie et des patients individuels. Il y des effets secondaires à court terme qui se manifestent pendant et peu de temps après l'irradiation, et il y a des effets à plus long terme qui peuvent se manifester. Les effets secondaires courants incluent la fatigue, la somnolence, la douleur, ressentir de la contrariété, les troubles de la mémoire, les problèmes cutanés, le manque d'appétit, l'essoufflement, les nausées, les difficultés à uriner et les vomissements.

# Table des matières

#### Contenu

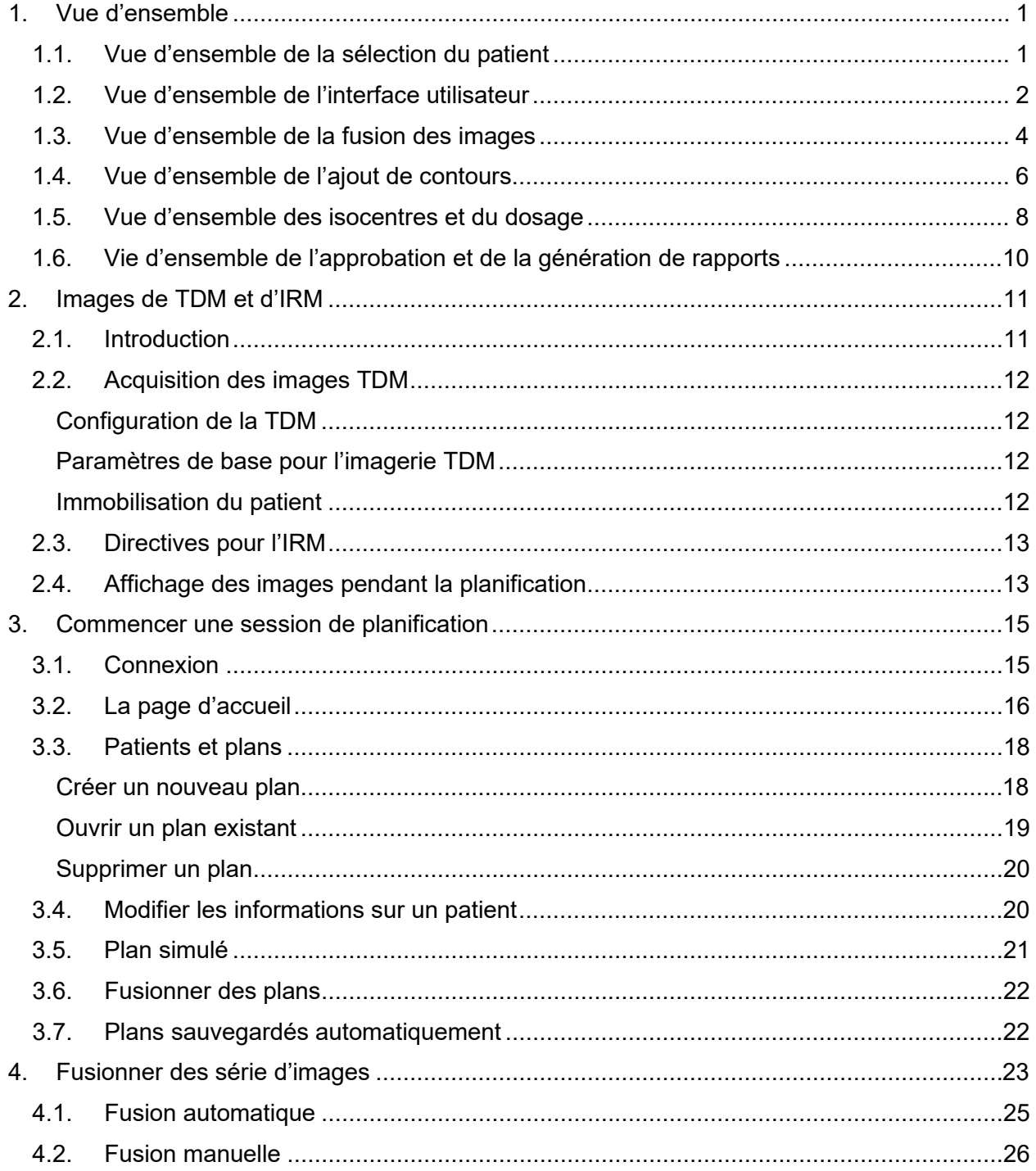

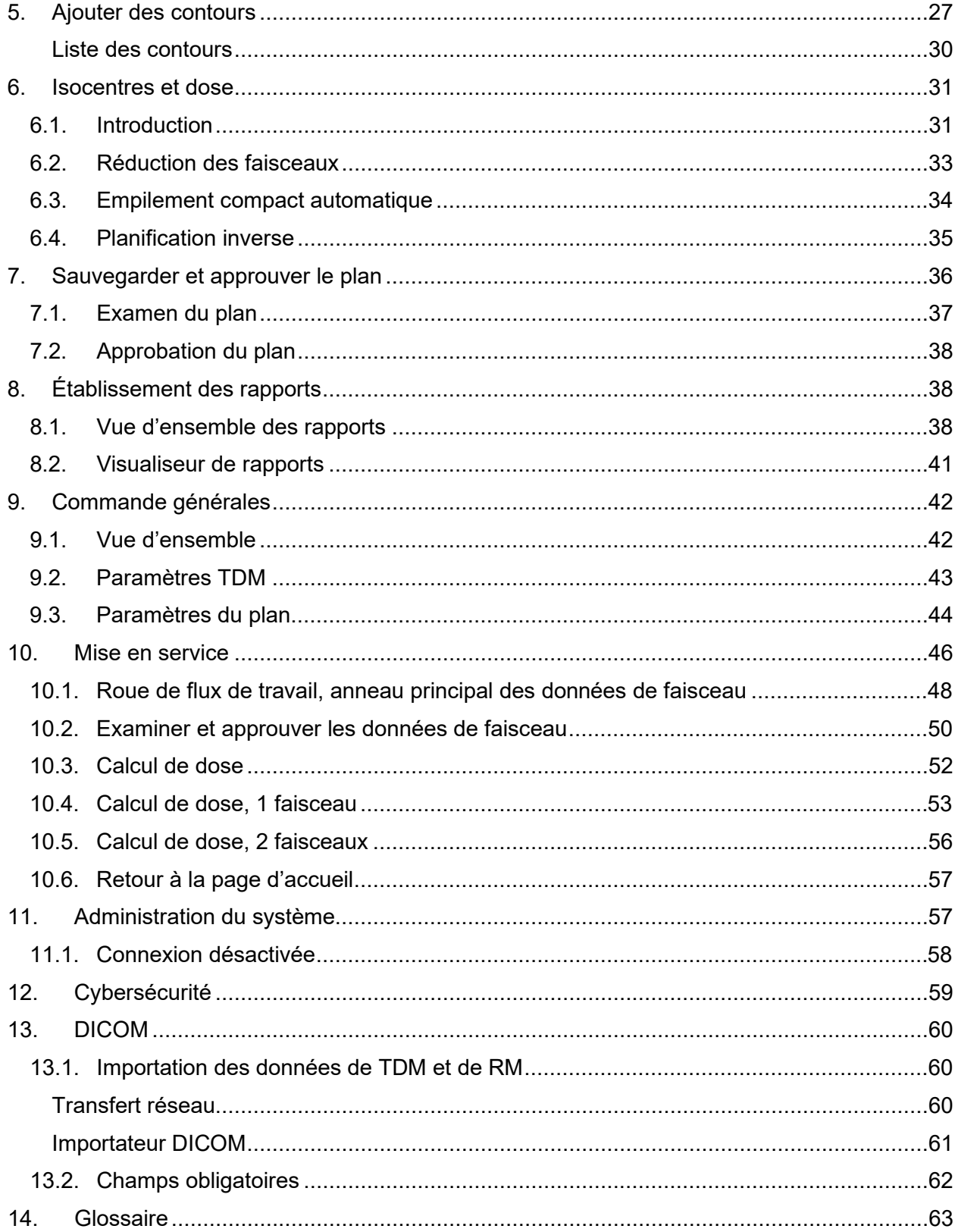

# <span id="page-10-0"></span>**1. Vue d'ensemble**

Cette section présente une vue d'ensemble du flux de travail de la panification. Chaque section dans cette vue d'ensemble comprend une page ou deux, et renvoie généralement à un chapitre où des informations plus détaillées sont données.

# <span id="page-10-1"></span>**1.1. Vue d'ensemble de la sélection du patient**

Cette vue d'ensemble suppose que :

- Vous avez un compte et que vous êtes connecté(e). (consultez le chapitre 11)
- Le patient se trouve dans la base de données Zap-X et des images DICOM sont disponibles. (consultez le chapitre 12)

Veuillez consulter le chapitre 3 pour obtenir des informations détaillées en rapport avec cette vue d'ensemble.

# **Page d'accueil : Sélectionner un patient**

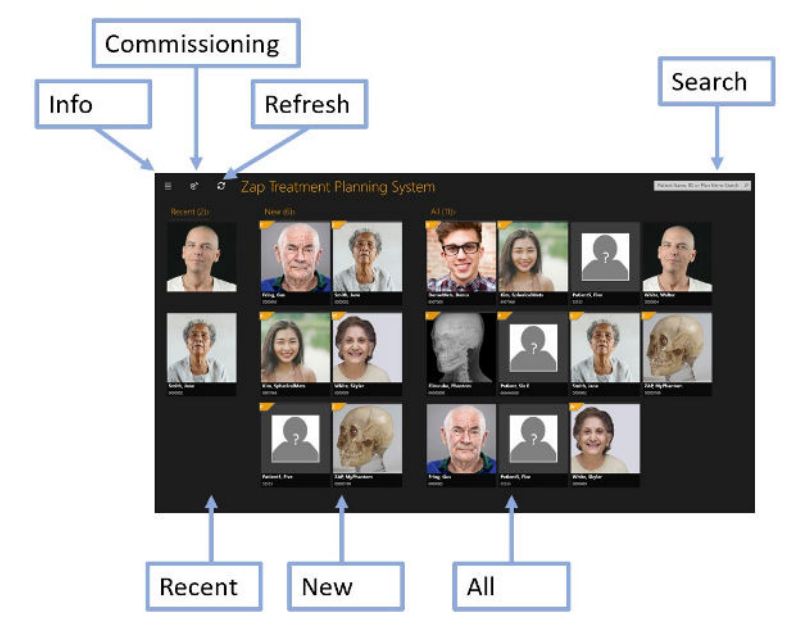

**Figure 1.1.1 : L'écran d'accueil.**

L'écran d'accueil est l'écran initial affiché lors de l'ouverture du logiciel de planification. Cette page affiche la liste des patients qui sont disponibles pour la planification :

- **Patients récents** : la section suivante affiche les cinq derniers patients qui ont fait l'objet d'une planification. Les plans peuvent être ou non terminés.
- **Nouveaux patients** : le côté gauche de l'écran affiche les patients qui n'ont pas de plan.
- **Tous les patients** : affiche tous les patients faisant actuellement partie de la base de données de planification.

• **Rechercher** : saisissez le nom du patient, l'ID ou le nom du plan pour filtrer la liste des patients affichés.

#### **Commencer un plan**

Une fois qu'un patient a été sélectionné, la page du patient est affichée, et vous pouvez commencer un nouveau plan ou rouvrir un plan existant. Si des plans existent, l'écran suivant affiche ces plans. Les onglets dans le haut de l'écran vous permettent de choisir entre rouvrir un plan existant ou en commencer un nouveau.

Si vous commencez un nouveau plan, une représentation des séries d'IRM et de TDM qui ont été chargées pour ce patient sera affichée. Une série de TDM doit être sélectionnée comme série d'images principale. L'image principale sera utilisée pendant le traitement pour aligner le patient avec le plan. Une seconde série, d'IRM ou de TDM, peut être incluse dans le processus de planification.

Une fois que les séries d'images ont été sélectionnées, cliquez sur le bouton « Create New Plan » (Créer un nouveau plan) dans le coin supérieur droit de l'écran. Il vous sera demandé de confirmer les images qui seront utilisées, et le système confirmera que les images répondent aux critères du système Zap-X. Le processus de planification démarre alors.

# <span id="page-11-0"></span>**1.2. Vue d'ensemble de l'interface utilisateur La roue de flux de travail**

La Figure 1.2.1 illustre la roue de flux du travail qui est la principale interaction avec l'IU sur le système Zap-X.

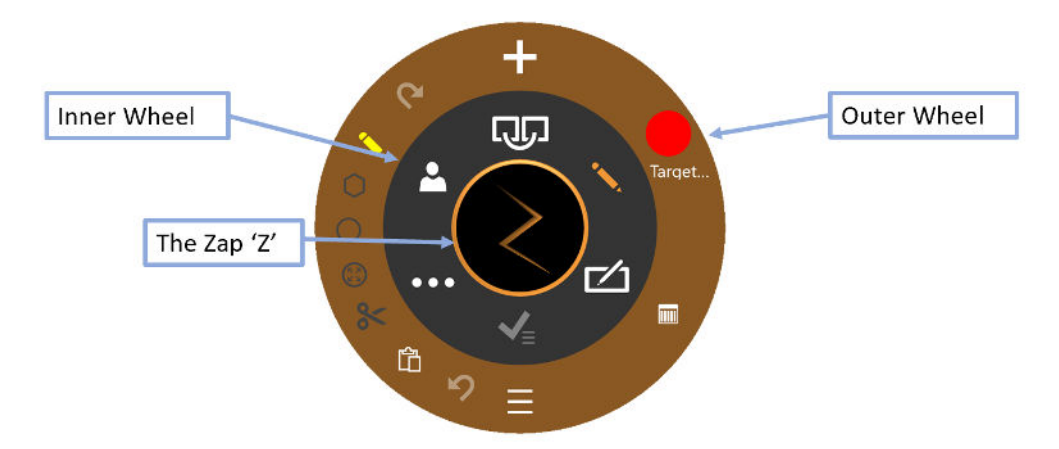

**Figure 1.2.1 : La roue de flux de travail**

La roue comporte trois parties concentriques :

• **Roue intérieure** : elle permet de progresser à travers le flux de travail principal de la session de planification. Consultez le tableau 1.2.1 pour une description des éléments figurant sur la roue.

- **Roue extérieure** : elle affiche les options associées à l'élément de la roue intérieure actuellement sélectionné.
- **Zap 'Z'** : en fonction de l'état, cet élément permet de masquer la roue ou d'accéder à des fonctionnalités avancées. Lorsqu'un long calcul est effectué, comme une fusion, un Z qui tourne indique que le système fonctionne.

| <b>Fonction</b>                       | <b>Icône</b> | <b>Description</b>                                                                                                    |
|---------------------------------------|--------------|----------------------------------------------------------------------------------------------------|
| <b>Fusion</b>                         |              | Ce flux de travail aligne les séries d'IRM et de TDM<br>lorsque plusieurs séries ont été incluses dans le plan.<br>Consultez le chapitre 4 pour plus de détails. |
| <b>Contour</b>                        |              | Ce flux de travail dessine le contour de la ou des<br>cibles et, le cas échéant, toute structure critique.<br>Consultez le chapitre 5 pour plus de détails.      |
| <b>Plan</b>                           |              | L'étape suivante consiste à planifier les isocentres et<br>le dosage à utiliser durant le traitement. Consultez le<br>chapitre 6 pour plus de détails.           |
| <b>Approuver</b><br>le.<br>traitement |              | Le plan peut être approuvé pour administration une<br>fois la planification terminée. Consultez le chapitre 7<br>pour plus de détails.                           |
| Commande<br>générales                 |              | Les commandes générales comme la réinitialisation,<br>la mesure, les réglages, etc. Consultez le chapitre 9<br>pour plus de détails.                             |
| <b>Données</b><br>du patient          |              | Affiche le nom, l'ID et la photo du patient.                                                                                                    |

**Tableau 1.2.1 : Contenu de la roue de flux de travail intérieure**

## **Manipulation des images**

Au cours de la planification, vous allez modifier les contours pour définir les cibles et les structure critiques. Vous allez également modifier les isocentres pour définir le traitement. Ce faisant, vous voudrez peut-être manipuler les images d'IRM ou de TDM sous-jacentes. En général, la touche Contrôle (« Ctrl ») signifie que l'action suivante s'applique au contour ou à l'isocentre. Les détails sont décrits ci-dessous. Si la touche Ctrl n'est pas enfoncée, cela signifie généralement que l'action s'applique à l'image.

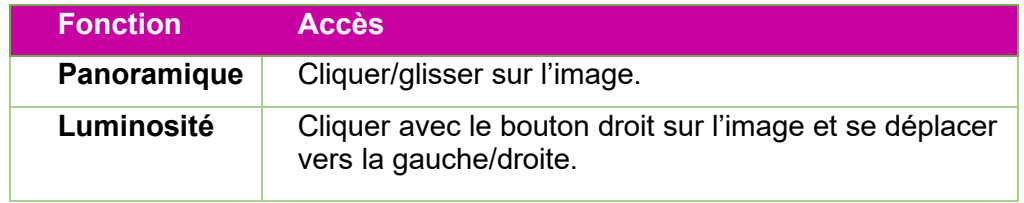

| Fenêtrage de<br>l'image                    | Cliquer avec le bouton droit sur l'image et se déplacer<br>vers le haut/bas. La valeur de la fenêtre et le niveau<br>seront affichés pendant l'opération.                                          |
|--------------------------------------------|----------------------------------------------------------------------------------------------------|
| <b>Défilement</b><br>des séries            | Tourner la molette de la souris. Un clic par image.                                                                                                    |
| Zoom                                       | Maj + tourner la molette de la souris.                                                                                                    |
| <b>Basculer</b><br>entre<br><b>IRM/TDM</b> | Cliquer sur l'icône « A » dans le coin inférieur gauche<br>de chaque vue pour passer à l'autre série « B ». A/B<br>permet d'afficher les deux séries en même temps.                                |
| <b>Point focal</b>                         | Cliquer/glisser le petit triangle sur chacun des bords<br>de chaque vue pour déplacer l'intersection entre les<br>vues. Ou double-cliquer sur un point de l'image pour<br>régler la mise au point. |

**Tableau 1.2.2 : Commandes de manipulation de l'image**

# <span id="page-13-0"></span>**1.3. Vue d'ensemble de la fusion des images**

Consultez le chapitre 4 pour des détails sur les fonctionnalités décrites dans cette vue d'ensemble.

Une série TDM est requise comme image principale pour chaque plan. Zap-X utilise l'image principale pour s'aligner avec la tête du patient pendant l'administration du traitement. Toutefois, une seconde série peut être utilisée pendant la planification pour aider à visualiser la cible pendant la planification. La deuxième série peut être une série IRM ou une autre série TDM. Cette section présumera qu'il s'agit d'une série d'IRM.

Lorsqu'une session de planification inclut deux séries, la première étape consiste à les fusionner ensemble de sorte que l'anatomie s'aligne entre les deux. La Figure 1.3.1 illustre la roue de flux de travail lors de la fusion des séries d'images.

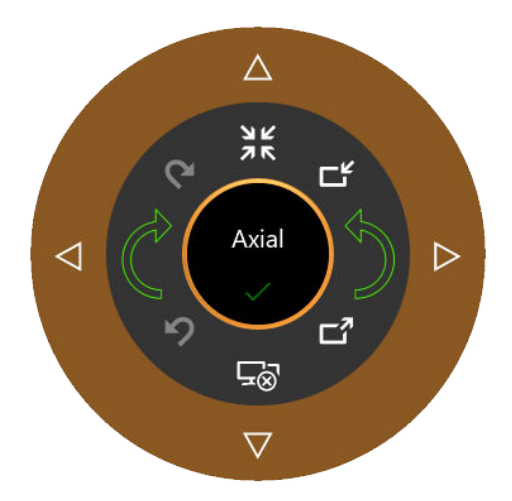

**Figure 1.3.1 : La roue de flux de travail de fusion**

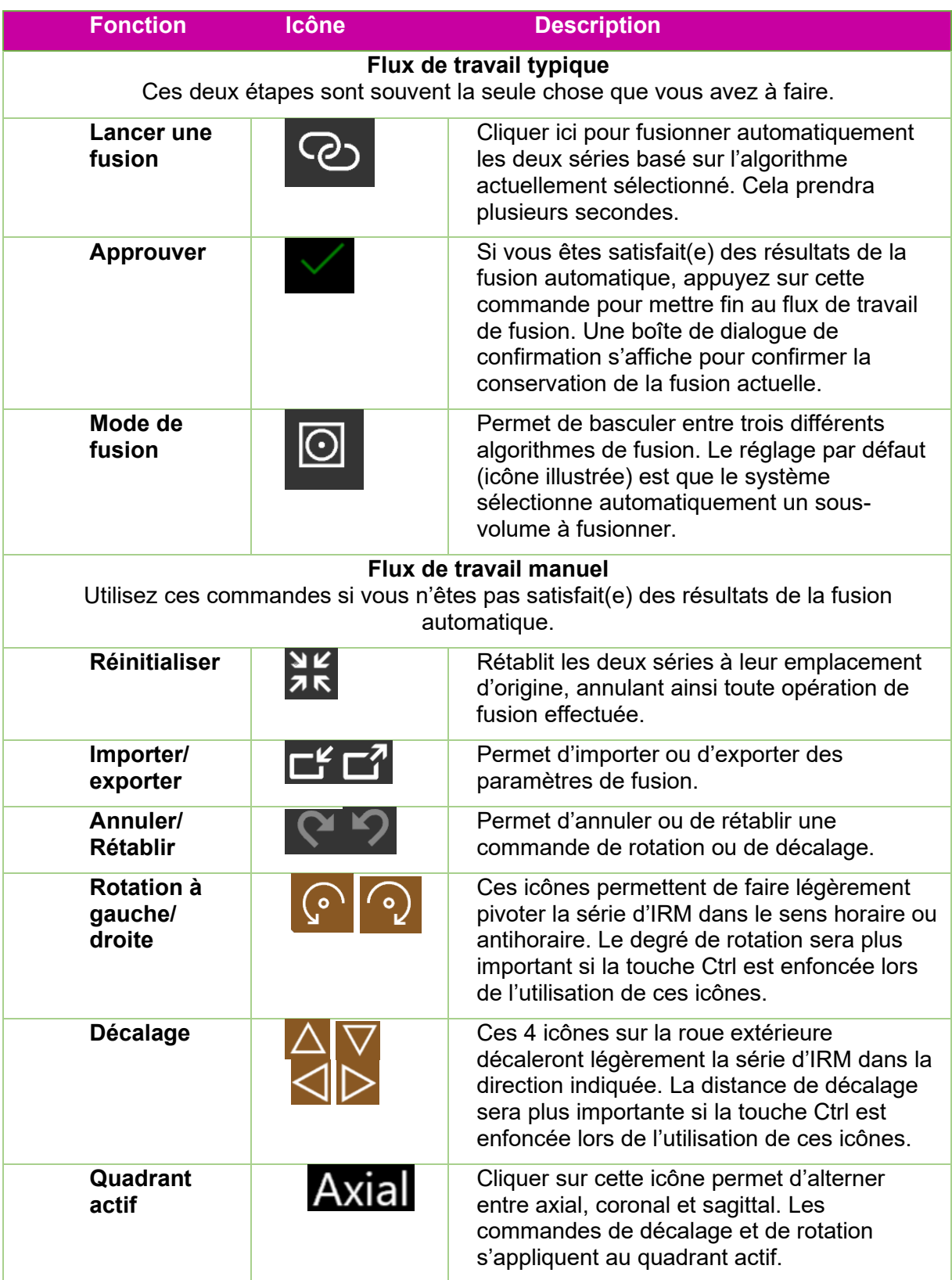

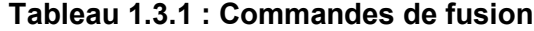

## <span id="page-15-0"></span>**1.4. Vue d'ensemble de l'ajout de contours**

Consultez le chapitre 5 pour des détails sur les fonctionnalités décrites dans cette vue d'ensemble.

Une fois que les séries d'images sont fusionnées, l'étape suivante consiste à ajouter des contours. Il y a deux types de contours :

- Cibles : il s'agit des lésions que vous souhaitez traiter.
- Structure critique : les zones où vous souhaitez particulièrement minimiser le rayonnement.

Toutes les corrections des contours sont effectuées sur la vue axiale.

La Figure 1.4.1 présente la roue de flux de travail pour l'ajout des contours. Lorsque cette roue est affichée pour la première fois, la seule icône qui est affichée est l'icône « Ajouter un contour » en haut. D'autres commandes deviennent disponibles une fois que vous avez saisi le nom et le type du premier contour.

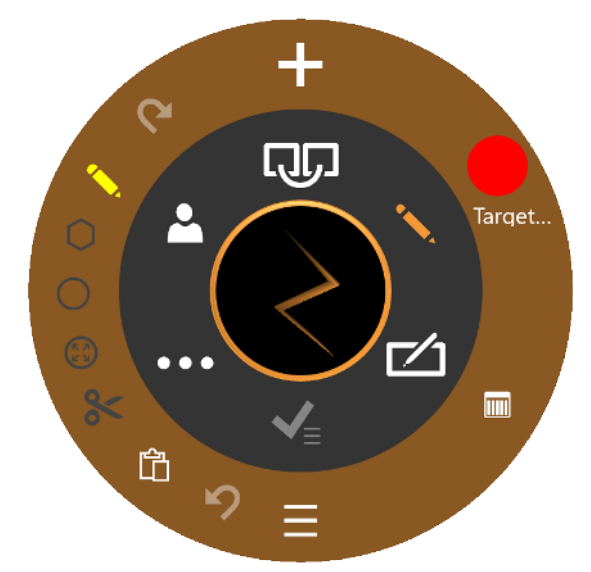

**La Figure 1.4.1 Roue de flux de travail pour l'ajout de contours**

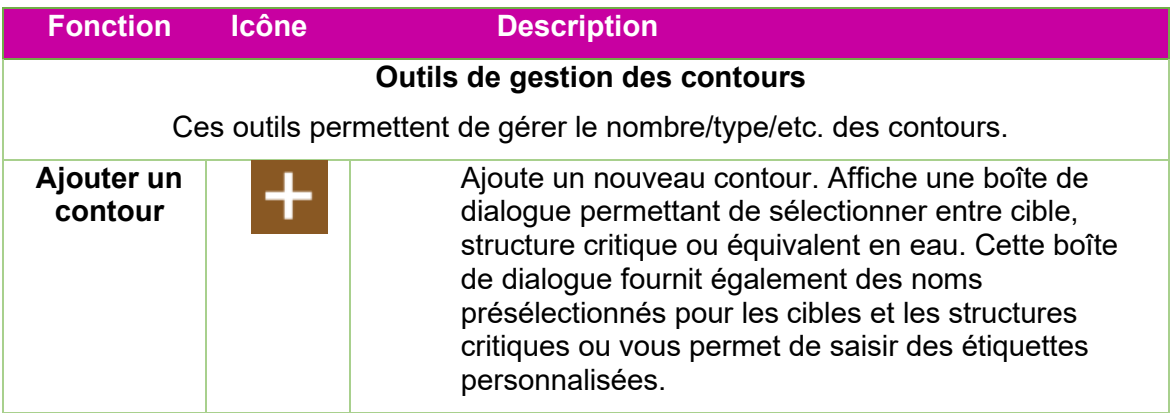

| <b>Basculer</b><br>entre les<br>contours                                                                                                    |   | Ces outils d'édition s'appliquent à un contour à la<br>fois. Cette commande permet de basculer entre les<br>contours actuels.                                                                                                    |  |
|----------------------------------------------------------------------------------------------------|---|----------------------------------------------------------------------------------------------------|--|
| <b>Modifier la</b><br>disposition                                                                                                    | m | Permet de basculer entre la disposition de l'écran<br>quadravision par défaut et une disposition qui montre<br>une grande coupe axiale et 8 petites coupes<br>adjacentes.                                                                          |  |
| Liste des<br>contours                                                                                                    |   | Affiche un tableau de tous les contours.                                                                                                    |  |
| Outils d'édition<br>Ces outils permettent de modifier le contour actuellement actif. Tous ces outils sont<br>utilisés en appuyant sur la touche Ctrl lorsque l'outil est actif. |   |                                                                                                    |  |
| Annuler/Ré<br>tablir                                                                                                    |   | Annuler ou rétablir la dernière modification des<br>contours.                                                                                                    |  |
| <b>Stylo</b>                                                                                                    |   | Ctrl+clic+glisser permettra de tracer une ligne en<br>déplaçant la souris.                                                                                                    |  |
| <b>Polygone</b>                                                                                                    |   | Une série de Ctrl+clic produira une série de points reliés<br>par des lignes droites. Un double-clic met fin à la série.                                                                                                    |  |
| <b>Cercle</b>                                                                                                    |   | Ctrl+clic+glisser permet de créer le diamètre d'un<br>contour.                                                                                                    |  |
| <b>Butoir</b>                                                                                                    |   | Ctrl+clic+glisser permet de déplacer les bords d'un<br>contour. Si le butoir se trouve à l'intérieur d'un contour,<br>cela permet de l'agrandir. Si le butoir se trouve à<br>l'extérieur d'un contour, cela permet de le pousser à<br>l'intérieur. |  |
| Couper                                                                                                    |   | Ctrl+clic permet de supprimer le contour de l'image<br>actuelle.                                                                                                    |  |
| Copier/coll<br>er                                                                                                    |   | Cliquer sur cette icône sur une image pour copier le<br>contour de cette image. Passer à une autre image et<br>cliquer à nouveau pour coller ce contour sur la nouvelle<br>image.                                                                  |  |

**Tableau 1.4.1. La roue de flux de travail de l'ajout d'un contour**

Quelques conseils pratiques :

• Le système va automatiquement interpoler entre les coupes d'image pour définir un contour. Par exemple, il est possible d'ignorer plusieurs coupes d'image lors de la création d'un contour initial, puis de modifier ultérieurement chaque coupe avec le butoir pour corriger le contour interpolé sur chaque coupe.

• La taille du butoir en pixels est fixe. Utilisez le zoom (Maj+molette de la souris) pour modifier l'échelle de l'image et, par conséquent, modifier le degré d'anatomie affectée par le butoir.

# <span id="page-17-0"></span>**1.5. Vue d'ensemble des isocentres et du dosage**

Consultez le chapitre 6 pour des détails sur les fonctionnalités décrites dans cette vue d'ensemble.

Une fois que la ou les cibles et toute structure critique ont un contour, l'étape suivante consiste à ajouter des isocentres et déterminer la prescription de la dose. Cliquer sur l'icône « Plan » sur la roue de flux de travail intérieure pour accéder à cette phase. La Figure 1.5.1 montre un exemple de la roue de flux de travail de planification.

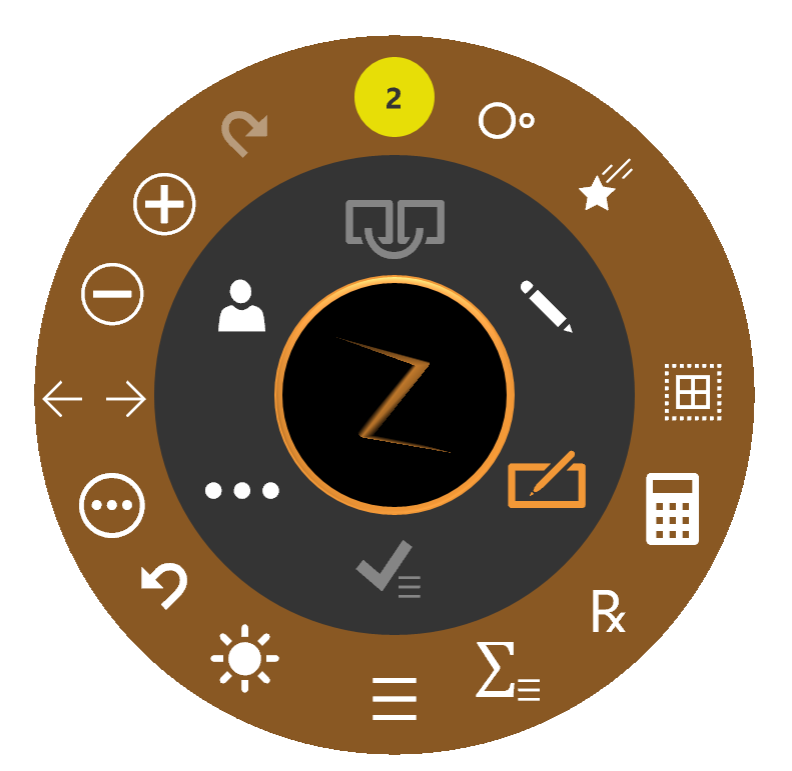

**Figure 1.5.1 : La roue de flux de travail pendant l'ajout d'isocentres**

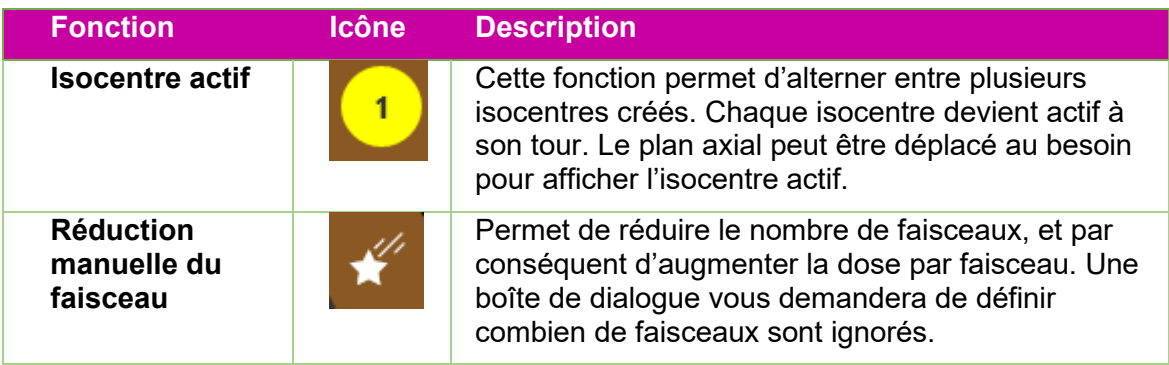

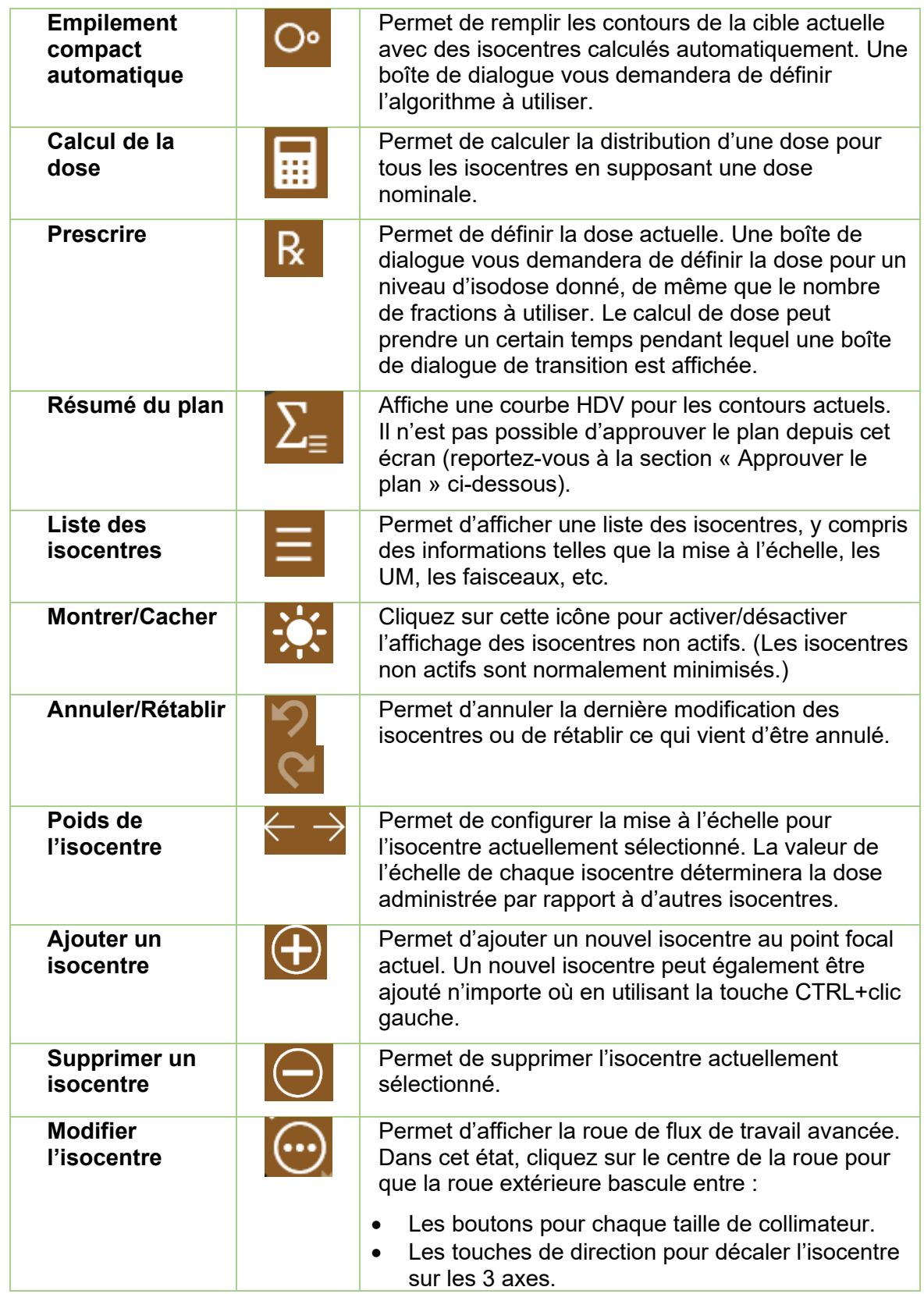

Cliquez sur un isocentre pour qu'il devienne actif. Normalement, seul l'isocentre actif est affiché en taille réelle tandis que les isocentres non actifs sont minimisés. Remarque : « non actif » fait référence à l'état de l'IU ; ces isocentres font toujours partie du plan et ont une incidence sur les courbes isodoses.

La majorité des interactions avec les isocentres impliquent d'appuyer sur la touche Contrôle. Lorsque la touche Contrôle est enfoncée :

- Tourner la molette de la souris permet de changer la taille du collimateur.
- Cliquer sur l'image permet de placer un nouvel isocentre sur ce point.
- Cliquer sur un isocentre existant et le faire glisser le déplacera autour de l'image.

# <span id="page-19-0"></span>**1.6. Vie d'ensemble de l'approbation et de la génération de rapports**

Consultez les chapitres 7 et 8 pour des détails sur les fonctionnalités décrites dans cette vue d'ensemble.

Une fois que vous êtes satisfait(e) du processus de planification, le moment est venu d'approuver un plan.

Appuyez sur l'icône Approbation du plan sur la roue intérieure pour afficher un écran semblable à la Figure 1.6.1. Il s'agit du même écran qui est affiché dans la fonction de résumé du plan de la roue extérieure de l'isocentre à la seule différence qu'ici, il comporte une icône de sauvegarde.

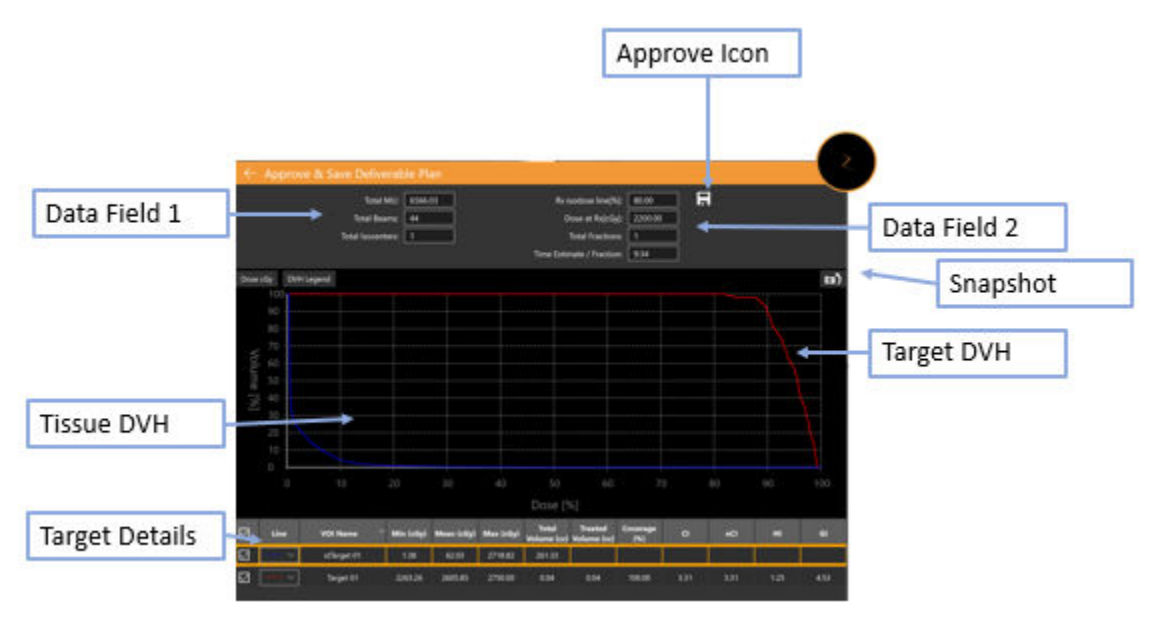

**Figure 1.6.1. Approbation du plan**

**Icône d'approbation** : cliquez sur cette icône pour enregistrer le plan en tant que version définitive. Une boîte de dialogue s'affiche vous demandant de nommer le plan et d'indiquer qui est l'approbateur. (L'icône d'approbation ne figure pas sur l'IU de prévisualisation du plan).

**Champ de données 1** : affiche le nombre total d'UM, le nombre total de faisceaux et le nombre d'isocentres.

**Champ de données 2** : affiche la ligne isodose prescrite, la dose à administrer à cette ligne et le nombre de fractions à utiliser. Ces données peuvent être configurées dans l'interaction « Prescrire » (consultez la section 6). Une estimation du temps d'administration par fraction est également affichée.

**Capture d'écran** : permet d'afficher ou de ne pas afficher une image de la courbe HDV dans le rapport préliminaire.

**HDV de la cible** : l'histogramme dose-volume montre une courbe HDV pour chaque contour, cible (rouge) ou structure critique (vert). Les boutons dans le coin supérieur gauche basculent entre dose et % de dose pour l'axe des X et entre masquer/afficher la légende de chaque cible.

**HDV des tissus** : les lignes bleues sur la courbe HDV montrent la courbe HDV pour les tissus entourant immédiatement les contours de la cible.

**Détails sur la cible** : il y a une ligne ici pour chaque courbe HDV présentée : cibles, zones critiques et tissus. Cliquez sur une ligne pour la mettre en évidence. Il convient de noter que cliquer n'importe où sur les courbes HDV permet d'afficher le volume et la dose pour la ligne mise en évidence.

Il est possible de générer un rapport préliminaire basé sur un plan approuvé. Consultez le chapitre 9, Commandes générales, pour plus de détails.

# <span id="page-20-0"></span>**2. Images de TDM et d'IRM**

Ce chapitre décrit les exigences pour l'acquisition d'une série d'images TDM et IRM facultatives à utiliser pendant la planification et le traitement. Reportez-vous au manuel d'utilisation du système de TDM ou d'IRM pour savoir comment utiliser cet équipement.

# <span id="page-20-1"></span>**2.1. Introduction**

Chaque plan doit avoir une série d'images TDM principale. La série d'images principale est utilisée pour :

- Délimiter les structures pendant la planification
- Définir les caractéristiques anatomiques pour le suivi
- Calculer la dose
- Aligner le patient avec le plan pendant l'administration du traitement.

En outre, les plans peuvent éventuellement comporter une série d'images TDM ou IRM secondaire. Par exemple, une série d'images secondaire peut être utilisée pour mieux visualiser l'anatomie pendant le processus de planification. Pendant le processus de planification, cette série d'images secondaire est fusionnée avec l'image principale afin de permettre l'alignement de l'anatomie entre les images.

# <span id="page-21-1"></span><span id="page-21-0"></span>**2.2. Acquisition des images TDM**

#### **Configuration de la TDM**

Zap recommande vivement d'utiliser le support de tête pour TDM qui est fourni avec le système Zap-X (Réf. E0040-00237). L'utilisation de ce support de tête, ainsi que d'un appui-tête compatible tel que le Civco Silverman, permettra de s'assurer que la position du patient par rapport à la table est la même pour l'acquisition des images et l'administration du traitement.

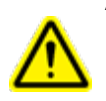

**Avertissement : vérifiez que le système de planification de traitement affiche des étiquettes d'orientation du patient comme le prévoit le fabricant du scanner. L'utilisation d'images mal étiquetées pourrait donner lieu à un mauvais traitement du patient.**

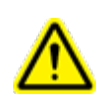

**Avertissement : avant l'importation, examinez les images pour vérifier que le patient n'a pas bougé pendant l'acquisition des images.**

#### <span id="page-21-2"></span>**Paramètres de base pour l'imagerie TDM**

Utilisez un protocole d'acquisition de la tête et du cou avec les réglages suivants :

- Décubitus dorsal avec tête en premier (HFS Head First Supine)
- 512 x 512 pixels par coupe
- Épaisseur de la coupe : ≤ 1,25 mm; 1,00 mm est idéal
- Épaisseur constante de la coupe dans la série
- Lame d'air entourant la silhouette du patient :
	- o 10 mm antérieure
	- o 10 mm postérieure, depuis le bas de la table jusqu'au bord du scanner dans le sens postérieur
	- o 1 mm supérieure
	- o aucune inférieure
	- o au centre à gauche/droite
- Roulis/Tangage/Lacet = environ 0 degré
- Utilisez le même dispositif d'immobilisation que celui utilisé pendant l'administration du traitement.
- Aucune courbe CT-densité spécifique à un dispositif d'imagerie n'est appliquée à des dispositifs spécifiques. Une conversion nominale CT-densité est appliquée pour tous les dispositifs d'imagerie couvrant la plage des densités disponibles.
- Consultez le chapitre 12 (DICOM) pour connaître les paramètres DICOM requis.

#### <span id="page-21-3"></span>**Immobilisation du patient**

L'alignement approprié du patient pendant l'acquisition des images devrait reproduire le plus fidèlement possible la position du patient pendant le traitement.

Utilisez le même dispositif d'immobilisation de la tête que celui utilisé pendant le traitement. Zap-X est compatible avec tous les masques approuvés par la FDA avec une interface Type-S.

Ajustez l'orientation de la table de traitement de sorte que l'alignement soit le même que celui enregistré pendant la TDM principale.

#### **Pour immobiliser correctement la tête et le cou**

- 1. Le masque doit être bien ajusté pour minimiser les mouvements.
- 2. Le masque doit couvrir la partie inférieure du menton du patient.
- 3. Formez l'arête du nez pour réduire le mouvement latéral.

# <span id="page-22-0"></span>**2.3. Directives pour l'IRM**

Utilisez la même configuration d'immobilisation du patient que celle utilisée pour l'imagerie TDM pour garantir la même position du patient pour réaliser une fusion avec l'étude TDM principale.

Le système de planification de traitement Zap-X prend en charge uniquement les séries d'images IRM acquises dans la direction axiale.

# <span id="page-22-1"></span>**2.4. Affichage des images pendant la planification**

Pendant la planification, l'affichage typique est une disposition d'écran quadravision. Les vues axiale, coronale, sagittale, 3D sont affichées dans le sens antihoraire depuis le coin supérieur gauche. La Figure 2.4.1 présente un exemple du quadrant axial et montre certaines des informations détaillées qui sont affichées.

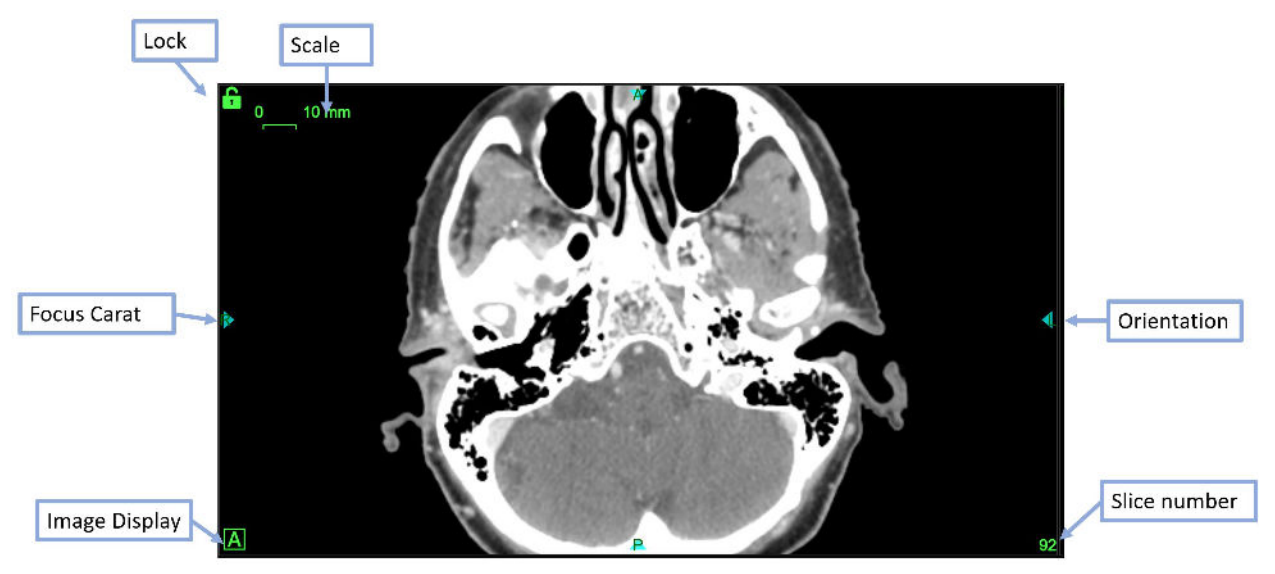

**Figure 2.4.1. Exemple de l'affichage du quadrant axial**

Les informations incluent :

- **Échelle** : un segment de ligne montrant une longueur de 10 mm. La taille de ce segment change lors d'un zoom avant sur l'image (en utilisant Maj+molette de défilement).
- **Verrou** : le verrou vert dans le coin supérieur gauche de chaque plan d'image permet de garder ce plan immobile lors du défilement des coupes des images TDM.
- **Carat de focalisation** : le point focal correspond au point d'intersection des quadrants axial/coronal/sagittal. Le carat de focalisation apparaît pour indiquer son emplacement.
- **Affichage des images** : cliquez sur cette icône pour alterner les quadrants entre la série d'images principale (« A »), la série d'images secondaire (« B ») ou un affichage en damier des deux.
- **Orientation** : situées au centre de chaque côté, les étiquettes d'orientation indiquent l'orientation du patient importée avec la série d'images. Elles peuvent indiquer L (gauche), R (droite), P (postérieure), A (antérieure), S (supérieure) et I (inférieure).
- **Numéro de la coupe** : la coupe actuellement affichée.

Passez le curseur sur un carat de focalisation pour afficher les lignes de focalisation sur tous les quadrants. (Voir la Figure 2.4.2.). Lorsque les lignes sont affichées, elles peuvent être glissées pour déplacer le point focal n'importe où sur ce quadrant. À moins que les autres quadrants ne soient verrouillés, ils feront défiler les images au besoin pour afficher le point focal sur ce quadrant.

Lorsque les lignes de focalisation sont affichées, le coin inférieur gauche de chaque quadrant affiche l'emplacement X, Y, Z du point focal. Une fois les niveaux de dose calculés, le quadrant affichera également la dose au point de prescription au niveau du point focal.

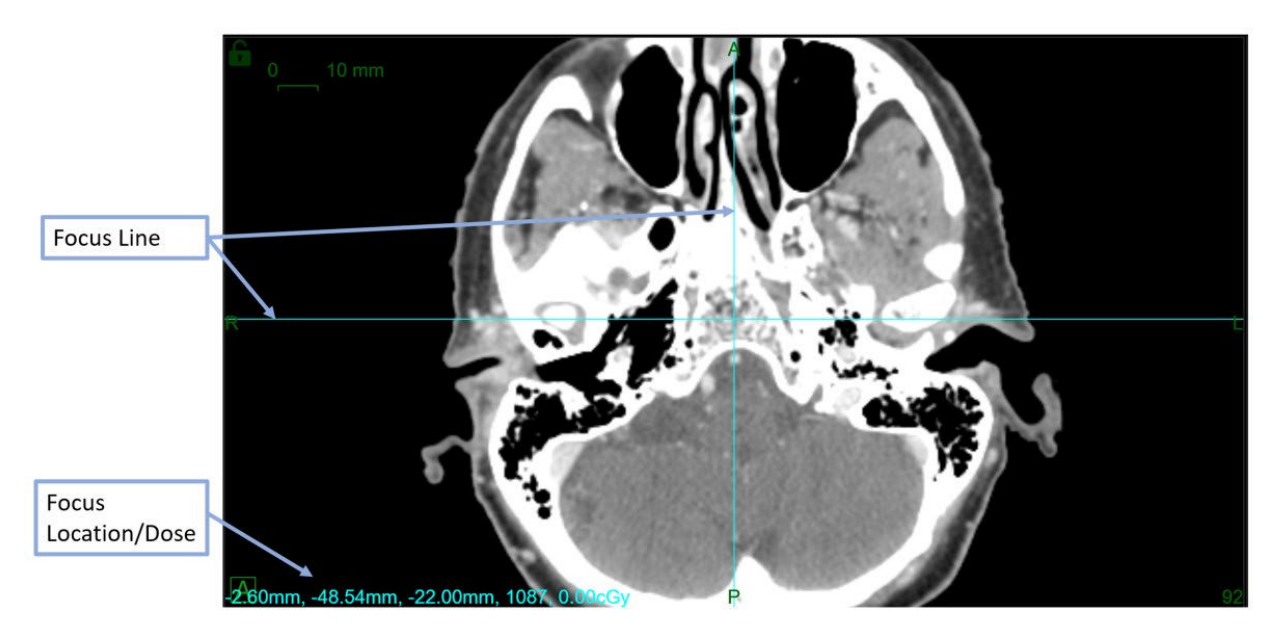

**Figure 2.4.2. Un exemple de lignes de focalisation.**

# <span id="page-24-0"></span>**3. Commencer une session de planification**

Ce chapitre porte sur la connexion au logiciel TPS, la sélection d'un patient et la création d'un nouveau plan ou la modification d'un plan existant.

# <span id="page-24-1"></span>**3.1. Connexion**

#### **Avertissement : seuls les utilisateurs autorisés peuvent se connecter au système.**

**Mise en garde** : l'intégrité et la sécurité des informations sur les patients nécessitent l'utilisation de mots de passe qui peuvent être récupérés en toute sécurité.

**Mise en garde** : pour préserver la sécurité du système, déconnectez-vous de l'ordinateur TPS après chaque utilisation.

L'ordinateur de planification de traitement a été configuré par Zap Surgical pour se connecter à la base de données des données et des plans des patients. Veuillez consulter votre administrateur système pour tout problème de nom d'utilisateur ou de mot de passe.

#### **Se connecter au système de planification de traitement**

- 1. Mettez l'ordinateur de planification de traitement sous tension, connectezvous, puis double-cliquez sur l'icône de bureau TPS.
- 2. Saisissez le nom d'utilisateur dans la zone de texte User Name (Nom d'utilisateur).
- 3. Saisissez le mot de passe dans la zone de texte Password (Mot de passe).

À mesure que les informations sont saisies, des points noirs seront affichés. Pour apporter des corrections, appuyez sur la touche SUPPR ou RETOUR ARRIÈRE.

4. Cliquez sur le bouton **Login (Connexion)**.

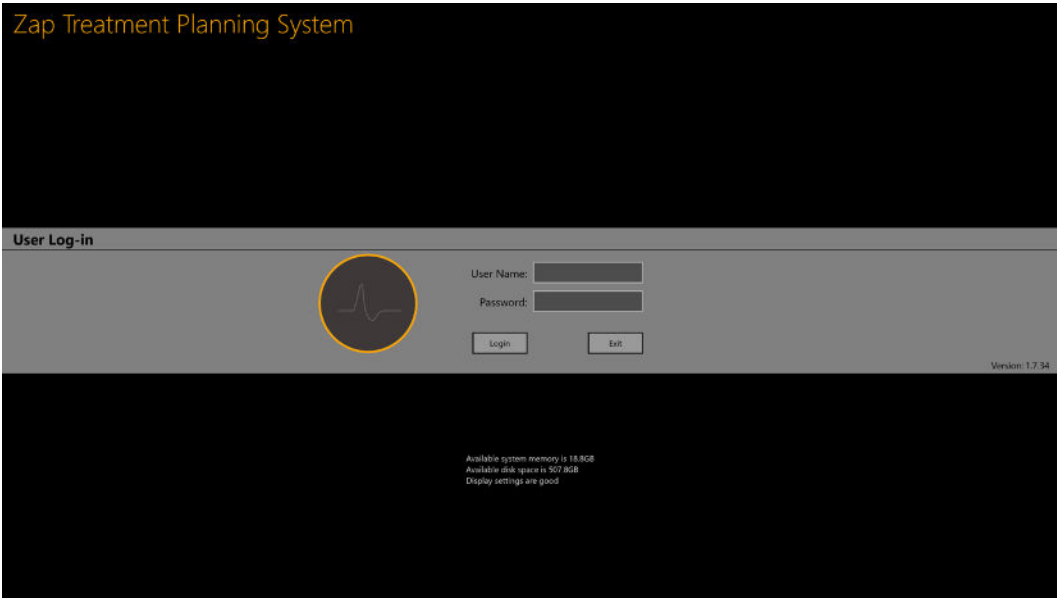

**Figure 3.1. L'écran de connexion TPS**

Notez, au bas de l'écran de connexion, la présence d'une confirmation que la mémoire et l'espace disque sont suffisants et que les paramètres d'affichage sont appropriés. Il ne sera pas possible de se connecter si l'un de ces critères n'est pas satisfait. Dans un tel cas, veuillez consulter le chapitre 11 (Administration du système).

# <span id="page-25-0"></span>**3.2. La page d'accueil**

La page d'accueil est affichée lorsque le logiciel TPS est ouvert pour la première fois. Elle est également affichée à la fin d'une session de planification. Elle affiche une liste de tous les patients qui sont disponibles pour la planification.

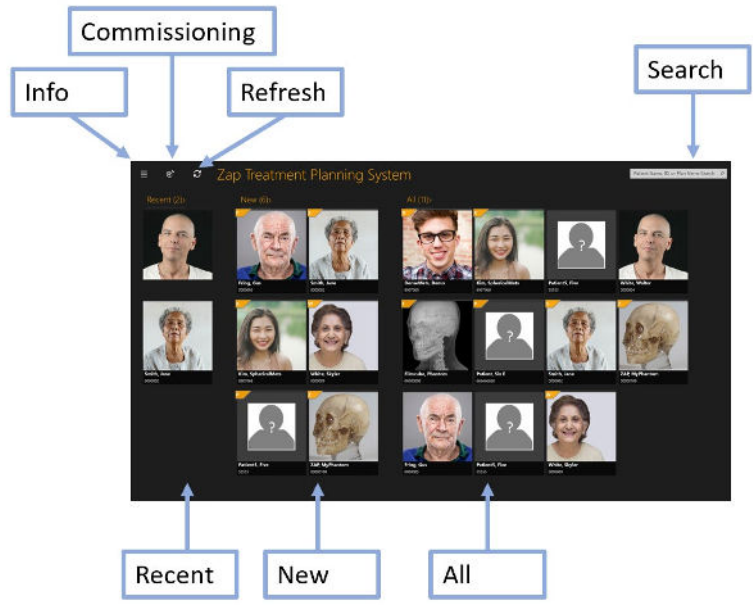

**Figure 3.2.1. La page des patients.**

- **Patients récents** : la section suivante affiche les cinq derniers patients qui ont fait l'objet d'une planification. Les plans peuvent être ou non terminés.
- **Nouveaux patients** : le côté gauche de l'écran affiche les patients qui n'ont pas de plan.
- **Tous les patients** : affiche tous les patients faisant actuellement partie de la base de données de planification. Les patients sont classés par ordre alphabétique de leur nom de famille.
- **Rechercher** : saisissez le nom du patient, l'ID ou le nom du plan pour filtrer la liste des patients affichés.

La Figure 3.2.1 présente un exemple qui contient des images pour chaque patient. Le système peut être configuré pour ne pas afficher ces images, si nécessaire.

Des informations supplémentaires sont affichées en passant le curseur sur le nom d'un patient. Un simple clic sur le nom d'un patient affiche une fenêtre permettant de travailler avec les données du patient. Consultez la section 3.3 pour plus de détails.

La page des patients comporte également certaines commandes utilitaires :

- **Paramètres de l'application** : cette commande est principalement utilisée pour quitter l'application, se déconnecter ou changer d'utilisateur. Consultez la Figure 3.2.2 pour voir un exemple. Elle comporte également la version et les paramètres IP de la base de données, qui peuvent s'avérer utiles pour les administrateurs DICOM (consultez le chapitre 12). Ce menu comporte également une option pour masquer/afficher les photos des patients figurant sur la page principale des patients.
- **Mise en service** : affiche les données actuelles sur la mise en service et permet d'importer de nouvelles données. **Consultez le chapitre 10 (Données de faisceau) pour plus de détails.**
- **Rafraîchir** : permet de mettre à jour l'écran des patients. Cela permet de garantir que l'écran est à jour avec le contenu de la base de données.

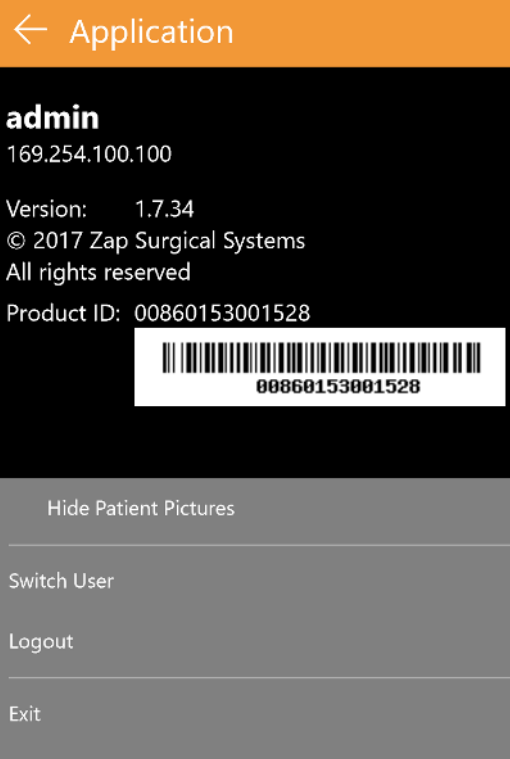

**Figure 3.2.2. La boîte de dialogue des paramètres de l'application.**

### <span id="page-27-0"></span>**3.3. Patients et plans**

La page Patient est affichée lorsqu'un patient est sélectionné depuis la page Accueil. Consultez la Figure 3.3.1 pour voir un exemple.

S'il existe des plans pour ce patient, des onglets « New Plan » (Nouveau plan) et « Existing Plan » (Plan existant) seront présents en haut de l'écran. L'onglet « Existing Plan » (Plan existant) est actif par défaut.

#### <span id="page-27-1"></span>**Créer un nouveau plan**

Lorsque l'onglet « New Plan » (Nouveau plan) est actif, le TPS affiche les séries TDM et IRM disponibles pour le patient actuel.

- La première série TDM sélectionnée deviendra la série TDM principale par défaut. Si une autre série TDM est sélectionnée, vous pouvez décider laquelle des deux sera la série principale en sélectionnant le bouton radio « Primary CT » (TDM principale) sur la miniature de l'image.
- Pour inclure une seconde série d'images au plan, il suffit de la sélectionner également. La seconde série peut être une série TDM ou IRM.
- Une fois que les séries d'images ont été sélectionnées, appuyez sur le bouton « Create New Plan » (Créer un nouveau plan) dans le coin supérieur droit de l'écran.

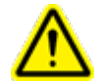

**Avertissement : vérifiez que le système de planification de traitement affiche des étiquettes d'orientation du patient comme le prévoit le fabricant du scanner. L'utilisation d'images mal étiquetées pourrait donner lieu à un mauvais traitement du patient.** 

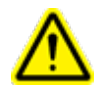

**Avertissement : vérifiez que pour chaque série d'images DICOM sélectionnée, toutes les coupes sont indiquées et répondent aux directives d'acquisition des images. Consultez les directives d'acquisition de prétraitement.**

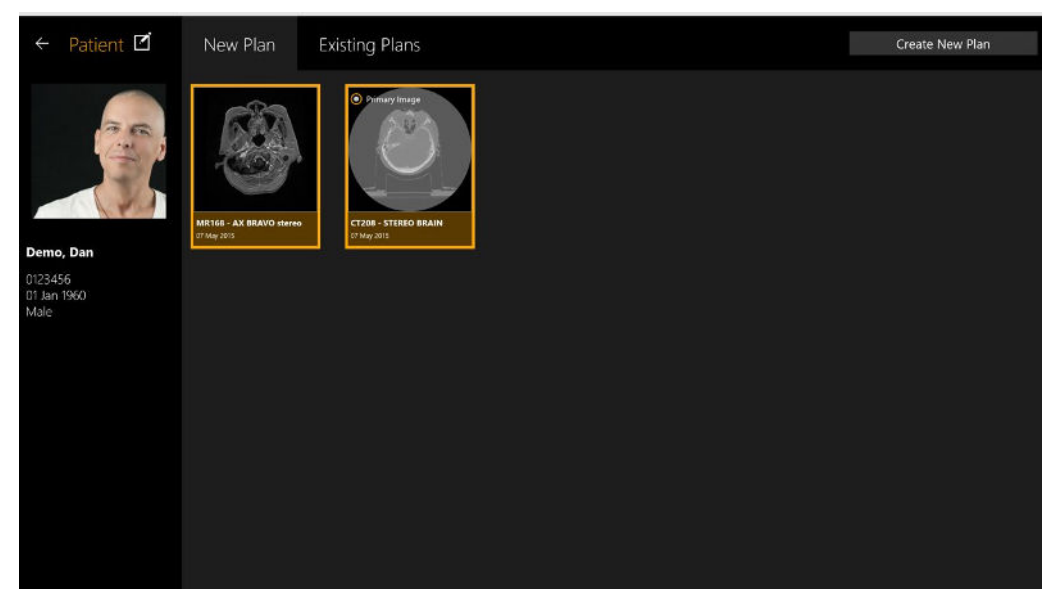

**Figure 3.3.2 : La page Patient avec 2 séries d'images sélectionnées.**

#### <span id="page-28-0"></span>**Ouvrir un plan existant**

Lorsque l'onglet « Existing Plans » (Plans existants) est actif, le système affiche tous les plans disponibles. Sélectionnez le plan sur lequel vous souhaitez travailler, puis appuyez sur le bouton « Open Plan » (Ouvrir le plan) dans le coin supérieur droit de l'écran. La Figure 3.3.2 présente un exemple d'un écran affichant un plan existant.

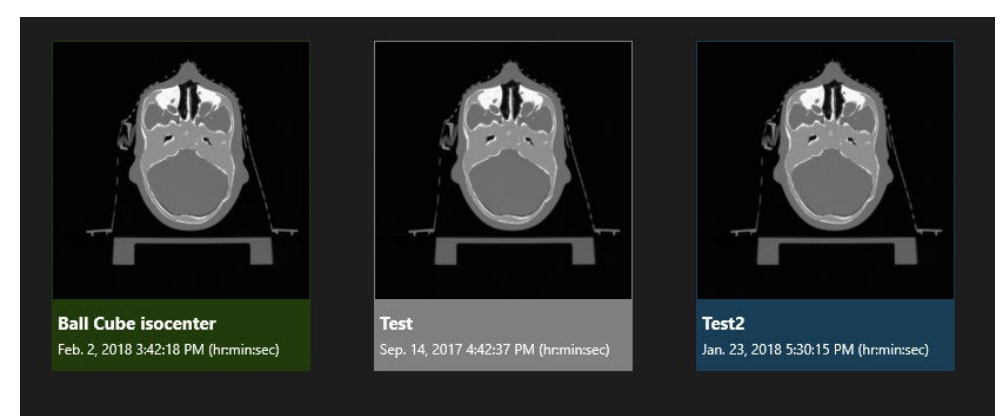

#### **Figure 3.3.2. Écran affichant un plan existant**

Les plans s'affichent dans l'une des 3 couleurs suivantes :

- Les plans bleus sont en cours de planification.
- Les plans verts ont été approuvés en vue de leur administration. Il est toujours possible de les modifier et de les sauvegarder à nouveau.
- Les plans gris sont ceux qui ont déjà été administrés (partiellement ou complètement).

#### <span id="page-29-0"></span>**Supprimer un plan**

Un plan ne peut pas être supprimé si :

- Le traitement du plan a déjà commencé.
- Un autre utilisateur utilise le même plan.
- Le plan est en cours de chargement.
- Le plan est actuellement verrouillé par une autre application.
- Il a déjà été administré.

#### **Pour supprimer un plan depuis le profil d'un patient :**

- 1. Sélectionnez le patient correspondant depuis la page d'accueil pour accéder à son profil.
- 2. Sélectionnez le plan correspondant.
- 3. Cliquez sur le bouton Delete Plan (Supprimer le plan) dans le coin supérieur droit.

## <span id="page-29-1"></span>**3.4. Modifier les informations sur un patient**

Le bouton « Modifier le patient » est une icône située directement au-dessus de la photo du patient. Il permet les actions suivantes :

- **Prendre une photo** : si votre ordinateur dispose d'une caméra, cette commande ouvrira la caméra pour prendre une photo du patient.
- **Rechercher une photo** : permet d'afficher un navigateur de fichiers pour trouver une photo du patient sur votre ordinateur.

• **Créer un fantôme** : si vous avez une TDM pour un fantôme, elle est importée dans le système comme s'il s'agissait d'un patient. Cette commande vous permet de dire au système que ce « patient » est en fait un fantôme (consultez « Plans simulés » ci-dessous).

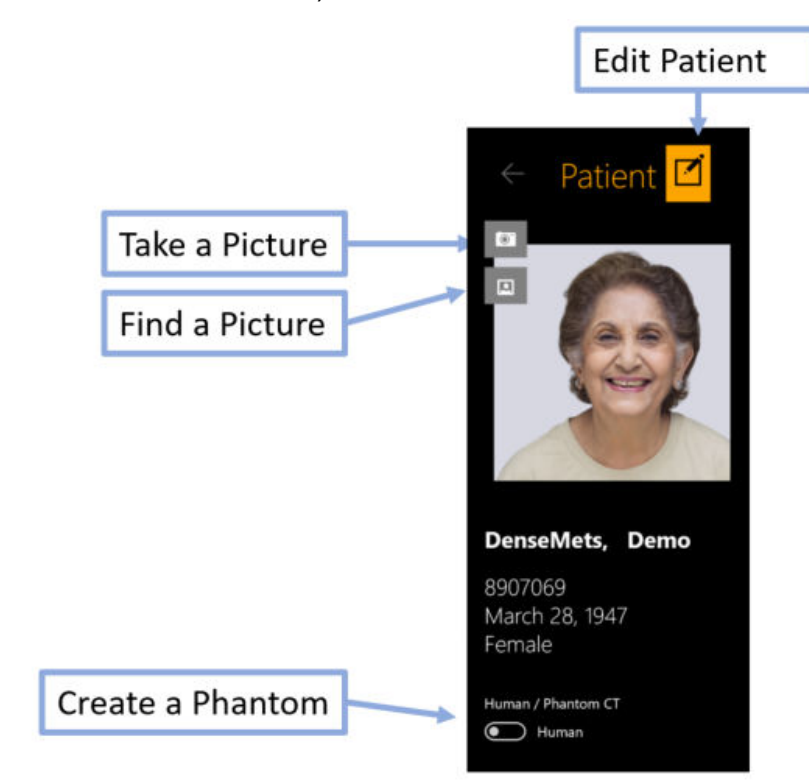

# <span id="page-30-0"></span>**3.5. Plan simulé**

Un plan simulé est un plan qui est développé sur un véritable patient, puis transposé à un fantôme. Cela vous permet de mesurer la dose réelle à administrer en tant qu'étape d'AQ avant le traitement. Pour créer un plan simulé, vous devez d'abord importer les images du fantôme qui sera utilisé pour mesurer la dose administrée, puis convertir ce « patient » en fantôme en modifiant les informations relatives au patient (voir ci-dessus). Une fois ceci effectué :

- Développez et sauvegardez un plan pour le patient prévu en utilisant les images de ce patient.
- Sélectionnez ce plan sur la page du patient, puis cliquez avec le bouton droit. Trois options sont disponibles :
	- o **Simulate plan (Simuler le plan)** : permet de créer un plan simulé tout en conservant les contours et les isocentres au même emplacement que dans le plan original.
	- o **Simulate plan using Rx centroid (Simuler le plan en utilisant un centroïde Rx)** : permet de déplacer la dose maximale du plan vers le centroïde du fantôme. Toutes les positions Linac ne sont pas disponibles pour tous les emplacements des isocentres, cela peut alors réduire le nombre de faisceaux administrés, mais ne changera pas la dose totale.
- o **Simulate plan to ion chamber target center (Simuler le plan vers le centre cible de la chambre d'ionisation)** : cela permet de déplacer la dose maximale du plan vers un emplacement prédéfini. Veuillez contacter votre représentant de service si vous souhaitez configurer cet emplacement prédéfini.
- Une fois le type de simulation sélectionné, le système affichera toutes les images TDM qui ont été désignées comme des fantômes. Sélectionnez l'une d'entre elles, puis appuyez sur le bouton « Add Simulation Plan » (Ajouter un plan de simulation) dans le coin supérieur droit de l'écran.
- Le TPS ouvrira le nouveau plan afin de vous permettre de confirmer qu'il est correct. Une fois sauvegardé, il sera affiché en tant que nouveau plan, avec « \_Simulation » ajouté au nom du plan et le mot « Simulation » en filigrane sur la photo du patient.

# <span id="page-31-0"></span>**3.6. Fusionner des plans**

Tel qu'actuellement mis en œuvre, chaque plan comporte un niveau de prescription au niveau d'une ligne isodose, peu importe le nombre d'isocentres utilisés (consultez le chapitre 6 pour de plus amples informations). Si une situation clinique nécessite différentes prescriptions pour différentes cibles, les étapes suivantes peuvent être utilisées :

- Créez des plans distincts pour chaque niveau de prescription nécessaire. Sauvegardez chaque plan.
- Sur la page du patient correspondant, sélectionnez le premier des plans sauvegardés d'un seul clic. Ctrl+cliquez sur chacun des plans restants que vous souhaitez combiner. Cela permettra également de les sélectionner.
- Cliquez avec le bouton droit sur n'importe lequel des plans sélectionnés. Sélectionnez l'option « Merge plans » (Fusionner les plans) dans le menu contextuel du bouton droit.
- Le système ouvrira un nouveau plan, avec les isocentres et les doses de chacun des plans combinés.
- Sauvegardez le nouveau plan fusionné comme un nouveau plan distinct.

Notez qu'un plan fusionné est une simple combinaison des faisceaux des plans saisis. Il est de votre responsabilité de vérifier le plan fusionné et de corriger les effets des faisceaux combinés.

Remarque : le niveau de prescription affiché dans le plan fusionné ne reflète pas les prescriptions distinctes des plans saisis. Les lignes isodoses affichées et les doses ambiantes seront correctes.

# <span id="page-31-1"></span>**3.7. Plans sauvegardés automatiquement**

Régulièrement, le TPS sauvegardera automatiquement un plan en cours d'utilisation. Si un plan n'a pas été correctement sauvegardé ou si le TPS est interrompu de manière inattendue, le système de planification de traitement offrira à l'utilisateur la possibilité de charger un plan sauvegardé automatiquement si un tel plan est détecté ou de

commencer un nouveau plan depuis le début. Sélectionnez **Restore Auto Saved Plan (Rétablir le plan sauvegardé automatiquement)** pour revenir au plan sur lequel vous travailliez précédemment. Sélectionner **Delete Auto Saved Plan (Supprimer le plan sauvegardé automatiquement)** pour supprimer le plan précédent et en commencer un nouveau. Cette option vous ramènera à la page Accueil.

**Avertissement : confirmez que le plan restauré est correct avant de le sauvegarder à nouveau.**

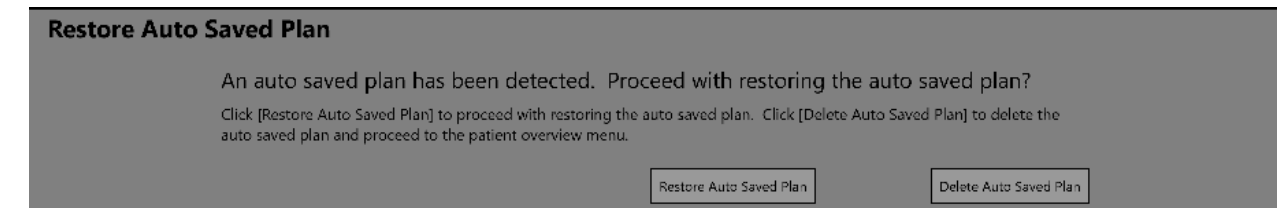

**Figure 3.7.1. Récupérer un plan sauvegardé automatiquement**

# <span id="page-32-0"></span>**4. Fusionner des série d'images**

**Avertissement : si des images provenant de deux patients différents sont recalées, cela pourrait causer des blessures graves au patient pendant l'administration du traitement. Assurez-vous que les images recalées concernent le même patient.**

**Avertissement : au moment de recaler les images, vérifiez que les images recalées contiennent suffisamment de caractéristiques anatomiques pour assurer un recalage correct.**

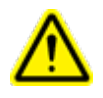

**Avertissement : confirmez toujours visuellement l'exactitude du recalage avant de continuer.**

Une série TDM est requise comme image principale pour chaque plan. Zap-X utilise l'image principale pour s'aligner avec la tête du patient pendant l'administration du traitement. Toutefois, une seconde série peut être utilisée pendant la planification pour aider à visualiser la cible pendant la planification. La deuxième série peut être une série IRM ou une autre série TDM.

Lorsqu'une session de planification inclut deux séries, la première étape consiste à les fusionner ensemble de sorte que l'anatomie s'aligne entre les deux. Pour ouvrir l'interaction Fusionner, appuyez sur l'icône de fusion en haut de la roue de flux de travail intérieure.

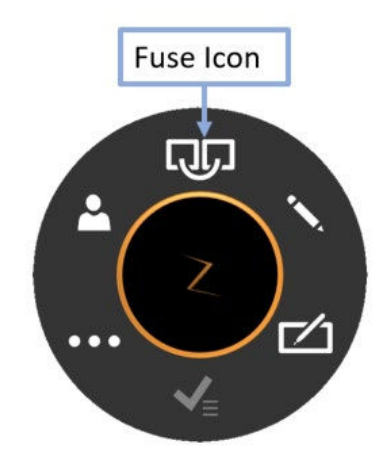

**Figure 4.1 Icône de fusion.**

Lorsque l'interaction Fusionner est demandée, la roue de flux de travail se déplace du centre de l'écran vers l'écran sagittal dans le coin inférieur droit pour afficher l'intégralité de l'image axiale. La roue peut-être déplacée n'importe où, à tout moment, en la faisant simplement glisser.

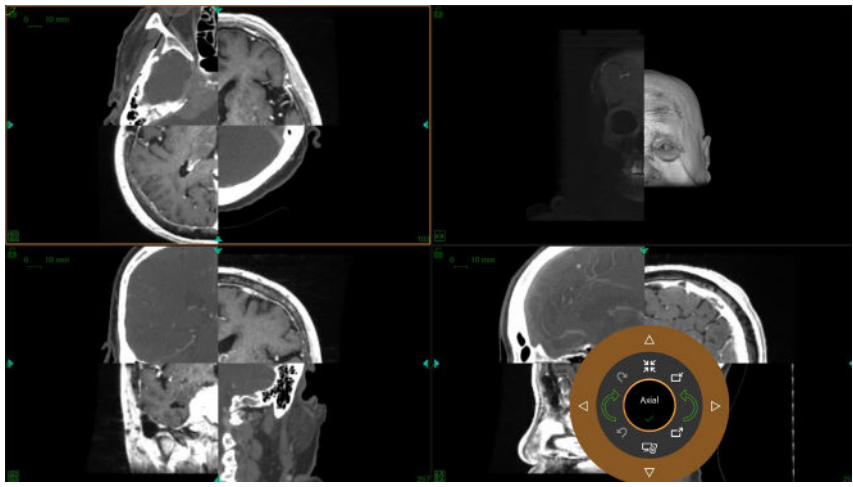

**Figure 4.2. L'écran Fusion**

L'écran initial affiche à la fois la série principale et la série secondaire sur un affichage en damier. Normalement, les deux séries ne sont pas alignées au départ, alors il arrive souvent que les repères qui traversent la bordure du damier ne soient pas alignés.

La Figure 4.3 montre la roue de flux de travail pendant la fusion. Le flux de travail de fusion comprend la fusion automatique et la fusion manuelle qui sont décrites séparément ci-dessous.

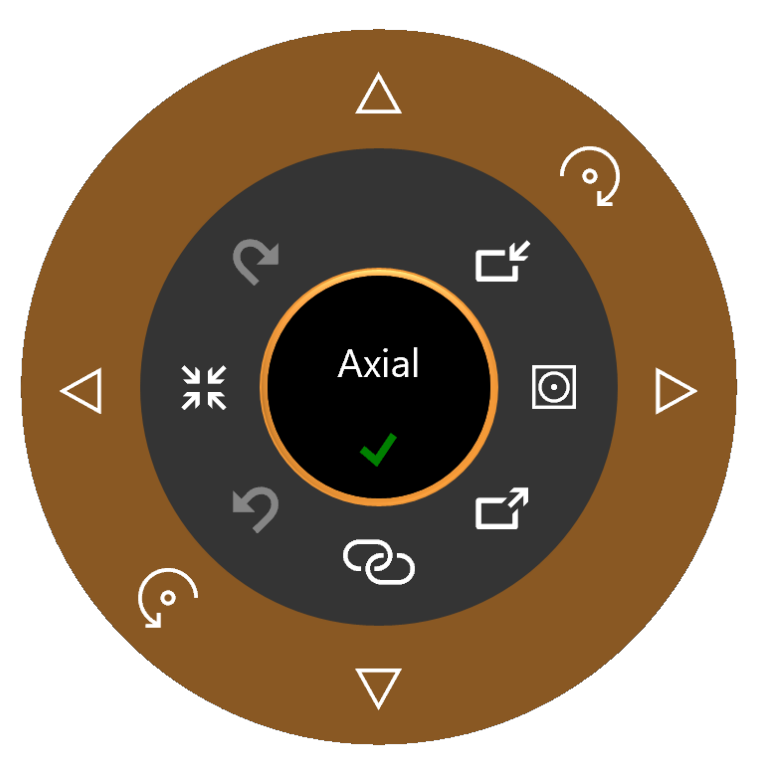

**Figure 4.3 : La roue de flux de travail pendant la fusion**

## <span id="page-34-0"></span>**4.1. Fusion automatique**

La fusion automatique est souvent la seule étape nécessaire pour fusionner les deux séries. Elle est appelée en cliquant sur le bouton Démarrer la fusion en bas de la roue intérieure. Après avoir cliqué sur ce bouton, le système procédera à un recalage iconique (basé sur l'intensité) entre les deux séries. La série secondaire subit une rotation et une translation au besoin pour optimiser la fusion.

Deux versions de l'algorithme de fusion sont prises en charge. Il est possible de passer de l'une à l'autre en cliquant sur le bouton de mode de fusion sur le côté droit de la roue intérieure. En cliquant sur ce bouton, l'icône alterne entre les deux états suivants :

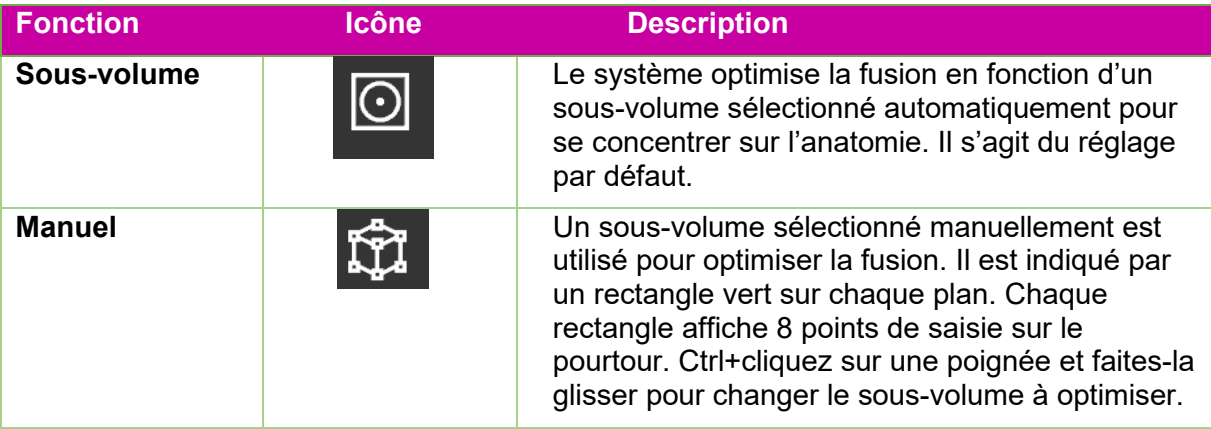

Une fois que l'algorithme de fusion automatique est terminé, les images devraient apparaître alignées. Le système affichera une mesure de similarité pour la fusion automatique, comme illustré sur la Figure 4.4. Plus le chiffre est élevé, meilleure est la fusion. Il est compris entre 0 et 1. Étant donné que les deux séries sont de nature différente, il ne faut pas s'attendre à ce que le chiffre final soit égal à 1. Le véritable critère pour savoir si une fusion est réussie est votre jugement clinique, c'est-à-dire dans quelle mesure les deux séries sont correctement alignées.

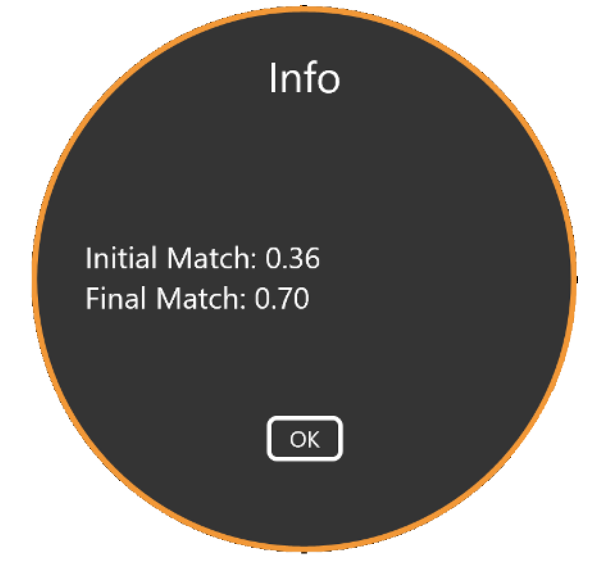

**Figure 4.4 : Résultats de la fusion automatique**

# <span id="page-35-0"></span>**4.2. Fusion manuelle**

Si la fusion automatique n'est pas suffisante, vous pouvez décider de procéder à une fusion manuelle des deux séries. Le tableau suivant présente la liste complète des outils disponibles pour fusionner les images.

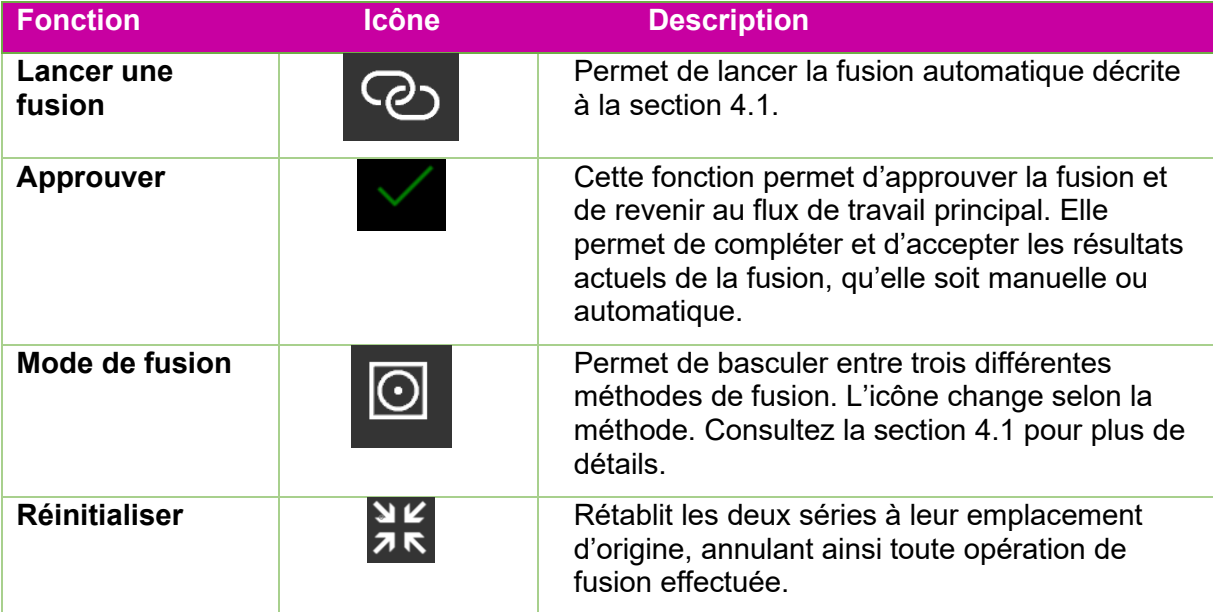
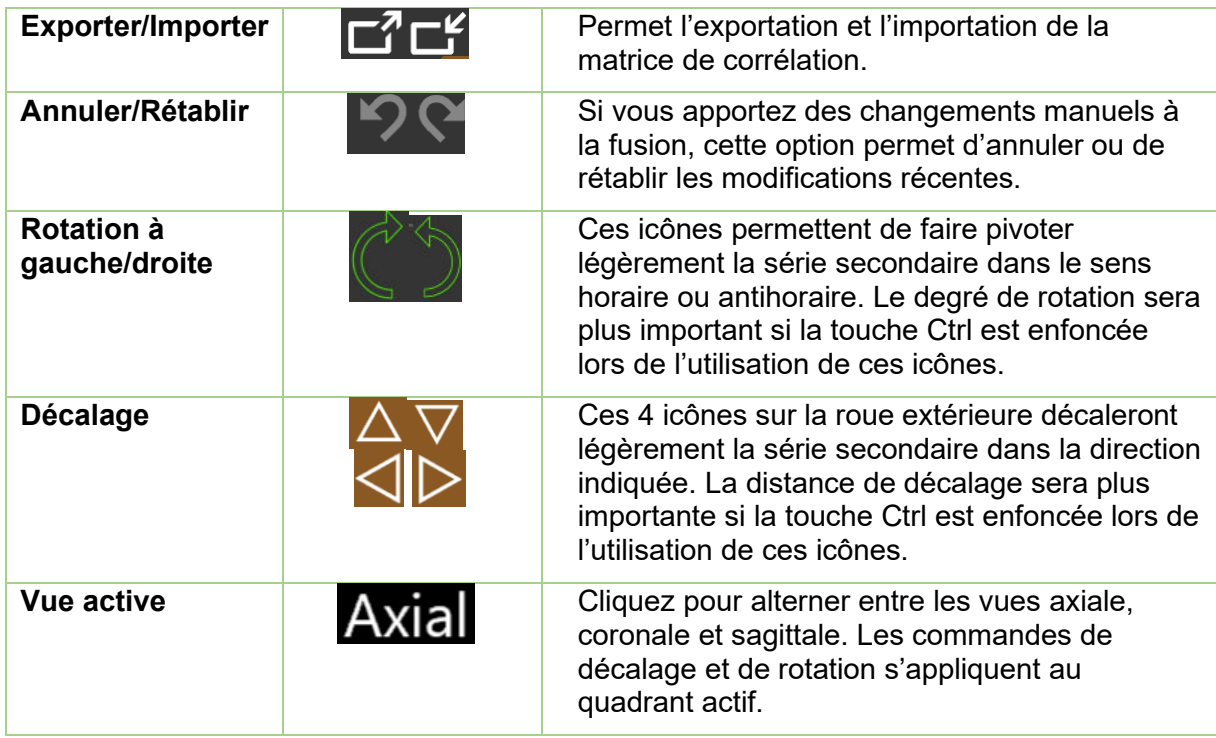

# **5. Ajouter des contours**

Les contours définissent les limites des structures pertinentes d'un point de vue clinique pour le plan. Il existe trois sortes de contours :

- **Cibles** : la tumeur ou les autres structures pertinentes sur le plan clinique qui seront traitées.
- **Structure critique** : une zone sensible où le rayonnement devrait être particulièrement minimisé.
- **Équivalent eau** : l'absorbance de la dose de ce volume sera supposée être équivalente à celle de l'eau. Cette fonction peut être utilisée, par exemple, s'il y a beaucoup d'artéfacts dans l'image TDM.

Le tracé du contour est lancé en cliquant sur l'icône Contour dans la roue de flux de travail

intérieure :

Lorsque la fonction de tracé de contour est appelée pour la première fois, la roue de flux de travail est telle qu'illustrée à gauche sur la Figure 5.1. À ce stade, il n'y a aucune commande de contour, car il n'y aucune cible pour laquelle tracer un contour. Cliquez sur l'icône plus sur l'anneau de flux de travail extérieur pour ajouter un contour.

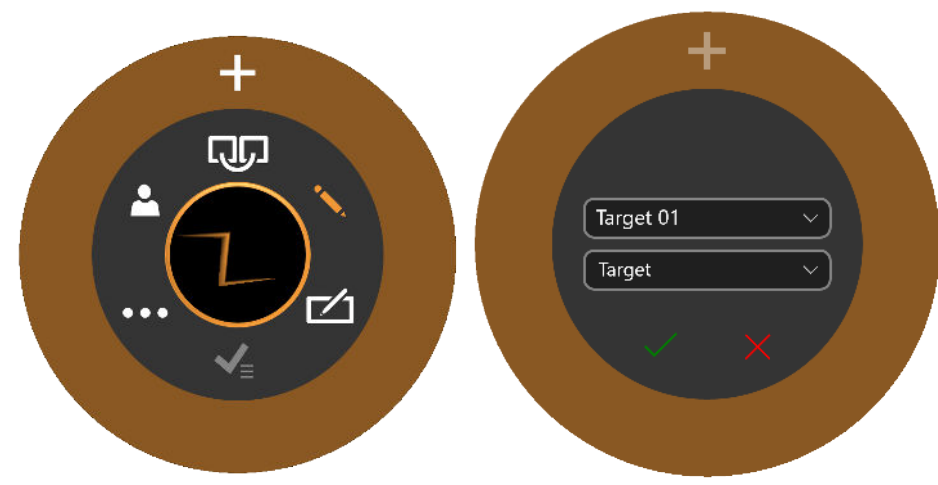

**Figure 5.1 : Initialisation du flux de travail de contour**

Cliquez sur l'icône plus pour afficher l'anneau de flux de travail illustré à droite sur la Figure 5.1. Le menu déroulant inférieur (« Target » (Cible) sur la Figure 5.1) permet de définir si le nouveau contour est pour une cible, une structure critique ou un équivalent eau. Le menu déroulant supérieur (« Target 01 » (Cible 01) sur la Figure 5.1) permet de définir le nom du contour. Vous pouvez accepter le nom par défaut ou saisir le nom que vous aurez choisi ou encore sélectionner un nom dans le menu déroulant.

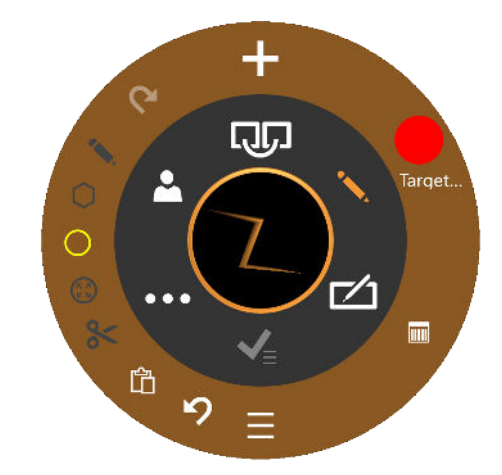

**Figure 5.2 : Le flux de travail de contour**

Toutes les corrections des contours sont effectuées sur la vue axiale.

La Figure 5.2 présente la roue de flux de travail pour l'édition des contours une fois qu'ils ont été ajoutés.

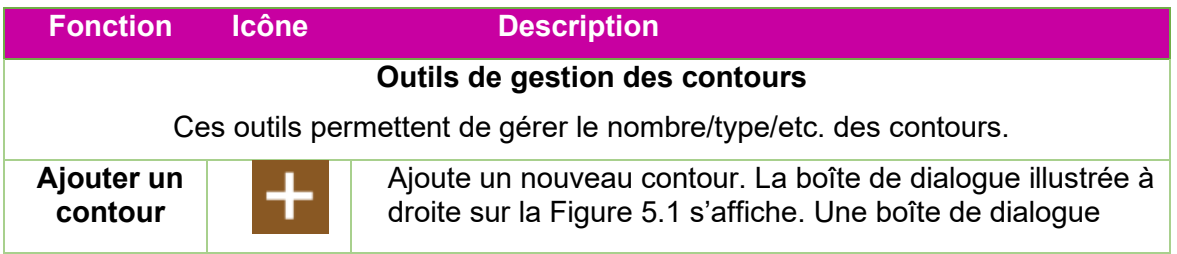

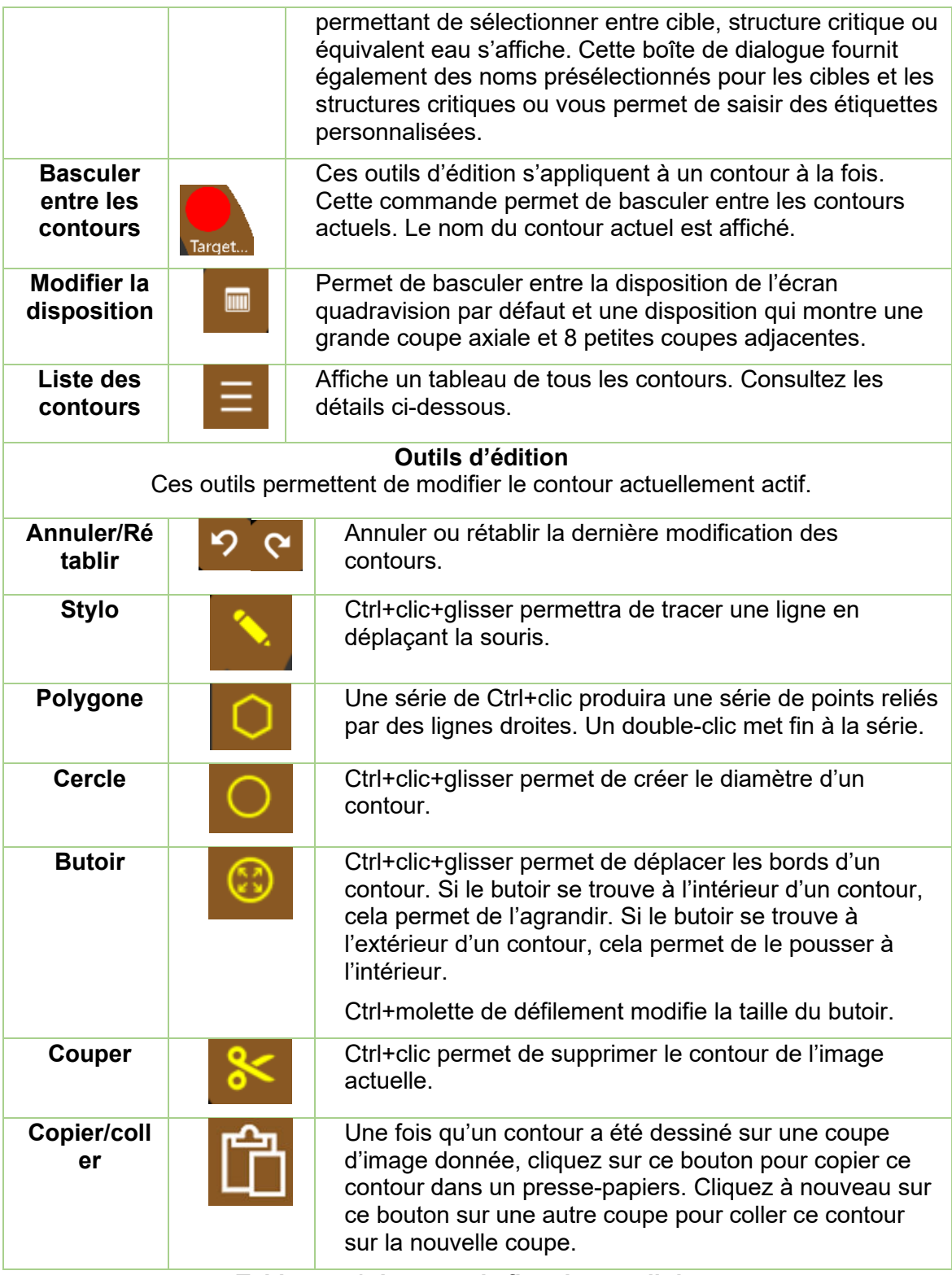

**Tableau 5.1. La roue de flux de travail de contour.**

Les outils d'édition s'appliquent au contour actif uniquement. Le contour actif est présenté dans des couleurs plus vives que les contours inactifs.

Quelques conseils pratiques :

- Le système va automatiquement interpoler entre les coupes d'image pour définir un contour. Par exemple, il est possible d'ignorer plusieurs coupes d'image lors de la création d'un contour initial, puis de modifier ultérieurement chaque coupe avec le butoir pour corriger le contour interpolé sur chaque coupe.
- La taille du butoir en pixels est fixe. Utiliser le Zoom (Maj+molette de défilement) pour modifier l'échelle de l'image et par conséquent changer la mesure selon laquelle l'anatomie est affectée par le butoir.

#### **Liste des contours**

Cliquez sur l'icône de la liste des contours pour afficher une liste des contours actuels, tel qu'illustré à la Figure 5.3.

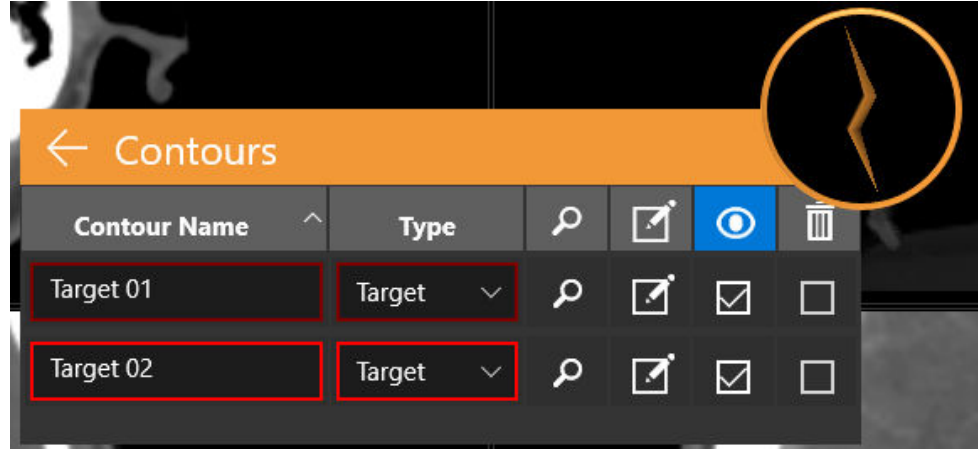

**Figure 5.3. La liste des contours**

**Contour Name (Nom du contour)** : le nom qui a été saisi lors de la création du contour. Vous pouvez également modifier le nom ici. N'utilisez pas plus de 30 caractères. Utilisez des caractères alphanumériques, un trait de soulignement ou un simple tiret.

**Type** : indique s'il s'agit d'une cible ou d'une structure critique. Il s'agit d'une interaction déroulante. Si une erreur a été commise lors de la création du contour, il est possible de passer d'une cible à une structure critique ici.

**Trouver** : cliquez sur l'icône de la loupe pour déplacer les images axiales, coronales et sagittales au centre du contour sélectionné.

**Éditer** : l'icône de la case à cocher permet à la fois de déplacer les images axiales, coronales et sagittales au centre et d'appeler les outils d'édition pour ce contour.

**Visible** : les cases à cocher sous l'icône de l'œil permettent de masquer/d'afficher le contour sélectionné. Cliquez sur l'en-tête de la colonne pour masquer/afficher tous les contours.

**Supprimer** : les cases à cocher sous l'icône de la corbeille permettent de supprimer le contour sélectionné après l'affichage d'une boîte de dialogue de confirmation. Cliquez sur l'en-tête de la colonne pour supprimer tous les contours.

# **6. Isocentres et dose**

# **6.1. Introduction**

Le TPS prend en charge la planification directe (également appelée « planification Ray-Trace » ou « Forward Planning »).

Dans la planification directe, vous pouvez ajouter des isocentres, régler leur taille et leur échelle et définir une dose pour une ligne isodose donnée. Le système affichera les lignes isodoses à des fins de confirmation.

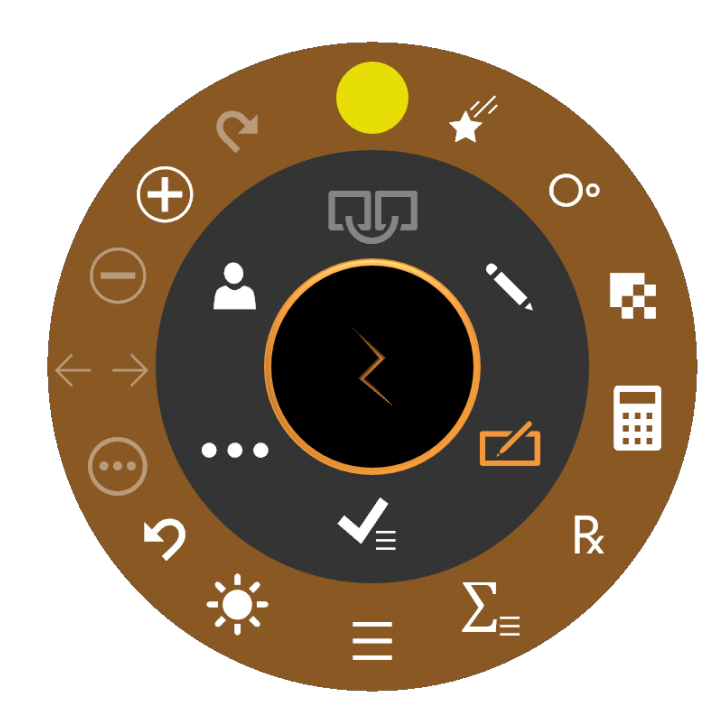

**Figure 6.1 : La roue de flux de travail pendant l'ajout des isocentres**

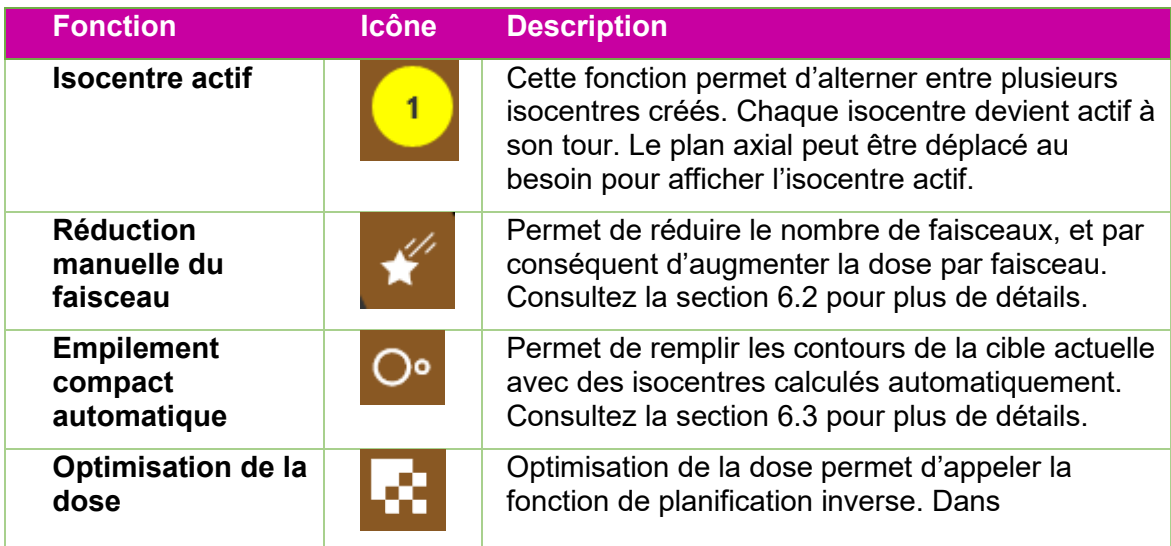

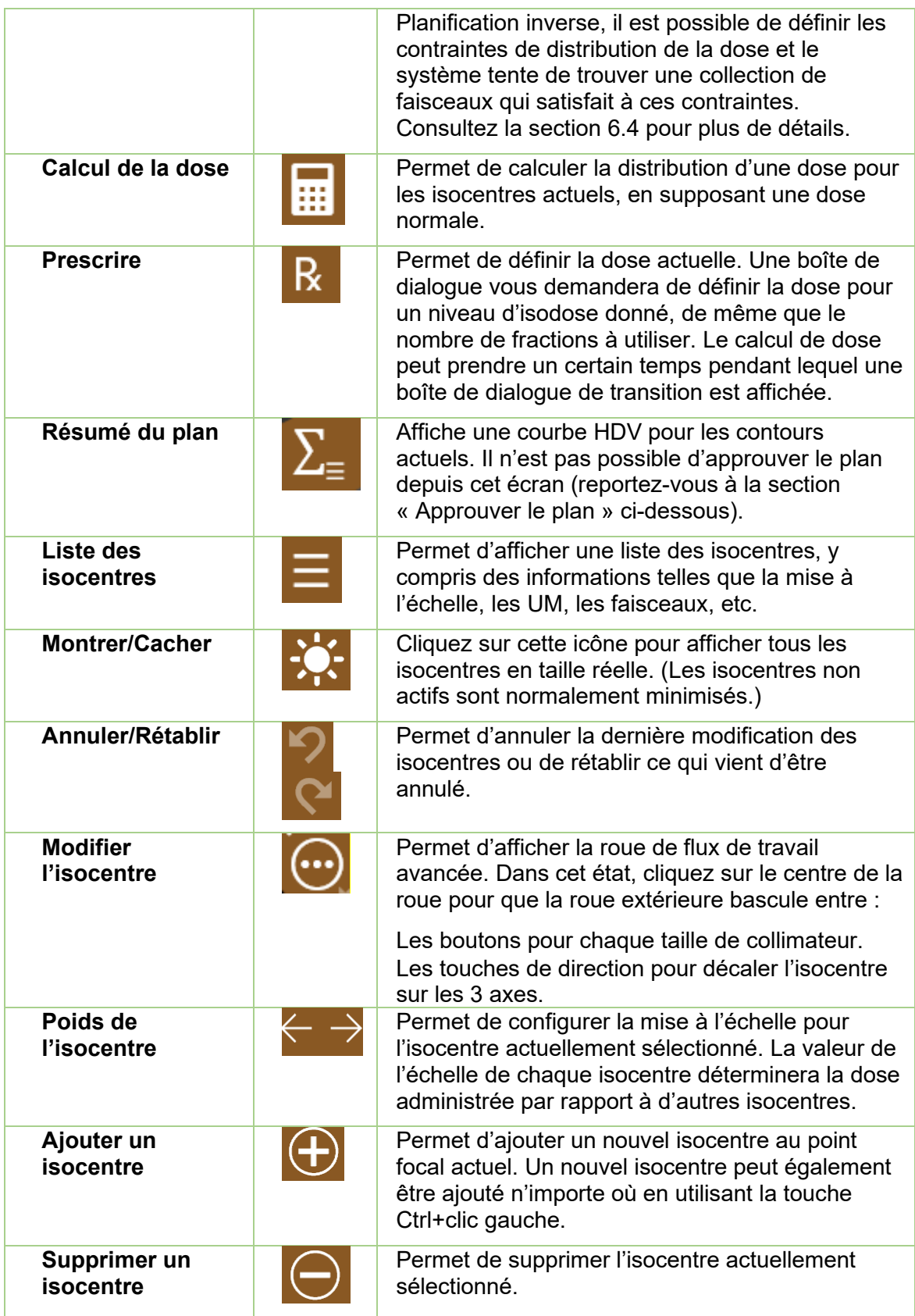

Cliquez sur un isocentre pour qu'il devienne actif. Normalement, seul l'isocentre actif est affiché en taille réelle tandis que les isocentres non actifs sont minimisés. Remarque : « non actif » fait référence à l'état de l'IU ; ces isocentres font toujours partie du plan et ont une incidence sur les courbes isodoses.

La majorité des interactions avec les isocentres impliquent d'appuyer sur la touche Contrôle. Lorsque la touche Contrôle est enfoncée :

- Tourner la molette de la souris permet de changer la taille du collimateur.
- Ctrl+cliquer sur l'image permet de placer un nouvel isocentre sur ce point.
- Cliquer sur un isocentre existant et le faire glisser le déplacera autour de l'image.

# **6.2. Réduction des faisceaux**

Cliquez sur l'icône Réduction des faisceaux pour afficher la boîte de dialogue suivante :

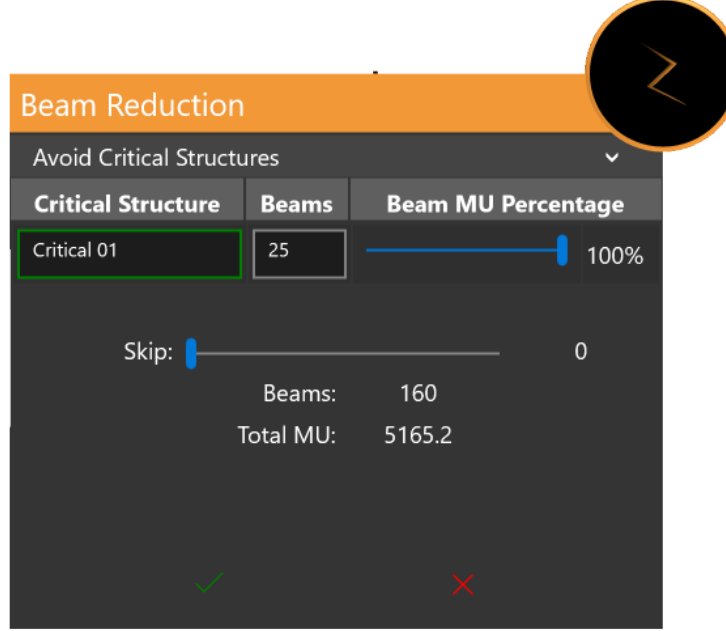

**Figure 6.2 : La boîte de dialogue de réduction des faisceaux**

La partie supérieure s'affiche uniquement si une structure critique est définie. Elle fournit une liste des structures critiques et le nombre de faisceaux qui traverseront chaque structure critique avec la définition actuelle du plan. Le curseur à droite peut être utilisé pour réduire davantage ces faisceaux.

La partie inférieure peut être utilisée pour réduire le nombre total de faisceaux dans le plan. Un curseur permet de choisir le nombre de faisceaux qui seront ignorés entre chaque faisceau actif. Par exemple, une valeur « skip » de 1 permet de sauter 1 faisceau entre chaque faisceau administré, ce qui donne pour résultat deux fois moins de faisceaux. Le reste des faisceaux reçoivent alors une dose plus élevés pour garder le nombre total d'UM inchangé.

# **6.3. Empilement compact automatique**

L'IU de remplissage automatique, ou l'empilement compact automatique, est présentée à la Figure 6.3.1.

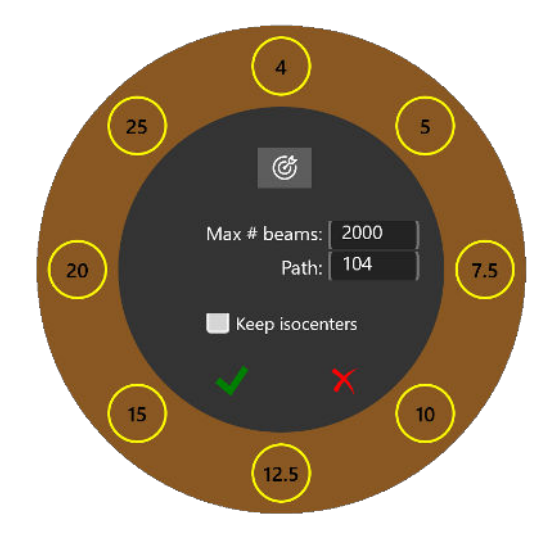

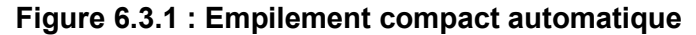

La fonction d'empilement compact automatique mesurera et placera automatiquement les isocentres dans les contours qui ont été définis. Elle inclut les interactions suivantes :

- Sélection du collimateur : l'anneau extérieur présente toutes les tailles de collimateur disponibles. En activant/désactivant ces tailles, il est possible de limiter quels collimateurs sont utilisés pour la fonction de remplissage automatique. Généralement, les collimateurs plus petits produisent un plus grand nombre d'isocentres avec une couverture plus fine. Le système sélectionnera automatiquement les collimateurs qu'il juge les plus appropriés lorsque l'icône « en forme de cible » dans l'anneau intérieur est sélectionnée.
- Max beams (Faisceaux max.) : cette fonction permet de configurer le nombre maximum de faisceaux qui sont utilisés, pour l'ensemble des isocentres.
- Path (Trajectoire) : tous les isocentres utilisés pour la fonction de remplissage automatique doivent utiliser la même trajectoire de portique pour l'administration des faisceaux.
- Isocentres existants : vous pouvez conserver ou supprimer les isocentres existants en cochant ou décochant la case « Keep isocenters » (Conserver les isocentres).

Cliquez sur la coche verte pour lancer l'algorithme d'empilement compact automatique. Cliquez sur le « x » rouge pour annuler l'interaction. L'empilement compact automatique peut prendre un certain temps pendant lequel une boîte de dialogue de transition est affichée.

## **6.4. Planification inverse**

L'interaction de planification inverse est appelée en cliquant sur l'icône Optimisation de la dose depuis la roue de flux de travail de planification. Dans Planification inverse, il est possible de définir les contraintes sur la distribution de la dose et le système tente de créer un ensemble de faisceaux qui satisfait à ces contraintes. Consultez la Figure 6.4 pour un exemple de l'interaction de planification inverse. En fonction de la configuration du système, des contraintes par défaut peuvent ou non être présentes lorsque cette interaction est appelée.

Chaque ligne de l'écran définit une contrainte. Chaque contrainte comporte les éléments suivants :

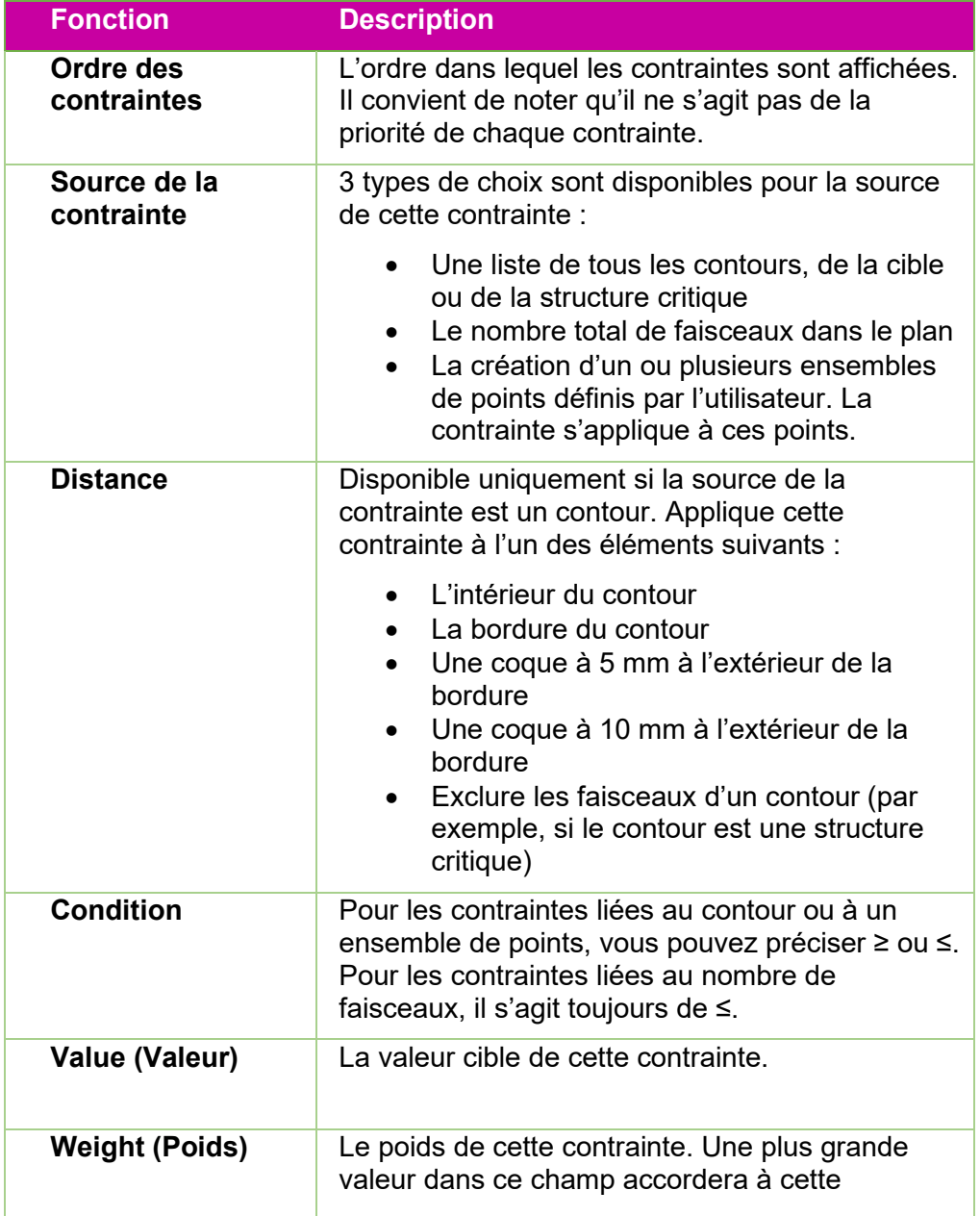

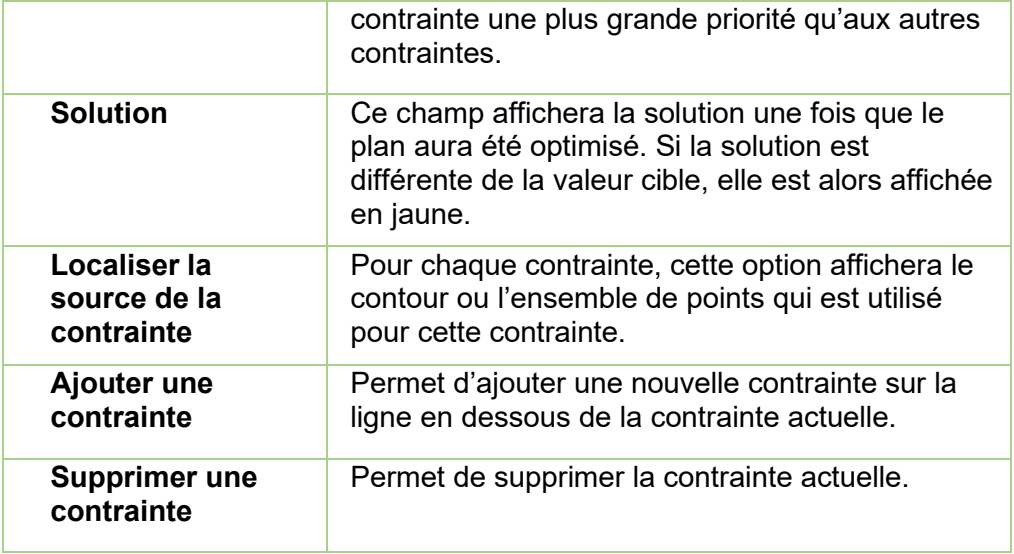

Trois boutons en bas de la fenêtre permettent de réinitialiser les contraintes, de les optimiser ou de les résoudre en fonction des optimisations actuelles.

| $\leftarrow$   | Optimization                     |                                |        |               |        |          |                      |                |                               |  |
|----------------|----------------------------------|--------------------------------|--------|---------------|--------|----------|----------------------|----------------|-------------------------------|--|
| 个业             | <b>Constraint</b>                | $\Box$                         | $\neq$ | Value         | Weight | Solution | $\boldsymbol{\beta}$ | $\bigoplus$    | $\dot{\overline{\mathbb{m}}}$ |  |
| $\mathbf{1}$   | $\ddot{\mathbf{v}}$<br>Target 01 | Boundary<br>$\sim$             | $\geq$ | 1600          | 100    | 1600     | $\mathbf{Q}$         | $\bigoplus$    | $\Box$                        |  |
| $\overline{2}$ | Target 01<br>$\checkmark$        | Boundary<br>$\scriptstyle\sim$ | $\leq$ | 1823.97       | 100    | 1823.97  | م                    | $\bigoplus$    | П                             |  |
| 3              | Target 01<br>$\checkmark$        | Ext. (5mm) $\sim$              | $\leq$ | 1176.89       | 99     | 1176.89  | م                    | $\bigoplus$    | H                             |  |
| $\overline{4}$ | Beams<br>$\checkmark$            |                                | $\leq$ | 200           |        | 200      | م                    | $\bigoplus$    | $\Box$                        |  |
|                |                                  |                                |        | $\frac{1}{2}$ |        | C        |                      | $\phi_{\rm Q}$ |                               |  |

**Figure 6.4 : Fenêtre de la planification inverse**

# **7. Sauvegarder et approuver le plan**

Une fois que vous êtes satisfait(e) du processus de planification, vous pouvez approuver le plan.

## **7.1. Examen du plan**

Appuyez sur l'icône d'approbation du plan sur la roue intérieure pour afficher un écran semblable à la Figure 7.1. Il s'agit du même écran qui est affiché dans la fonction de résumé du plan de la roue extérieure de l'isocentre à la seule différence qu'ici, il comporte une icône d'enregistrement.

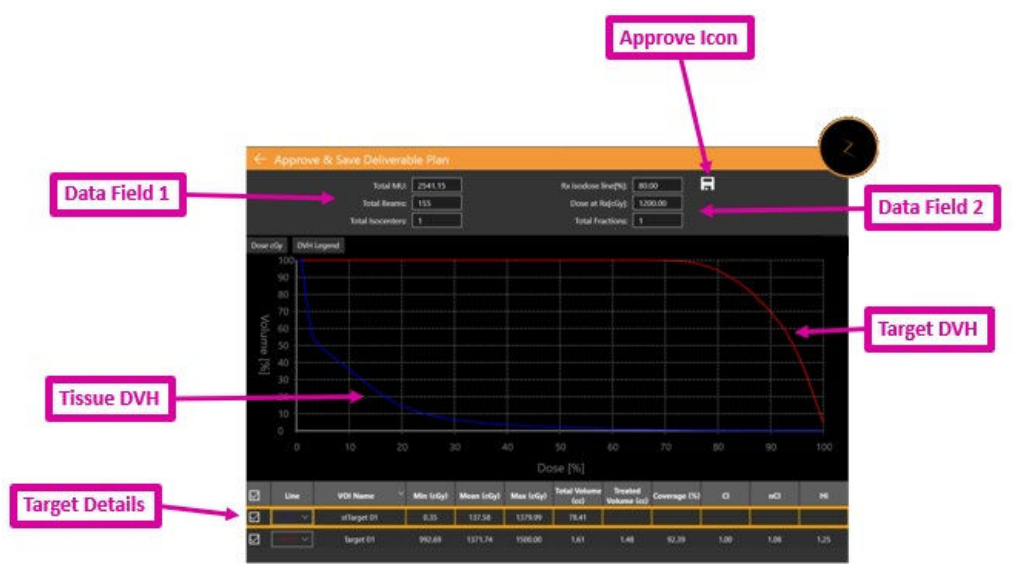

**Figure 7.1 : Approuver le plan**

**Icône d'approbation** : cliquez sur cette icône pour enregistrer le plan en tant que version définitive. Une boîte de dialogue s'affiche vous demandant de nommer le plan et d'indiquer qui est l'approbateur. (L'icône d'approbation ne figure pas sur l'IU de prévisualisation du plan). Consultez la section 7.2 pour plus de détails.

**Champ de données 1** : affiche le nombre total d'UM, le nombre total de faisceaux et le nombre d'isocentres.

**Champ de données 2** : affiche la ligne isodose prescrite, la dose à administrer à cette ligne et le nombre de fractions à utiliser. Ceux-ci peuvent être configurés dans l'interaction « Prescrire » (consultez le chapitre 6). Une estimation du temps d'administration par fraction est également affichée.

**HDV de la cible** : l'histogramme dose-volume montre une courbe HDV pour chaque contour, cible (rouge) ou structure critique (vert). Les boutons dans le coin supérieur gauche basculent entre dose et % de dose pour l'axe des X et entre masquer/afficher la légende de chaque cible.

**HDV des tissus** : les lignes bleues sur la courbe HDV montrent la courbe HDV pour les tissus entourant immédiatement les contours de la cible.

**Détails sur la cible** : il y a une ligne ici pour chaque courbe HDV présentée : cibles, zones critiques et tissus. Cliquez sur une ligne pour la mettre en évidence. Il convient de noter que cliquer n'importe où sur les courbes HDV permet d'afficher le volume et la dose pour la ligne mise en évidence.

Il est possible de générer un rapport préliminaire basé sur un plan approuvé. Consultez le chapitre 9, Commandes générales, pour plus de détails.

# **7.2. Approbation du plan**

Pour approuver un plan, cliquez sur l'icône d'approbation du plan sur la roue de flux de travail intérieure. L'écran illustré à la Figure 7.1 s'affiche. Une icône de sauvegarde figure en haut de l'écran. Cliquez sur cette icône pour afficher une boîte de dialogue semblable à celle illustré à la Figure 7.2.

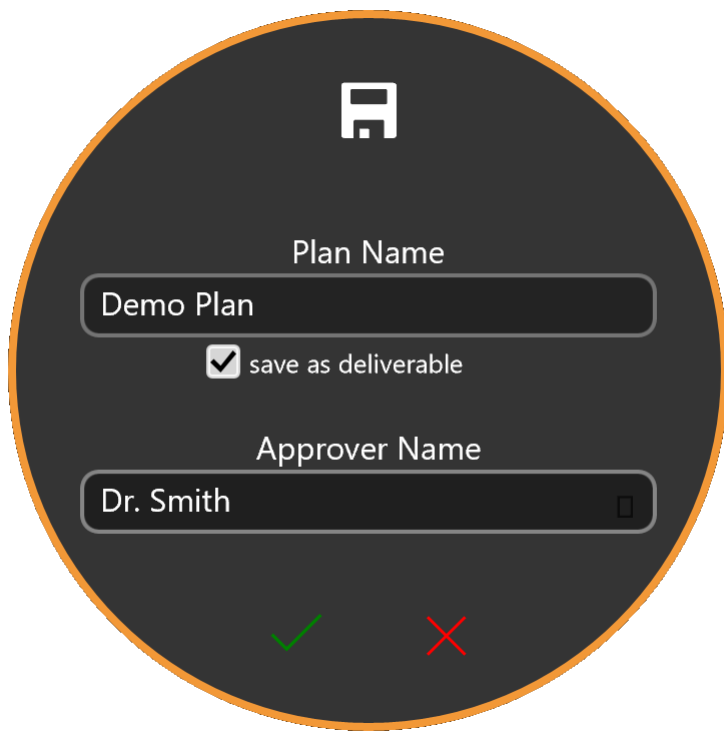

**Figure 7.2 : La boîte de dialogue d'approbation du plan**

La boîte de dialogue comporte des champs permettant de saisir le nom du plan, le nom de l'approbateur et une case à cocher pour confirmer que le plan est prêt à être administré.

**Avertissement : tous les plans de traitement doivent être approuvés par une personne qualifiée avant que les informations qu'ils contiennent ne puissent être utilisées à des fins de traitement par radiothérapie.**

# **8. Établissement des rapports**

## **8.1. Vue d'ensemble des rapports**

Les rapports de planification de traitement fournissent des informations liées à la planification du traitement et les données des faisceaux. La vue d'ensemble du plan fournit des informations pour un patient sélectionné et son plan de traitement, qui inclut

une vue d'ensemble, la série d'images utilisée, les détails du plan, les détails de l'autorisation et les données HDV.

Le rapport se compose des sections suivantes :

**Données du patient** : inclut les informations sur le patient comme le nom, le numéro d'identification médicale, le sexe et la date de naissance du patient

**Résumé du plan** : fournit des informations détaillées sur un patient et le plan de traitement associé. Les détails incluent une vue d'ensemble, des détails du plan (y compris les paramètres de traitement, le calcul de dose et la liste des VOI). Une fois que toutes les données ont été examinées et vérifiées, le médecin et le physicien peuvent signer et inscrire la date d'approbation sur la page de signature.

**Tableau des faisceaux** : fournit une liste des faisceaux et les paramètres géométriques qui leur sont associés.

**Histogramme dose-volume** : l'histogramme dose-volume (HDV) peut être inclus dans le rapport de planification en cliquant sur l'icône de capture d'écran pendant la phase de révision.

- **Pour générer un rapport du plan :** 
	- 1. Accédez à **General Controls (Commandes générales)**.
	- 2. Cliquez sur le bouton **Generate Plan Report (Générer un rapport du plan)**  sur la roue de flux de travail.
		- Le système affiche la boîte de dialogue **Report Options (Options du rapport)**.

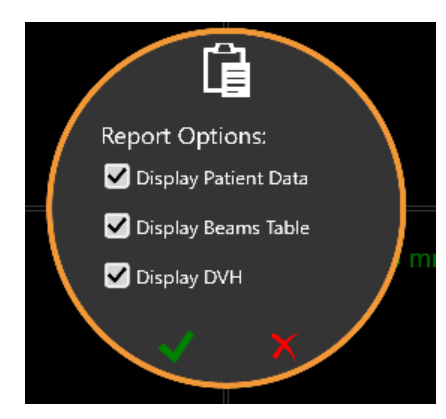

**Figure 8.1. Boîte de dialogue des options du rapport**

- 3. Sélectionnez les options souhaitées pour le rapport du plan dans la boîte de dialogue **Report Options (Options du rapport)**.
	- **Display Patient Data (Afficher les données du patient)** : permet d'afficher le nom, le sexe et la date de naissance du patient. Le numéro d'identification médicale sera affiché lorsque l'option d'affichage des données du patient est sélectionnée [\(consultez la](#page-49-0)  [Figure 8-2\)](#page-49-0).
	- **Display Beams Table (Afficher le tableau des faisceaux)** : permet d'afficher la liste des détails sur les faisceaux, y compris l'ID des isocentres, l'ID des nœuds et l'UM du plan (consultez la Figure 8-3).

Des rapports peuvent être générés même si aucune de ces options n'est sélectionnée. Si le plan n'est pas sauvegardé, le nom, les données et l'heure du plan seront vides.

4. Cochez la case pour procéder à la génération du rapport.

La Figure 8.2 présente un exemple de la section Informations sur le patient. Si le plan a été approuvé, le nom de l'approbateur est également inclus.

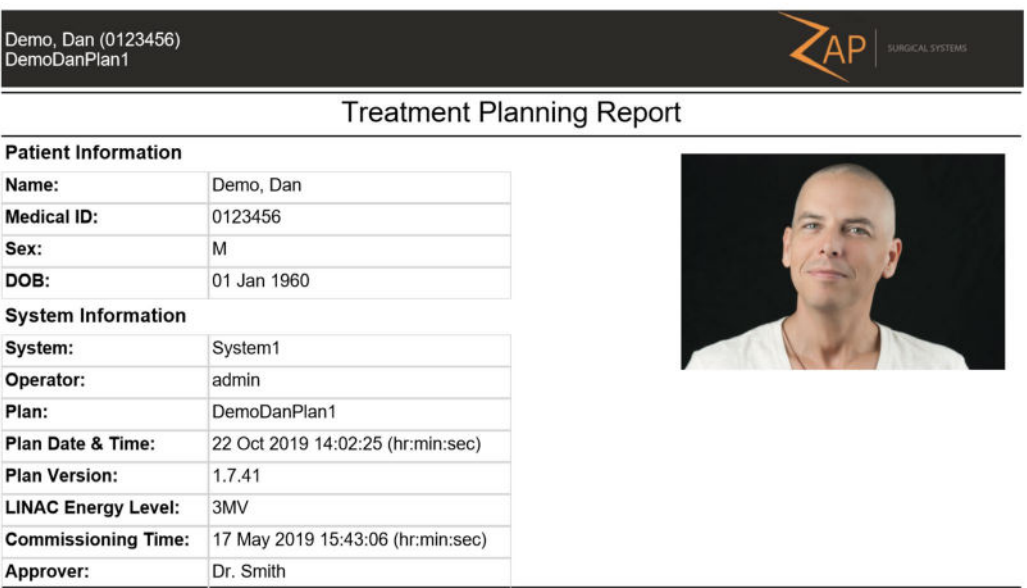

#### **Figure 8-2. Rapport sur les données du patient**

 $\mathcal{C}^{\text{max}}_{\text{max}}$ 

<span id="page-49-0"></span>La Figure 8.3 présente le résumé du plan.

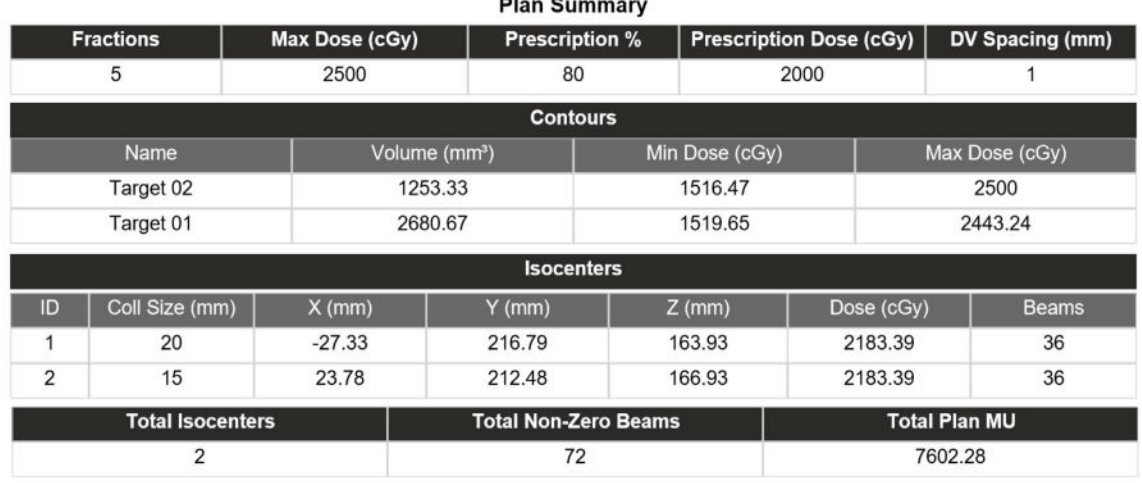

#### **Figure 8.3. Résumé du plan**

La Figure 8.4 présente un exemple du tableau des faisceaux. Cette section peut comporter plusieurs pages selon le nombre de nœuds de traitement qui font partie de ce plan.

| Demo, Dan (0123456)<br>DemoDanPlan1 |                     |         |             |  |  |  |
|-------------------------------------|---------------------|---------|-------------|--|--|--|
|                                     | <b>Plan Details</b> |         |             |  |  |  |
|                                     | Beams               |         |             |  |  |  |
| <b>Isocenter ID</b>                 | Node Index          | Plan MU | Fraction MU |  |  |  |
|                                     |                     | 144.23  | 28.85       |  |  |  |
|                                     | $\overline{2}$      | 74.49   | 14.9        |  |  |  |
|                                     | 3                   | 79.48   | 15.9        |  |  |  |
|                                     | $\overline{4}$      | 83.85   | 16.77       |  |  |  |
|                                     | 5                   | 86.91   | 17.38       |  |  |  |
|                                     | $6\phantom{1}$      | 91.67   | 18.33       |  |  |  |
|                                     | 7                   | 101.72  | 20.34       |  |  |  |
|                                     | 8                   | 123.68  | 24.74       |  |  |  |
|                                     | $\overline{9}$      | 141.31  | 28.26       |  |  |  |
|                                     | 10                  | 144.24  | 28.85       |  |  |  |
|                                     | 11                  | 128.91  | 25.78       |  |  |  |
|                                     | 12                  | 151.48  | 30.3        |  |  |  |
|                                     | 13                  | 145.34  | 29.07       |  |  |  |
|                                     | 14                  | 128.41  | 25.68       |  |  |  |
| 1                                   | 15                  | 124.04  | 24.81       |  |  |  |

**Figure 8.4. Exemple d'un tableau des faisceaux.**

## **8.2. Visualiseur de rapports**

Lorsqu'un rapport est affiché dans le TPS, les commandes suivantes s'affichent au bas de l'écran :

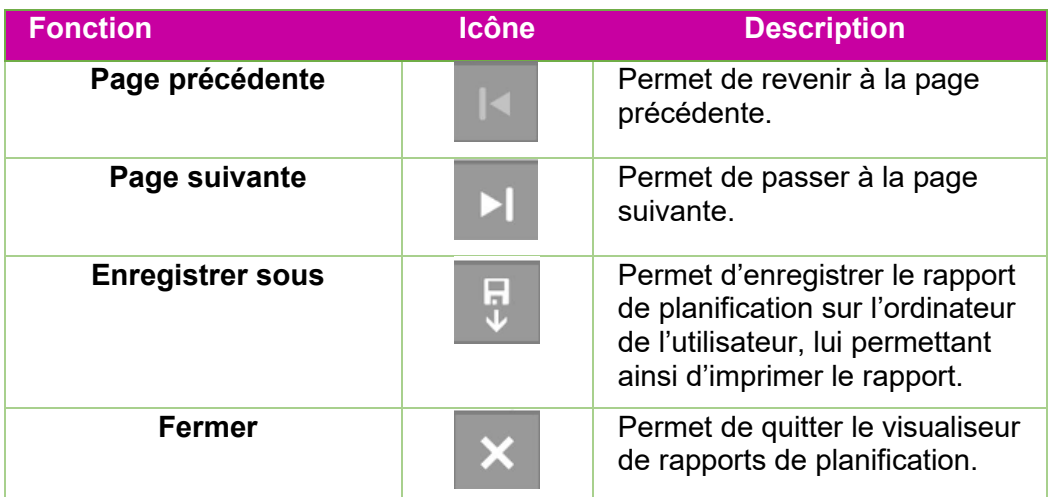

#### **Tableau 8.2. Les commandes du rapport.**

#### **Pour enregistrer un rapport de plan :**

- 1. Cliquez sur le bouton **Save As** (Enregistrer sous) dans la barre de menu Rapports.
- 2. Suivez les instructions de votre système d'exploitation pour enregistrer le document.
- 3. Une fois que le rapport a été enregistré, il peut être imprimé depuis l'ordinateur de l'utilisateur.

# **9. Commande générales**

# **9.1. Vue d'ensemble**

Pour accéder aux commandes générales, cliquez sur l'icône suivante sur la roue de flux de

travail intérieure :

La roue de flux de travail illustrée sur la Figure 9.1 s'affiche.

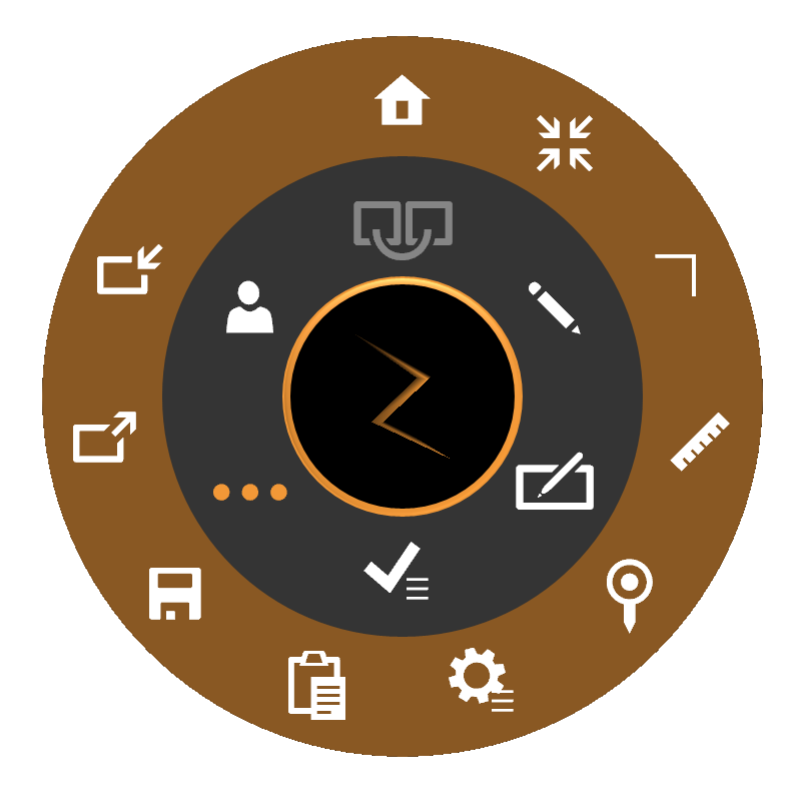

**Figure 9.1 : La roue de flux de travail des commandes générales**

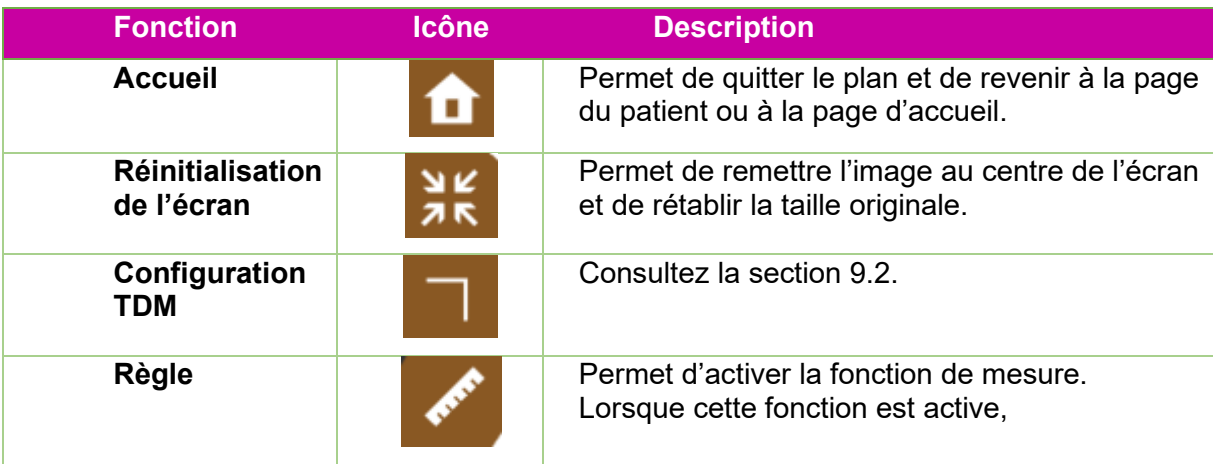

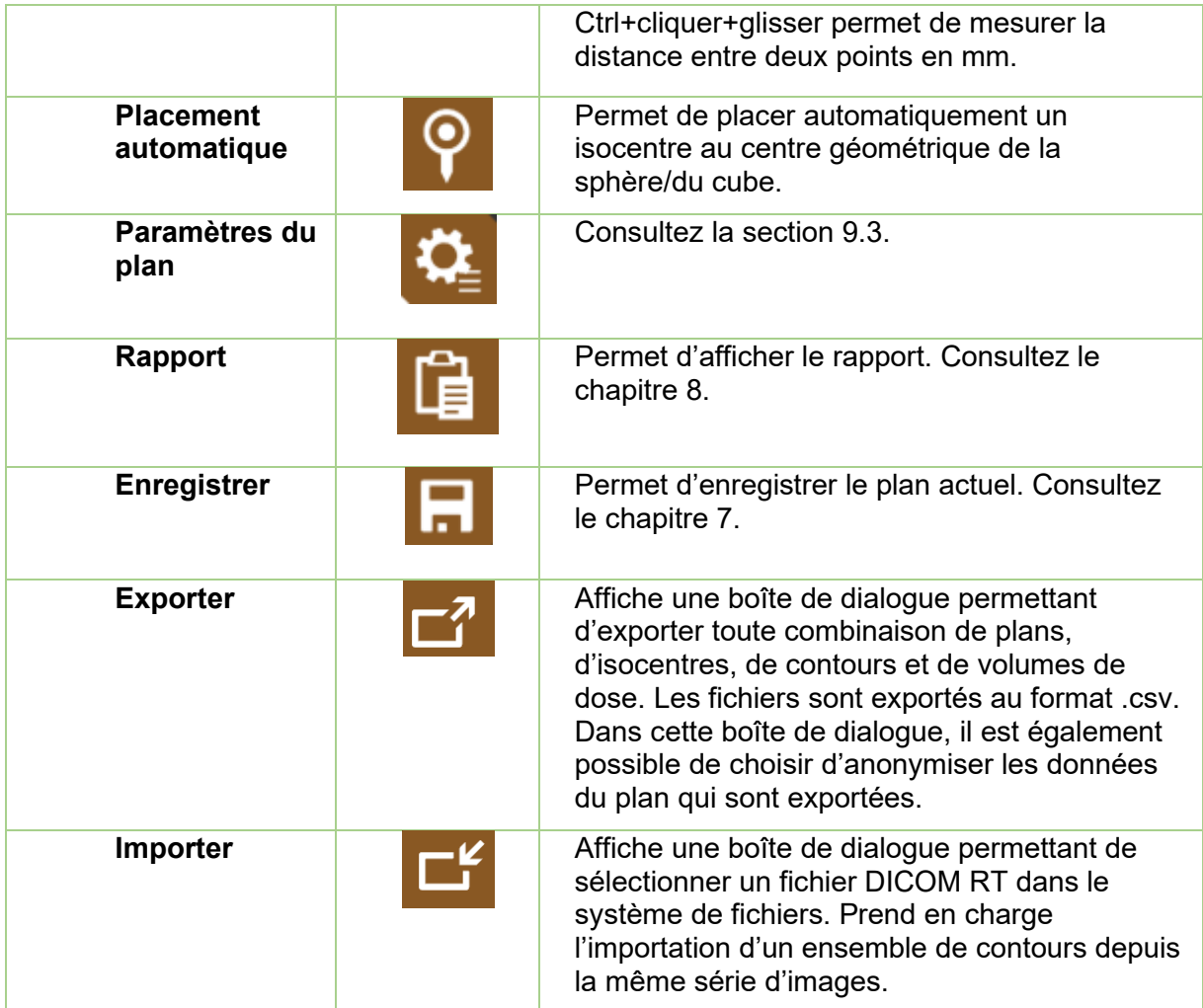

# **9.2. Paramètres TDM**

Le système générera automatiquement un parcours de traitement qui est basé sur l'emplacement de la cible par rapport au centre nominal de la tête. Si l'insert de table Zap est utilisé avec un support de tête compatible, la valeur par défaut pour le centre de la tête devrait alors être acceptable. Utilisez la commande Paramètres TDM uniquement si ces valeurs par défaut doivent être modifiées.

Remarque : le centre nominal de la tête peut ou non être le centre réel de la tête de chaque patient. Il s'agit plutôt d'une valeur nominale qui correspond à l'endroit où se trouvera l'isocentre du système lorsque le patient sera introduit pour la première fois.

Appuyez sur l'icône Paramètres TDM pour basculer la vue sagittale sur l'écran illustré à la Figure 9.2.

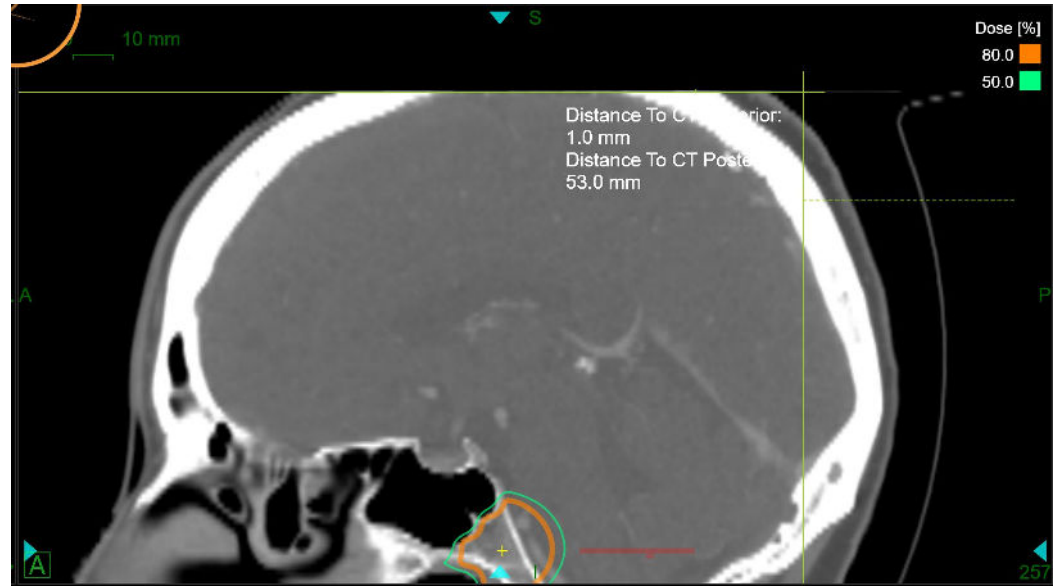

**Figure 9.2 : Écran Paramètres TDM.**

Lorsque cet écran est affiché, le système affichera également l'emplacement actuel du centre de la tête sur les vues axiale et coronale. Il est possible d'ajuster le point de référence dans la vue sagittale en maintenant la touche CTRL enfoncée, puis en faisant glisser la souris jusqu'à ce que les lignes de référence touchent le bord de l'appuie-tête. En relâchant la souris, les valeurs de distance à TDM supérieure et distance à TDM postérieure seront mises à jour et les valeurs du centre de la tête (x, y, z) seront automatiquement mises à jour. Le centre nominal de la tête est affiché sous forme d'un réticule vert sur chacune des 3 vues. Si le déplacement de la ligne de référence ne suffit pas, il est également possible de déplacer directement le centre de la tête dans n'importe quelle vue.

Remarque : le centre nominal de la tête est toujours fixe par rapport aux lignes de référence dans la vue sagittale. Si les lignes de référence sont configurées en fonction du bord de la table, alors le centre de la tête est correct dans cette vue. En de rares occasions, il peut s'avérer nécessaire de déplacer le centre de la tête dans la vue axiale ou coronale si le patient n'était pas centré sur la table pendant l'imagerie.

## **9.3. Paramètres du plan**

Lorsque l'icône Paramètres du plan est sélectionnée, la boîte de dialogue illustrée à la Figure 9.3 s'affiche.

| General<br>v.                                             | Dose Curves<br>$\checkmark$                                                  |
|-----------------------------------------------------------|------------------------------------------------------------------------------|
| <b>Beams</b><br>Contour<br>Colorwash<br>Hide<br>$\bullet$ | <b>Display</b><br>Grid Step<br><b>Isodose Lines</b><br>1 mm Grid<br><b>O</b> |
| <b>Head Center</b><br>◡                                   | Dose [cGy]<br>Dose Display Mode:<br>$\checkmark$                             |
| Sagittal Slice Index:<br>260                              | Width $\vee$ Color<br>Dose [%]<br>Dose [cGy]                                 |
| Distance To CT Superior (mm): 100.2                       | 90.0<br>$\overline{c}$<br>5687.6                                             |
| Distance To CT Posterior (mm): 20.8                       | $\overline{c}$<br>80.0<br>5055.7                                             |
| Update                                                    | 70.0<br>$\overline{c}$<br>4423.7                                             |
|                                                           | 60.0<br>$\overline{2}$<br>3791.7                                             |
| Advanced<br>v<br><b>Beam Delivery</b>                     | 50.0<br>$\overline{c}$<br>3159.8                                             |
| • Enabled                                                 | $\overline{c}$<br>40.0<br>2527.8                                             |
| About this app<br>$\vee$                                  | $\overline{c}$<br>26.7<br>1685.4                                             |
| Build version: 1.7.34                                     | $\overline{c}$<br>20.0<br>1263.9                                             |
| © 2017 Zap Surgical Systems<br>All rights reserved        | $\overline{c}$<br>10.0<br>632.0                                              |
|                                                           | 5.0<br>316.0                                                                 |

**Figure 9.3 : La boîte de dialogue Paramètres du plan**

Elle contient les interactions suivantes :

**Orthogonal View (Vue orthogonale)** : offre les choix suivants pour l'affichage sur la reconstruction 3D :

- **Beam Hide/Show (Masquer/afficher les faisceaux)** : permet d'afficher ou de masquer les faisceaux.
- **Contours** : permet de basculer entre l'affichage des cibles et des structures critiques.
- **Isocentres** : permet de basculer entre les isocentres.
- **Rx Dose Cloud (Nuage de dose prescrite)** : permet de basculer entre l'affichage de la région qui recevra au moins la dose prescrite.

**Head Center (Centre de la tête)** : permet d'afficher les paramètres actuels du centre de la tête et permet de les modifier. Consultez la section 9.2.

**Advanced (Avancé)** : contient l'option d'émission des faisceaux. La sauvegarde d'une copie du plan avec les faisceaux désactivés permet de créer un plan « à blanc » qui, par exemple, pourrait être utilisé pour tester le mouvement du portique avant d'administrer le plan actuel.

**About this app (À propos de cette application)** : permet d'afficher le numéro de version du logiciel TPS.

**Dose Curves (Courbes de la dose) :** 

- **Isodose lines (Lignes isodoses)** : permet de basculer entre l'affichage des lignes isodoses et l'isodose en couleur.
- **Grid Step (Pas de grille)** : permet de faire basculer le calcul de dose entre 1 mm et 0,5 mm. (voir les détails ci-dessous\*)
- **Dose Display Mode (Mode d'affichage de la dose)** : permet de basculer l'affichage des lignes isodoses entre un pourcentage du maximum ou une dose absolue. Il est également possible de basculer entre les deux écran en doublecliquant sur la légende isodose sur l'image.

**Options d'affichage de la dose** : comporte les colonnes suivantes :

- **Case à cocher** : le système peut afficher jusqu'à 10 lignes isodoses. Ces cases à cocher déterminent quelles lignes sont affichées.
- **Width (Largeur)** : l'épaisseur de la ligne affichée.
- **Dose**(%) : la dose de chaque ligne en pourcentage. Ce champ peut être modifié. Il est possible de personnaliser la valeur des lignes affichées.
- **Dose (cGy) :** la dose de chaque ligne en valeur absolue.

**\*Grille de la dose :** autour de chaque cible ou structure critique, la dose est calculée sur une grille faiblement espacée à l'intérieur d'un cube de 64 x 64 x 64 mm3 centré sur le volume d'intérêt. Il est possible de choisir si l'espacement de cette grille est de 0,5 mm ou 1,0 mm. Un espacement plus serré peut améliorer la précision. L'espacement de 1 mm améliorera le temps de calcul. À l'écart des cibles et structures critiques, la dose est calculée sur une grille de 5 mm avec une interpolation linéaire dans l'espacement le plus serré. Il est possible d'ajouter des calculs plus détaillés dans n'importe quelle zone en ajoutant une structure critique dans cette zone.

**Mise en garde** : il est important que vous compreniez ces compromis et que vous fassiez des choix de grille de dose appropriés.

# **10. Mise en service**

Les tâches d'acquisition des données de faisceau sont réalisées par un physicien médical. Utilisez les outils pour les données de faisceau décris dans ce chapitre pour acquérir des données de faisceau pour le système de planification de traitement. Avant d'utiliser les outils pour les données de faisceau, il convient d'effectuer les procédures

décrites dans le *Manuel des données de faisceau* pour l'acquisition et l'importation des données de faisceau.

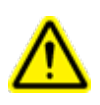

**Avertissement : les erreurs au niveau des données de faisceau peuvent être difficiles à détecter et peuvent causer des blessures voire la morte du patient. Une personne qualifiée doit saisir et confirmer l'exactitude de toutes les données de faisceau avant la planification et l'administration du traitement.**

Les données suivantes sur les faisceaux doivent être acquises, correctement formatées, puis importées dans le système Zap-X avant d'accepter l'algorithme de calcul de dose :

- Rapport tissu-fantôme (Tissue Phantom Ratio TPR)
- Rapport hors centre (Off Center Ratio OCR)
- Facteur d'intensité (Output Factor OF)

Les fichiers TPR, OCR et OF doivent être en texte brut. Consultez le *Manuel des données de faisceau* pour le format de fichier.

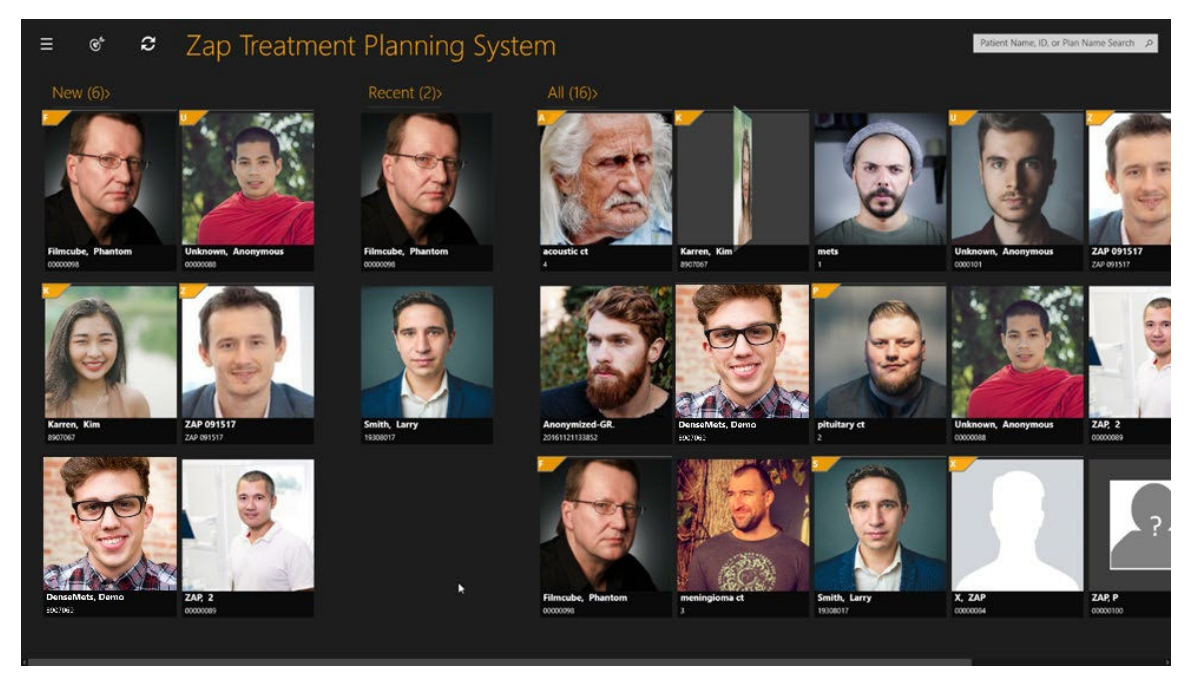

**Figure 10.1 : Page d'accueil du TPS** 

**Pour accéder aux fonctions pour les données de faisceau :** 

1. Cliquez sur l' **icône des données de faisceau** dans le coin supérieur gauche de la page d'accueil (consultez la Figure 10.2).

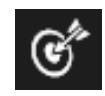

**Figure 10-2. Icône de mise en service**

**Remarque :** des messages d'avertissement en rouge indiquent que le TPS utilise des données de modèle sur les faisceaux. Le système de planification Zap-X est fourni avec un ensemble de données de modèle sur les faisceaux pour TPR, OCR et OF. Avant que l'utilisateur ne fasse l'acquisition de données réelles sur les faisceaux, les données de modèle sont chargées pour le système de planification de traitement.

2. La page Données de faisceau s'affiche (consultez la Figure 10.3)

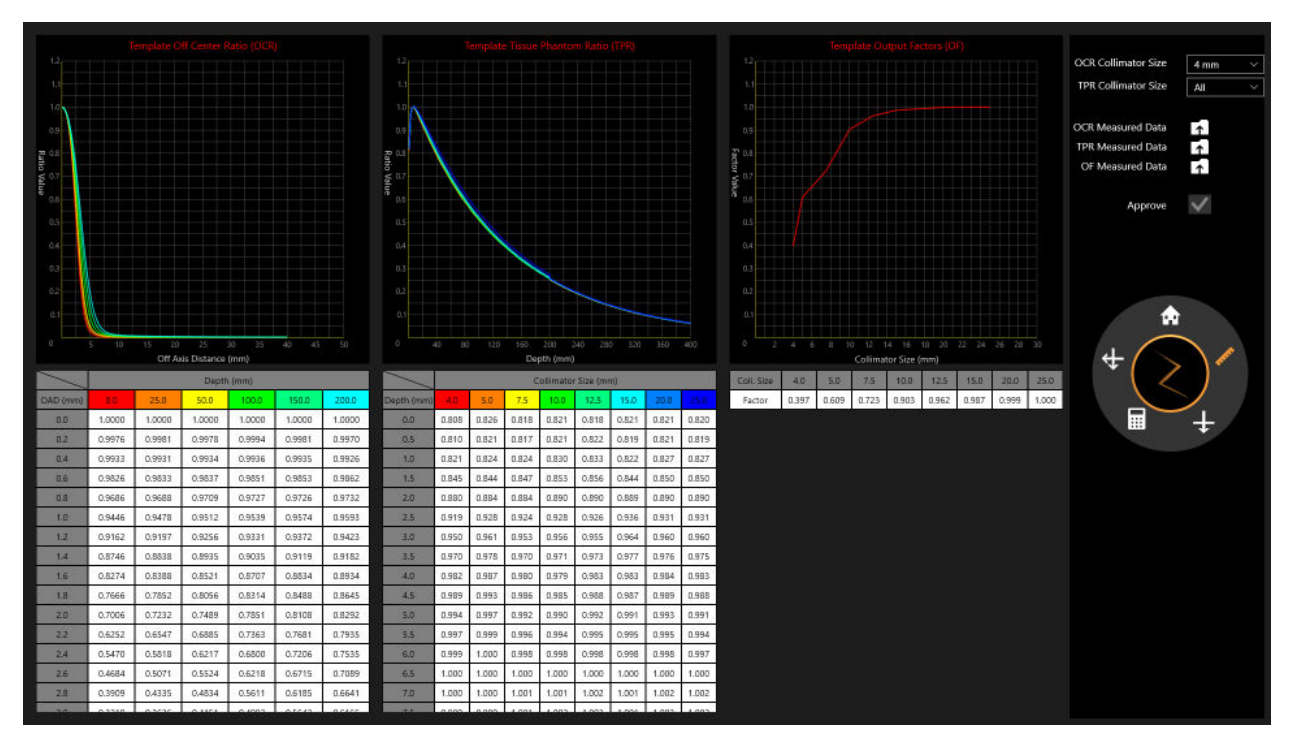

**Figure 10.3 : Page Données de faisceau**

# **10.1. Roue de flux de travail, anneau principal des données de faisceau**

Les procédures sont affichées sur la roue de flux de travail, sur le côté droit. Chaque tâche affiche une ou plusieurs étapes (consultez la Figure 10.4 et le Tableau 10.1).

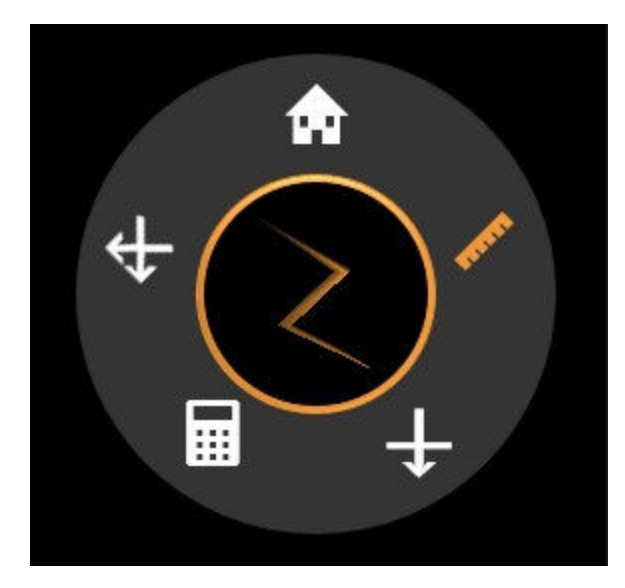

**Figure 10.4 : Anneau principal des données de faisceau**

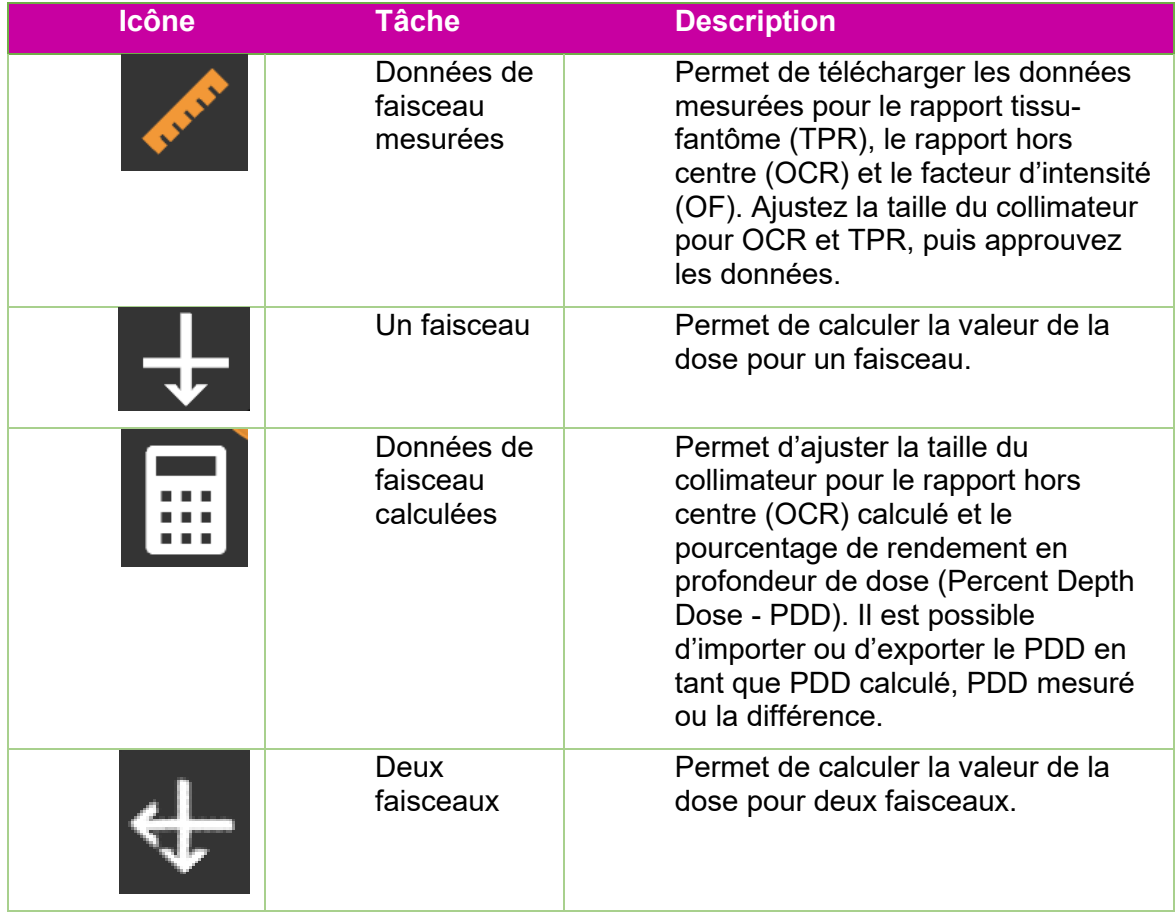

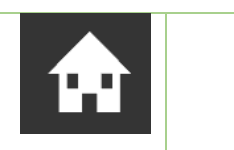

Accueil Permet de revenir à la page d'accueil.

**Tableau 10.1 : Outils de l'anneau principal des données de faisceau** 

## **10.2. Examiner et approuver les données de**

### **faisceau**

Pendant l'acquisition des données de faisceau, examinez les données de faisceau mesurées, comparez-les aux données de faisceau calculées par le système de planification de traitement, puis approuvez les données de faisceau calculées et/ou les algorithmes. Les données de faisceau approuvées sont enregistrées dans la base de données du système. La planification de traitement utilise ensuite les données approuvées pour le calcul de dose.

Les graphiques affichés permettent d'examiner les données de faisceau OCR et TPR mesurées à différentes profondeurs pour différentes tailles de collimateur, et les données de faisceau OF pour différentes tailles de collimateur. Recherchez toute anomalie dans les courbes sur le graphique, par exemple des bosses, des discontinuités, etc. Si les résultats sont acceptables, les données de faisceau peuvent alors être approuvées.

Les positions des faisceaux de rayonnement appliqués sont indiquées sur la liste des faisceaux avec les coordonnées liées au système de coordonnées du patient.

#### **Pour examiner les données de faisceau :**

- 1. Chargez les données **OCR**, **TPR** et **OF** mesurées en cliquant sur les icônes correspondantes.
	- L'icône **Données de faisceau mesurées** est sélectionnée par défaut sur la roue principale des données de faisceau.
	- Cliquez sur l'icône à droite de **Données OCR/TPR/OF mesurées**  (consultez la Figure 10.5).

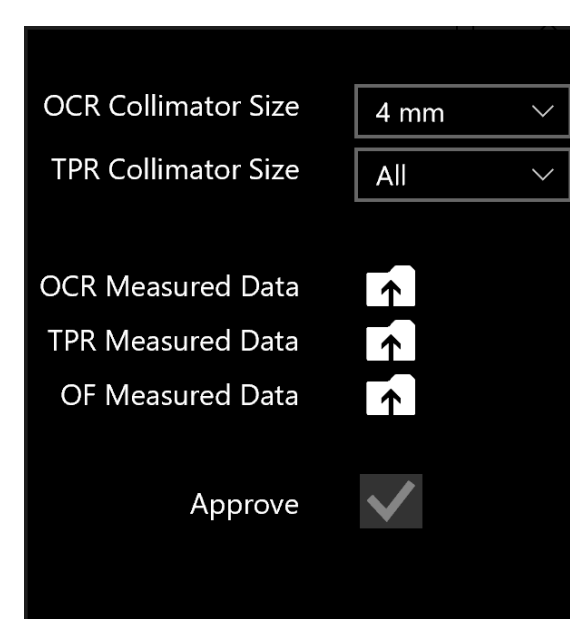

**Figure 10.5 : Chargement des données mesurées**

- 2. Modifiez la taille du collimateur en cliquant sur le menu déroulant à côté de **OCR/TPR Collimator Size (Taille du collimateur OCR/TPR)**.
- 3. Examinez les données de faisceau acquises associées au collimateur sélectionné en examinant les graphiques et en faisant défiler les tableaux en dessous des graphiques.
- 4. Examinez tous les collimateurs et les données correspondantes (consultez la Figure 10.6).
- 5. Approuvez les données de faisceau mesurées en cliquant sur la case à cocher à côté de **Approve (Approuver)**.

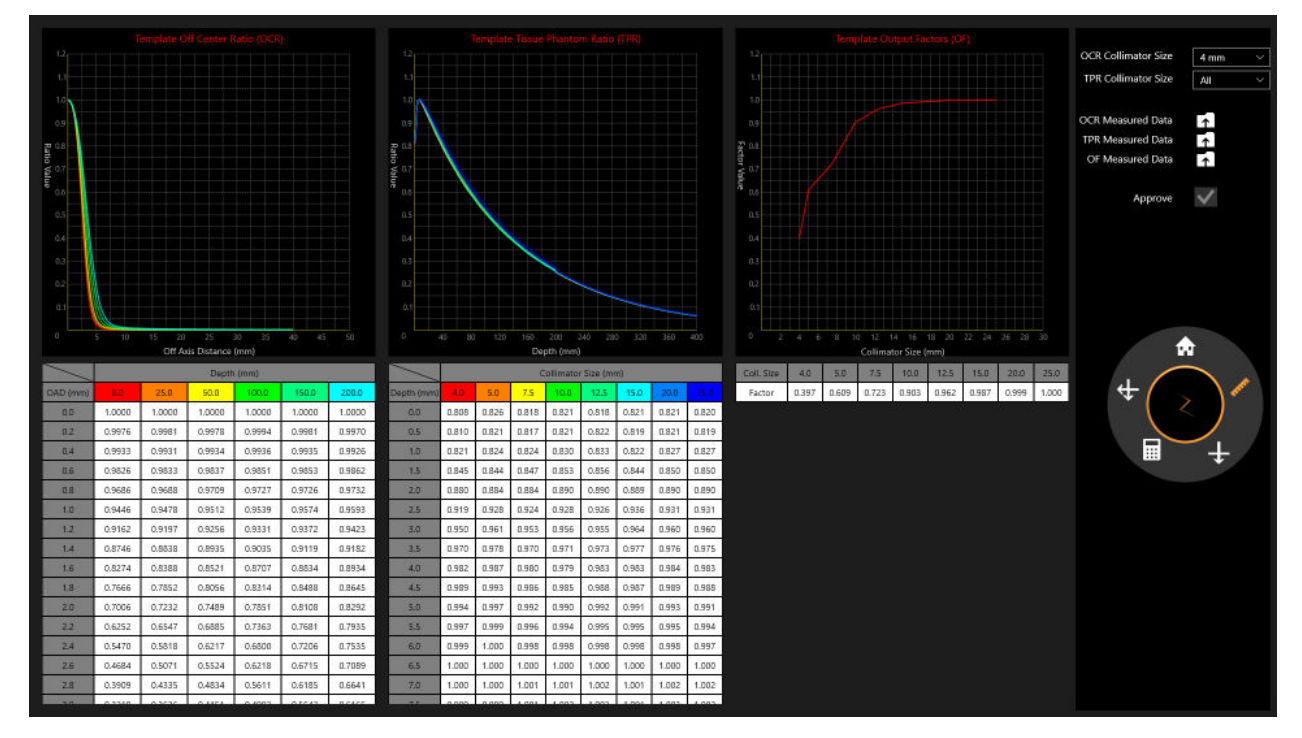

**Figure 10.6 : Examen des données de faisceau mesurées**

### **10.3. Calcul de dose**

**Remarque :** un fantôme d'eau généré par le système avec un volume de 300 mm x 300 mm x 300 mm est utilisé pour le calcul de dose.

Le système Zap-X utilise l'algorithme de calcul de dose suivant :

$$
Dose(x) = 1\left(\frac{cGy}{UM}\right) * \left(\frac{450}{SAD}\right)^2 * OCR(coll, OAD, Deff) * TPR(coll, Deff) * OF(coll)
$$

Chaque élément de la formule est représenté dans la figure suivante (consultez la Figure 10.7) .

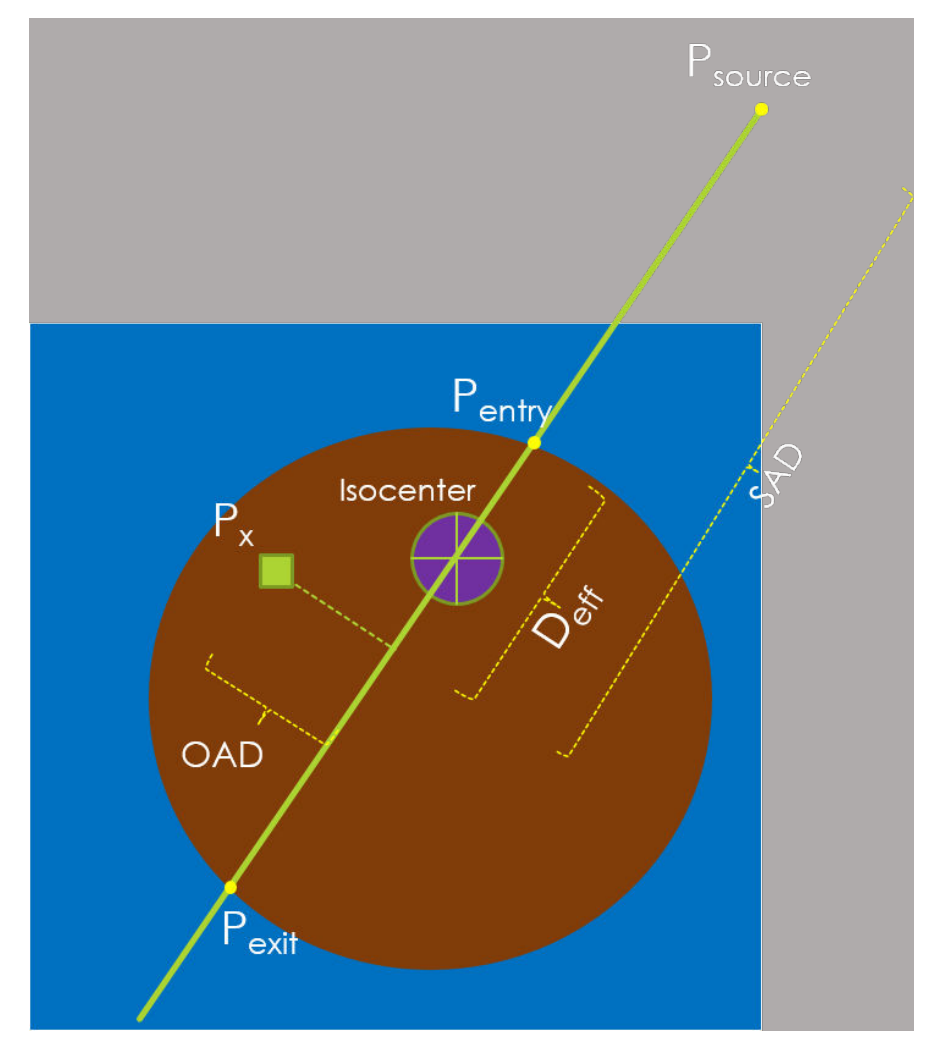

**Figure 10.7 : Représentation de l'algorithme de calcul de dose**

La conception du système ne prend pas en charge la méthode des bulk densities ou l'application de l'affection de densité aux contours.

Les procédures de test du système sont incluses dans la description technique qui permettra à l'organisation responsable de vérifier l'exactitude de l'algorithme de calcul de dose.

**Remarque :** si la dose est calculée pour une profondeur en dehors de la plage des données de faisceau TPR ou OCR acquises, la dernière valeur des données de faisceau est utilisée.

### **10.4. Calcul de dose, 1 faisceau**

- **Pour calculer la valeur de la dose pour 1 faisceau :** 
	- 1. Cliquez sur l'icône **Un faisceau** sur la roue principale des données de faisceau.
	- 2. Modifiez la valeur de **SSD** pour refléter la configuration de la mesure en cliquant sur son menu déroulant.
	- 3. Modifiez la **taille du collimateur** en cliquant sur son menu déroulant.
- 4. Le calcul de dose aura lieu automatiquement.
- 5. Utilisez Ctrl + clic pour afficher la valeur de la dose en un seul point. L'écran affichera Depth (Profondeur), Off-Axis Distance (Distance horsaxe) et SSD (Source to Surface Distance - distance de la source à la surface) pour chaque point dans le coin inférieur gauche (consultez la Figure 10-8).

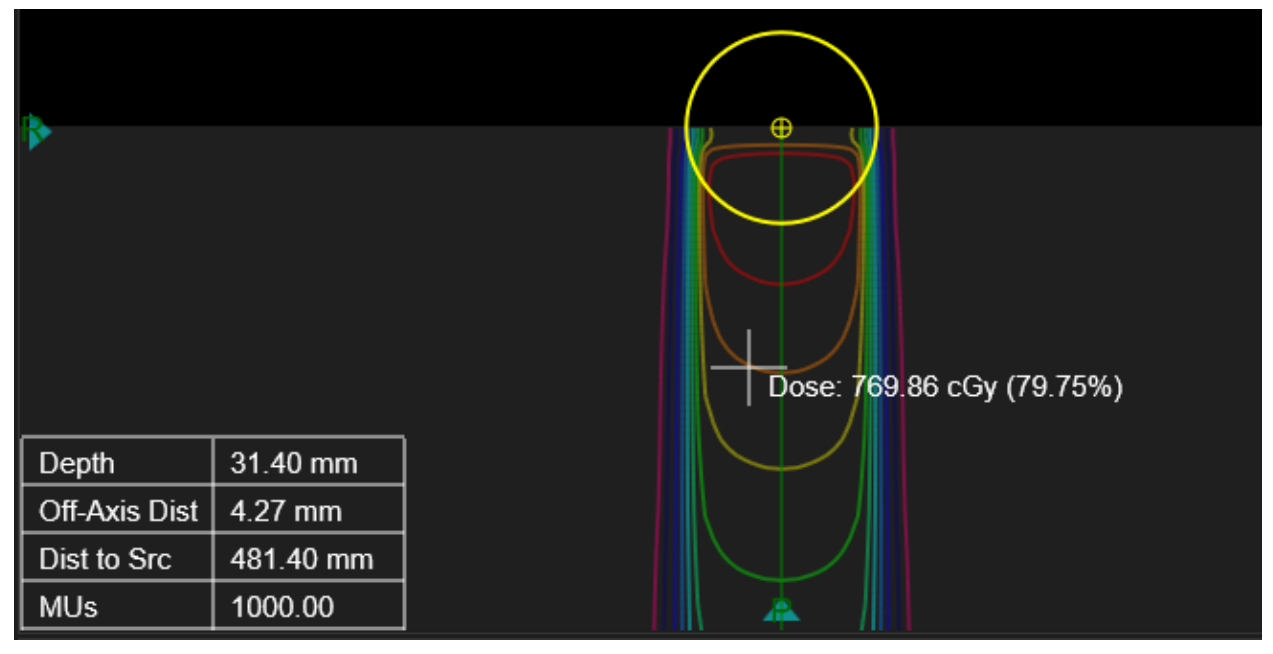

**Figure 10.8 : Profondeur, Distance hors-axe et SSD**

6. Utilisez Ctrl + clic droit et glisser pour afficher la distance mesurée entre les deux réticules (consultez la Figure 10-9).

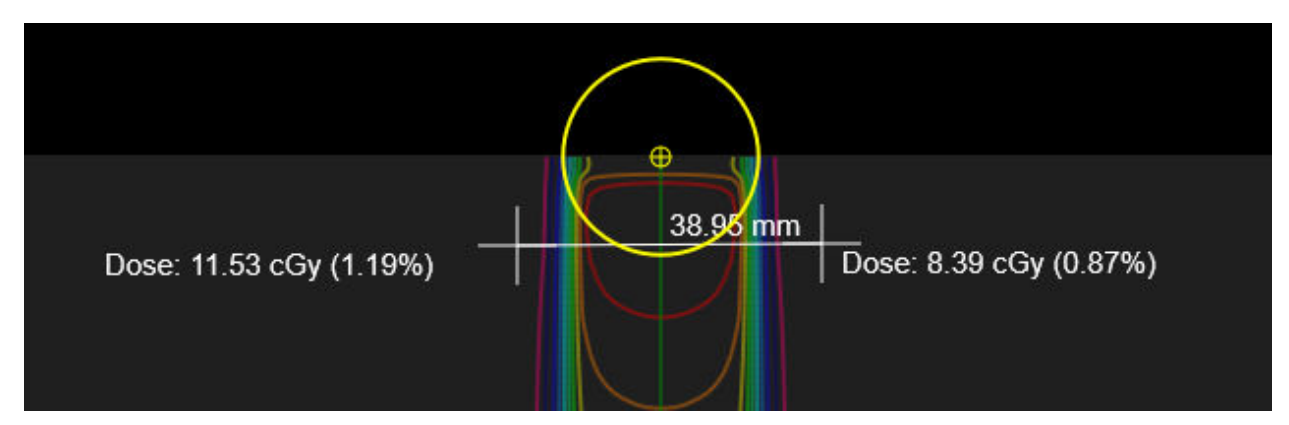

#### **Figure 10.9 : Distance entre les réticules**

#### **Pour examiner la dose calculée :**

- 1. Cliquez sur le bouton **Faisceau calculé** sur la roue principale.
- 2. Modifiez la taille du collimateur en cliquant sur le menu déroulant à côté de **OCR/TPR Collimator Size (Taille du collimateur OCR/TPR)**.
- 3. Examinez les données de pourcentage de rendement en profondeur de dose (PDD) (consultez la Figure 10.10).
- Cliquez sur **Importer** pour importer les données PDD mesurées.
- Une fois les données importées, trois options d'affichage sont disponibles pour afficher les données PDD mesurées et calculées, de même que la différence absolue entre les deux.
- 4. Examinez le rapport hors centre (OCR) calculé (consultez la Figure 10.11).

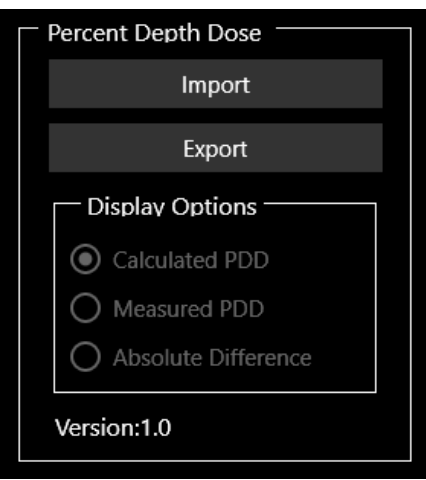

**Figure 10.10 : Boîte de dialogue PDD**

Cliquez sur **Exporter** pour enregistrer les données PDD calculées.

**Remarque** : pour OCR et TPR, le TPS Zap effectue les interpolations linéaires à des profondeurs autres que les données de faisceau mesurées à 7 mm ( $d_{max}$ ), 50 mm, 100 mm, 200 mm et 250 mm. Ces interpolations linéaires sont en 2D pour OCR (profondeur et OAD) et en 1D pour TPR (profondeur). Pour les profondeurs supérieures à 250 mm, les valeurs pour 250 mm sont utilisées.

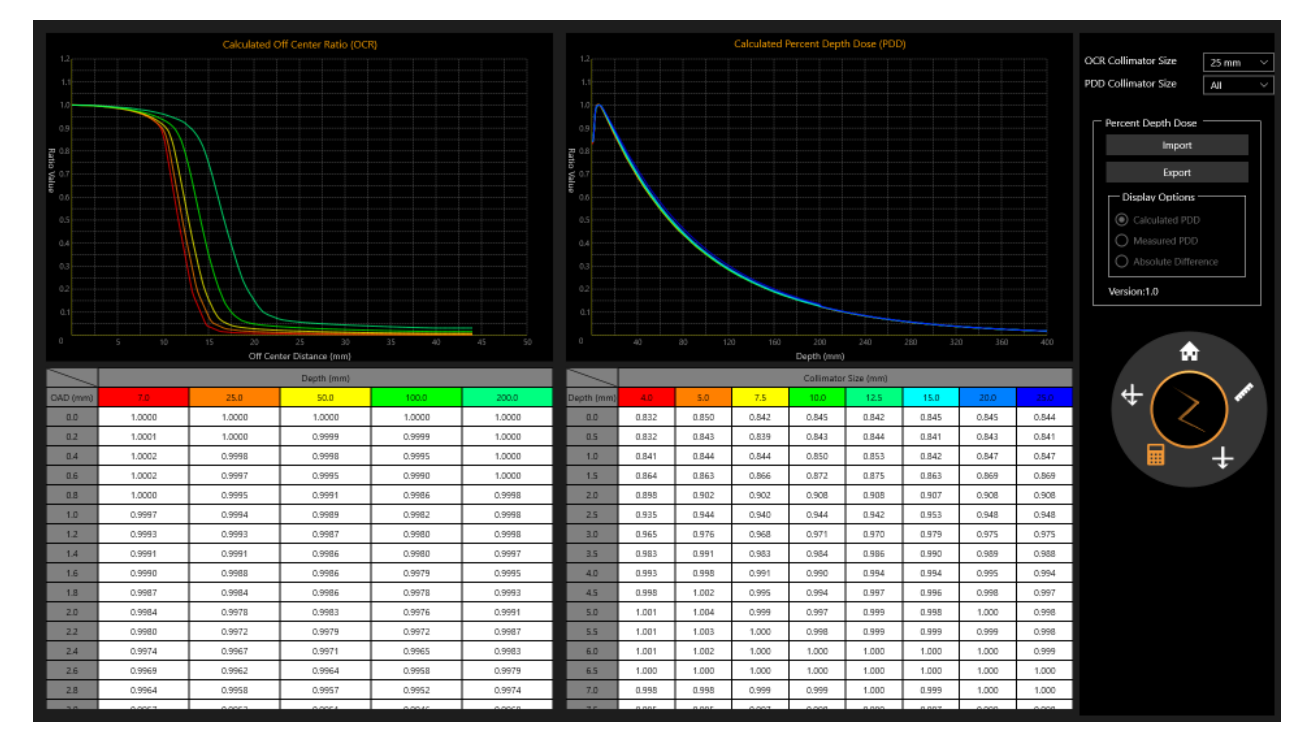

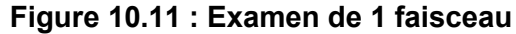

### **10.5. Calcul de dose, 2 faisceaux**

#### **Pour calculer la valeur de dose pour deux faisceaux :**

- 1. Cliquez sur le bouton **Deux faisceaux** sur la roue principale.
- 2. Modifiez la **taille du collimateur** en cliquant sur son menu déroulant.
- 3. Le calcul de dose aura lieu automatiquement.
- 4. Utilisez Ctrl + clic pour afficher la valeur de la dose en un seul point. L'écran affichera les données pour le Faisceau 1 et Faisceau 2 pour la Profondeur, Distance hors-axe et SSD (Source to Surface Distance distance de la source à la surface) pour chaque point dans le coin inférieur gauche à afficher (consultez la Figure 10-12).
- 5. Utilisez Ctrl + clic et glisser pour afficher la distance mesurée entre les deux réticules.

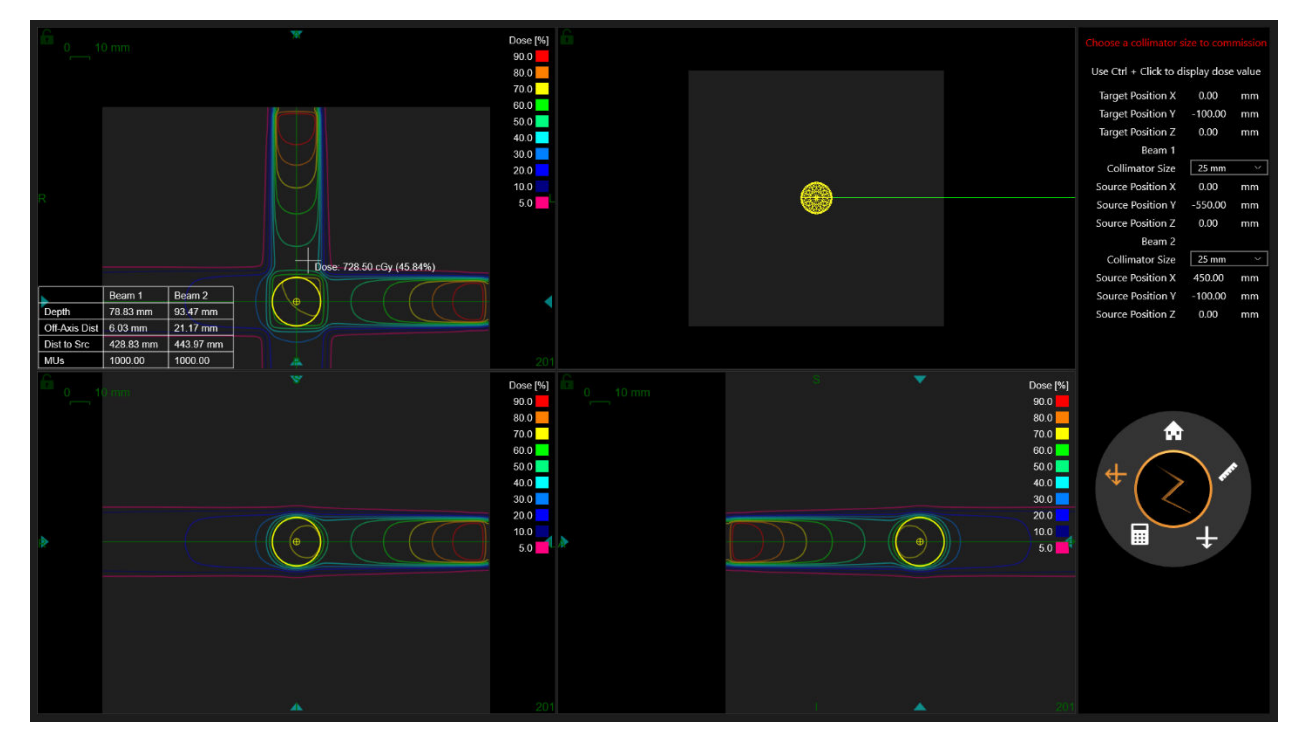

**Figure 10.12 : Profondeur, Distance hors-axe et SSD pour 2 faisceaux**

### **10.6. Retour à la page d'accueil**

Cliquez sur le bouton **Accueil** sur la roue principale pour revenir à la page d'accueil du TPS.

# **11. Administration du système**

Notez, au bas de l'écran de connexion, la présence d'une confirmation que la mémoire et l'espace disque sont suffisants et que les paramètres d'affichage sont appropriés.

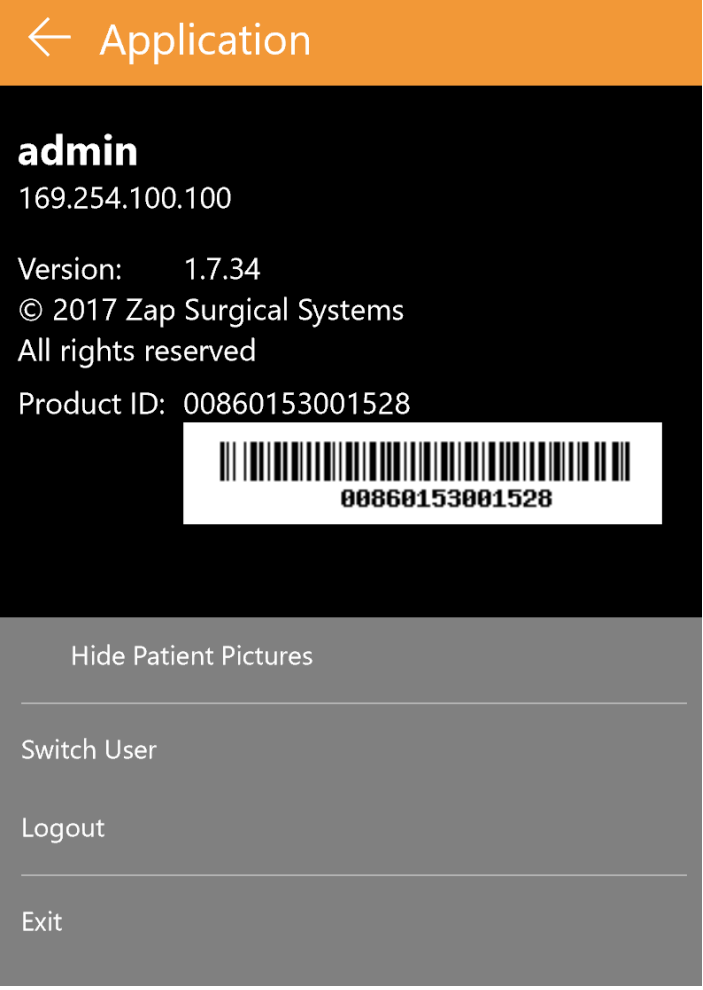

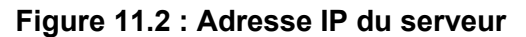

# **11.1. Connexion désactivée**

Lorsque le système de planification de traitement est lancé, il vérifie immédiatement que la mémoire disponible est d'au moins 10 Go et que l'espace disque disponible est d'au moins 2 Go. Étant donnée que ces critères ont été satisfaits au moment de l'installation, ces tests devraient réussir à chaque fois. Contactez votre représentant de service Zap si ce n'est pas le cas.

# **12. Cybersécurité**

#### Réseau :

Le système Zap fonctionne sur son propre réseau qui est séparé du réseau de l'hôpital au moyen d'un pare-feu configurable (Dell SonicWALL). Tout l'équipement fourni par Zap Surgical se trouve derrière le pare-feu et communique uniquement avec des entités à l'extérieur du réseau Zap-X via le SonicWALL. La configuration par défaut fournit des ports ouverts pour le trafic DICOM entrant Zap-X et la connectivité sortante Zap-X vers Zap Surgical pour une assistance à distance.

#### Protection contre les maliciels :

Tout le trafic en provenance et en direction du réseau Zap-X est configuré pour passer à travers le pare-feu. La configuration du pare-feu peut être personnalisée conformément aux politiques informatiques du client et l'accès peut être limité pour permettre uniquement le trafic autorisé. Bien que la configuration par défaut comporte des ports ouverts spécifiques, elle peut être configurée pour être aussi restrictive que nécessaire. Le filtrage des protocoles protège les entités du réseau en cas d'un infection par maliciel d'un côté comme de l'autre.

#### Comptes et mots de passe

Le système Zap-X fournit aux utilisateurs deux stations de travail, une pour le système de planification et l'autre pour le système d'administration, et elles ont toutes les deux des comptes utilisateurs locaux pour accéder aux ordinateurs respectifs et aux ressources qui s'y trouvent. Un seul compte administrateur local est créé sur chacun des ordinateurs. Les mots de passe utilisés pour les comptes locaux satisfont aux exigences minimum typiques en matière de complexité. La station de travail de planification et la station de travail d'administration sont vendues préinstallées avec les applications respectives, et chaque application demande une authentification supplémentaire pour pouvoir utiliser le système. Les serveurs de base de données et d'application sont également protégés par une double authentification et ne sont accessibles que par le personnel d'assistance désigné.

#### Mises à jour du système d'exploitation :

Le système est mis à jour au moment du déploiement avec tous les correctifs correspondants au système d'exploitation, qui ont été rigoureusement testés en termes de fiabilité et de sécurité du système. La fréquence à laquelle de nouveaux correctifs sont disponibles ne permet pas que des tests appropriés soient réalisés pour s'assurer qu'aucun nouveau problème de fiabilité ou de sécurité n'a été introduit par les correctifs eux-mêmes. Les mises à jour automatiques Windows sont désactivées sur le système Zap-X et aucun correctif ne peut être appliqué sans des contrôles appropriés. Cela atténue les risques et permet à Zap-X de déployer des correctifs selon un calendrier qui permet de les tester correctement avant leur installation.

#### Sauvegarde et reprise après sinistre :

Le système Zap-X n'est pas conçu pour le stockage à long terme des informations sur les patients. Lorsqu'un plan ou un traitement est terminé, Zap Surgical recommande de sauvegarder et d'exporter une copie papier ou électronique du rapport pour le dossier du patient.

#### Documentation :

Comme l'exigence la réglementation, un historique de production (DHR - Device History Record) est conservé pour tous les systèmes. Le DHR est une compilation de tous les dossiers relatifs à la production d'un dispositif médical fini. Il comporte une vaste documentation qui inclut les dates de fabrication, la quantité fabriquée et la date de commercialisation, de même que les enregistrements d'acceptation pour montrer que le dispositif a été produit conformément aux dossiers de production (DMR - Device Master Records).

# **13. DICOM**

### **13.1. Importation des données de TDM et de RM**

Zap-X supporte l'importation des ensembles de données de TDM et de RM via un transfert réseau ou le système de fichier local. Les deux se font via la page Internet SysAdmin, disponible à partir des navigateurs Chrome ou Edge fournis avec la station de travail TPS. Votre agent d'assistance Zap configurera votre navigateur pour qu'il ait un raccourci vers cette page.

Une boîte de dialogue de connexion apparaît lorsque cette page est appelée. Utilisez le nom d'utilisateur et le mot de passe qui vous ont été fournis. Les options disponibles après la connexion dépendent de vos identifiants de connexion. Les écrans présentés dans cette section reflètent les options disponibles lorsque vous êtes connecté(e) en tant que médecin ou physicien.

Il est conseillé que l'opérateur confirme les informations sur le patient et que les données d'image sont correctes avant de procéder à la planification. Par exemple, la série d'images peut être corrompue ou certaines coupes peuvent être manquantes.

#### **Transfert réseau**

Votre agent d'assistance Zap travaillera avec votre établissement pour configurer le réseau et s'assurer que votre système PACS peut pousser des séries d'images vers Zap-X. Lorsque la page SysAdmin est appelée et que Transfert DICOM est sélectionné, la page suivante s'affiche :

| <b>Dicom</b><br><b>Transfer</b> | Hebsek   Geo Approved Fatients                  |                               |                       |                                       |                             |                                          |                           |                    |
|---------------------------------|-------------------------------------------------|-------------------------------|-----------------------|---------------------------------------|-----------------------------|------------------------------------------|---------------------------|--------------------|
|                                 | Show 10 v instrim                               |                               |                       |                                       |                             |                                          |                           | Search:            |
| <b>Dicom</b>                    | <b>Belowing Choren Buriets</b>                  |                               |                       |                                       |                             |                                          |                           |                    |
| Importer                        | <b>Pedent First Nemet</b>                       | Petrol Mobile<br><b>Since</b> | Febrei Last Name      | <b>Oleans Gerkes</b><br><b>Number</b> | <b>Romber of Insteaders</b> | Soan Date                                | Start wirined line        | <b>Contellion</b>  |
|                                 | Darsey                                          |                               | Densibles             | ×                                     | 455                         | 201545-19700104232                       | 3010-00-20711.00:302      | Clerk.             |
|                                 | Darius                                          |                               | Decourt Arts          | ×                                     | $+65$                       | 2015-05-19700-21142                      | 2010/05/2011 05:062       | Clark.             |
|                                 | Lany                                            |                               | <b>Slending</b>       |                                       | 211                         | 201503-21709.17:532                      | Strategient (Filesometer) | Che.n.             |
|                                 | Phimore                                         |                               | Fires,by              | 281                                   | 389                         | 2017/03/10114-62:172                     | 2018-08-20719-28-402      | Check              |
|                                 | Showing 1 to 8 of 8 keeping                     |                               |                       |                                       |                             |                                          |                           | $1$ test<br>Freeza |
|                                 | Elsine to - or installed                        |                               |                       |                                       |                             |                                          |                           | Search:            |
|                                 |                                                 |                               |                       |                                       |                             |                                          |                           |                    |
|                                 | Approved Patients<br><b>PASANC POINT FLAMMA</b> |                               | Policie Mckille Shika |                                       | <b>Pictured Land States</b> | <b>HIMBOATES</b>                         | <b>Oleration</b>          |                    |
|                                 | HELEN                                           |                               |                       |                                       | <b>812 TJ ZMMS</b>          | $\sim$                                   | Looker                    |                    |
|                                 | 1920                                            |                               |                       | ZAP                                   |                             | 10000108                                 | Lookin                    |                    |
|                                 | TERRY<br><b>MARIA</b>                           |                               |                       | <b>MOSE</b>                           |                             | <b>MASSA'</b>                            | Lookup                    |                    |
|                                 |                                                 |                               | MERCADO               |                                       | ×                           | Lodus                                    |                           |                    |
|                                 | Danie                                           |                               |                       | <b>Curashten</b>                      |                             | Lookup<br>8907088<br>Loakigo<br>10080217 |                           |                    |
|                                 | Lary                                            |                               |                       | <b>Sixth</b>                          |                             |                                          |                           |                    |
|                                 | SalvaniaMile                                    |                               | Ers.                  |                                       | asorosa                     | Losburg                                  |                           |                    |
|                                 | Dan                                             |                               |                       | Darry.                                |                             | 3008001                                  | Lookup                    |                    |
|                                 | Pranton                                         |                               |                       | Fincube                               |                             | 90080000                                 | Lookup                    |                    |

**Figure 13.1 : Transfert réseau DICOM**

Notez que « Transfert DICOM » a été sélectionné dans la partie gauche pour afficher cette page. Pour importer une série, cliquez sur le bouton « Check » (Cocher) sur le côté droit de la série que vous voulez importer. Cela affichera les informations DICOM pour cette série (Figure 13.2). À ce stade, vous pouvez modifier certaines informations relatives aux séries. Par exemple, si le patient avait un identifiant médical d'un autre établissement qui a effectué l'imagerie, il peut être modifié ici. Une fois que vous avez examiné les informations, cliquez sur « Approuver » pour transférer la série dans la base de données Zap-X.

|                                  | Incoming dicom series information | <b>Approved Information</b> |
|----------------------------------|-----------------------------------|-----------------------------|
| Patient in this Dicom<br>Series: |                                   |                             |
| First Name:                      | Demo                              | Demo                        |
| Middle Name:                     |                                   |                             |
| Last Name:                       | <b>DenseMets</b>                  | <b>DepartMets</b>           |
| Medical D:                       | 8907069                           | 8907069                     |
| Sec:                             | F                                 | ×                           |
| Birth Date(yyyy-MM-dd):          | 1947-03-28                        | 1947-03-28                  |
| Type:                            | Unknown                           | Unknown                     |
| Dicom Series Info:               |                                   |                             |
| Reries Number                    | 14                                | 4                           |
| Manufacturer:                    | GE MEDICAL SYSTEMS                | GE MEDICAL SYSTEMS          |
| Modality:                        | <b>MR</b>                         | <b>MR</b>                   |
| Number of instances:             | 168                               | 168                         |
| Protocol:                        | <b>STEREO CYBERKNIFE</b>          | <b>STEREO CYBERKNIFE</b>    |
| Scan Date:                       | 2015-05-19709:04:232              | 2015-05-19T09:04:23Z        |
| <b>Series Discription:</b>       | AX BRAVO stereo                   | AX BRAVO stereo             |
| Stations                         | shmrtrm                           | shmrtrm                     |
| Last Update Time in<br>Orthanco  | 2018-08-29 T11:05:30Z             | 2018-08-29T11:05:30Z        |

**Figure 13.2 : Informations des séries DICOM.**

#### **Importateur DICOM**

Utilisez l'importateur DICOM lorsque la série d'images se trouve sur le disque dur local ou sur une clé USB. L'écran suivant s'affiche lorsque l'importateur DICOM est sélectionné dans la page SysAdmin :

|                                  | Choose Files, Ma The Ofice and<br>Patient List From Database | Upperto Britani and Lhick provincials |                     |                                        |                                  |                                    |                                  |
|----------------------------------|--------------------------------------------------------------|---------------------------------------|---------------------|----------------------------------------|----------------------------------|------------------------------------|----------------------------------|
| <b>Referred</b>                  | Glass 10 - Lisbles<br><b>COLLEGE</b>                         |                                       |                     |                                        |                                  |                                    | limits <sup>1</sup>              |
| <b>Fire liene</b><br><b>VALL</b> | Middle Harry                                                 | Linz Kame<br>zar.                     | 3a4<br>$\mathbf{M}$ | <b>Britte Court</b><br><b>CONTRACT</b> | $\eta_{\rm{pp}}$<br><b>Hotel</b> | <b>Medicald II</b><br><b>SHOOM</b> | <b>Generalist</b><br><b>CALL</b> |
| Tar.                             |                                                              | Daniel                                | $\mathbf{u}$        | <b>EDISCRIPT</b>                       | <b>Thread</b>                    | <b>BRODI</b>                       | <b>SA</b>                        |
| <b>Dieta</b>                     |                                                              | Donaldas                              |                     | temasca                                | <b>Horse</b>                     | parties.                           | ns:                              |
| Lev-                             |                                                              | Seat.                                 | $\omega$            | 111019-02                              | Morgan.                          | vanger i                           | 68                               |
| <b>SAVA</b>                      |                                                              | <b>MSCKH</b>                          | ×                   | 1949-04-05                             | [ Bibliogen                      | ۰                                  | i.                               |
| <b>Harnes</b>                    |                                                              | Fercise                               | $\mu$               | ELBARAZ                                | <b>Thease</b>                    | <b><i>INSTERN</i></b>              | <b>EA</b>                        |
| <b>Spranisher</b>                |                                                              | <b>Ford</b>                           |                     | <b>BARTIN</b>                          | <b>State</b>                     | <b>ANTINA</b>                      | <b>A</b>                         |
| <b>Viney</b>                     |                                                              | <b>MAIL</b>                           | M.                  | <b>VALUAN</b>                          | <b>Human</b>                     | server                             | $\sim$                           |
|                                  | Dansmark in Auto & Armiston                                  |                                       |                     |                                        |                                  |                                    | Think L. W.                      |

**Figure 13.3 : Écran de l'importateur DICOM**

Pour importer une série d'images, cliquez sur le bouton « Choose Files » (choisir les fichiers) situé dans la partie supérieure gauche de l'écran. La page affichera une fenêtre de navigation dans les fichiers. Naviguez jusqu'au dossier contenant la série et sélectionnez toutes les images de la série. Notez qu'en cliquant sur la case à cocher à gauche de l'en-tête Nom, tous les fichiers du dossier concerné seront sélectionnés. Une fois que toutes les images sont sélectionnées, cliquez sur le bouton « Ouvrir ».

| New folder<br>Organize * |                                                                                                    |                         |                          |               |                           | <b>图 · 课</b> |  |
|--------------------------|----------------------------------------------------------------------------------------------------|-------------------------|--------------------------|---------------|---------------------------|--------------|--|
| v __ USB Drive (DC)      | <b>J. Name</b>                                                                                                    | Date modified           | Type:                    | Size          |                           |              |  |
| $> 1.34$ deb.            | 1.2.840.114358.1040.20170203083951.1.1.1 f., 5/21/2019 10:19 AM                                                                                                    |                         | DICOM Rile-(RASO)        | 516 x3        |                           |              |  |
| DOC072519                | PU 12:640.114355.1040.20170203065951.1.1.2.1.                                                                                                    | 5/21/2019 10:19 AM      | DICOM N'ai (6454)        | 516.03        |                           |              |  |
| DOC112019                | P2 12 840 114358 1040 2017020308955 5 1 3 F. 5/71/2019 10:19 AM                                                                                                    |                         | DICOM Rie (RASD)         | 05.272        |                           |              |  |
| DOC112019-001            | 2 12.840.114358.1040.20170203083951.1.1.4 E. 5/21/2019 10:19 AM                                                                                                    |                         | DICOM RIA (RASO)         | 516:08        |                           |              |  |
|                          | 猕<br>1.2.840.114358.1040.20170203083651.1.1.5 E. 5/21/2019 10:19 AM                                                                                                    |                         | DICOM Rie (RASO)         | 516 XB        |                           |              |  |
| DOC112119                | æ<br>12.840.114358.1040.20170203083951.1.1.6 f., 5/21/2019 10:15 AM                                                                                                    |                         | DICOM File (6A64)        | 516 KB        |                           |              |  |
| FedEx Scan 2020          | R.<br>1.2.840.114358.1040.20170203083651.1.1.7.f .: 5/21/2019 10:19 AM                                                                                                    |                         | DICOM THE IRASIL         | 10.013        |                           |              |  |
| John Senth               | 89<br>12 B40 114358 1040 2017020308355111 8.E.                                                                                                    | 5/21/2019 10:19 AM      | <b>EICOM File (RASI)</b> | 616x8         |                           |              |  |
| <b>Sigewith</b>          | Ø.<br>1.2:540.114355.1040.20170203069451.1.1.9 E. 5/21/2019 10:19 AM                                                                                                    |                         | DICOM Rie (RASO)         | 516.08        |                           |              |  |
| Il trigen mi             | ß.                                                                                                    |                         | DICOM Rie (PASO)         | 516.08        |                           |              |  |
| > 1<br><b>Patient 1</b>  | 89<br>1,2,840.114356.1040.20170203083951.1.1.11. 5/21/2019 10:19 AM                                                                                                    |                         | DICOM Nie (RASK)         | \$16.83       |                           |              |  |
| <b>E.</b> Patsons 2      | AB<br>12840114358.100320170203083951.1.12                                                                                                    | 5/21/2019 10:19 AM      | DICOM Rio (RASO)         | <b>S16.X6</b> |                           |              |  |
|                          | m<br>12.840.114358.1040.20170203063551.1.13                                                                                                    | \$/21/2010 10:19 AM     | DICOM file (SASA)        | 516.02        |                           |              |  |
| Patient 3                | RN.<br>12/0401143581040201702030836511114                                                                                                    | MA 91-01 P10C/1C/2      | DICOM File (RAGO)        | C16 KB        |                           |              |  |
| Patient 4                | PO 12 PARTIES & 1041201702032859511115                                                                                                    | 5/21/2019 10:19 AM      | DEOM NW (KASO)           | 516.08        |                           |              |  |
| <b>Patient 5</b>         | 蘭<br>12/040 114358 1040 201702030834511116                                                                                                    | MA 9101 91012102        | DICOM Rie-SAMO           | \$16.08       |                           |              |  |
| <b>Patient &amp;</b>     | PL 12.840.114358.1040.20170203083951.1.17.                                                                                                    | 5/21/2010 10:19 AM      | DICOM Rie (BASE)         | 516 XB        |                           |              |  |
| <b>E</b> Parierri 7      | 98<br>12840.114258.1040.20170203082951.1.1.18.                                                                                                    | 5/21/2019 10:19 AM      | DICOM Rie (RASO)         | 5.16.XB       |                           |              |  |
| Patient &                | 12840114358.104020170203083551.1.19                                                                                                    | 5/21/3019 10:19 AM      | DICOM five (RASA)        | 516 KB        |                           |              |  |
|                          | 简<br>T.2.040.114358.1040.20170203083951.1.1.20                                                                                                    | 1/21/2019 10:19 AM      | DICOM File (RASK)        | 510 KB        |                           |              |  |
| Patient 9                | 12.640.114358.1040.20170203063951.1.1.21                                                                                                    | 5/21/2019 10:19 AM      | DICOM File (RASI)        | 516 XB        |                           |              |  |
| > Plans                  | 88<br>1.2.840.114355.1040.20170203083551.1.122                                                                                                    | 5/21/2019 10:19 AM      | DECM Nie (RASO)          | 516.08        |                           |              |  |
| > 1.785                  | A 12 R40 114358 1540 201702030886511128                                                                                                    | <b>MA FFIEL PITCITE</b> | DICOM RIA (RASC)         | 516.89        |                           |              |  |
|                          | File name: "1.2.840.113b19.2.55.3.4245295626.830.1497272274.855.1 faed.dom" "1.2.840.113b19.255.3.4245295626.830.1497272274.855.2 food.dom" "1.2.840.113b19.2.55.3.424521 |                         |                          |               | DIGGM File (ILAN) 1" dom) |              |  |
|                          |                                                                                                    |                         |                          |               |                           |              |  |
|                          |                                                                                                    |                         |                          |               | Open                      | Carson!      |  |

**Figure 13.4 : Fenêtre de navigation dans les fichiers de l'importateur DICOM**

La page affichera maintenant une coupe de la série. En faisant défiler la molette de la souris, vous ferez défiler les séries. Après avoir examiné les images, cliquez sur la « x » en haut à droite de l'écran pour fermer l'affichage des séries. L'écran DICOM importé s'affiche à nouveau. A ce stade, vous pouvez cliquer sur le bouton « Upload » (télécharger) pour importer cette série dans la base de données Zap-X.

### **13.2. Champs obligatoires**

Les images importées dans Zap exigent les champs DICOM suivants :

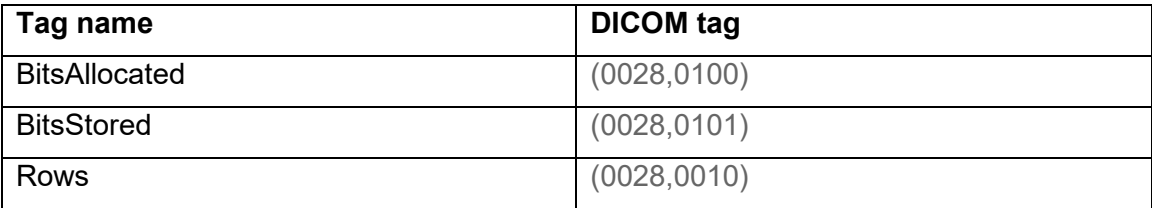
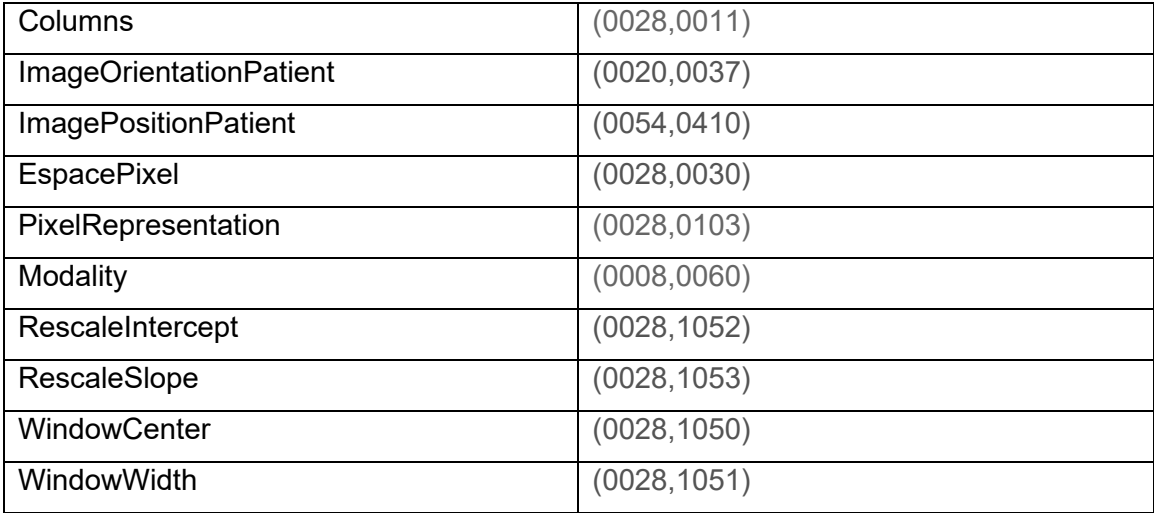

# **14. Glossaire**

## **Numérique**

- **2D :** image bidimensionnelle. Une image d'une série importée ou une DRR reconstituée à partir d'une série.
- **3D :** image tridimensionnelle. Une série importée ou une image reconstituée à partir d'une série importée.

### **A**

**Fusion automatique :** récalage basé sur l'intensité.

#### **B**

**Données de faisceau :** données mesurées pendant la mise en service qui sont utilisées pour générer des informations de dose. Cela inclut le rapport tissufantôme, le rapport hors centre et le facteur d'intensité.

#### **C**

**cGy :** centigray.

**Cliquer :** action consistant à appuyer sur le bouton principal de la souris. Sur la plupart des ordinateurs, il s'agit du bouton gauche. Voir également : **Ctrl-clic :** maintenir la touche CTRL enfoncée, puis appuyer sur le bouton principal de la souris.

**Double-cliquer :** appuyer rapidement à deux reprises sur le bouton principal de la souris.

**Cliquer avec le bouton droit :** appuyer sur le bouton secondaire de la souris. **Maj+clic :** maintenir la touche Maj enfoncée, puis appuyer sur le bouton principal de la souris.

**Mise en service :** processus consistant à importer les données de faisceau provenant de mesures directes, à examiner et à appliquer le résultat de la répartition du rayonnement du fantôme.

#### **Structure critique :** OAR **(organ at risk - organe à risque)**

**TDM :** tomodensitométrie

**D** 

**DICOM :** Digital Imaging and Communications in Medicine.

- **Faire glisser** : placer le curseur sur une zone d'intérêt, cliquer, puis tout en maintenant le bouton enfoncé, déplacer la souris pour sélectionner une zone, créer une fenêtre ou transférer un élément sélectionné.
- **DRR :** Digitally Reconstructed Radiograph (radiographie reconstituée numériquement). Une image 2D reconstituée à partir d'un ensemble de données 3D.

**HDV :** Histogramme dose-volume

## **E**

#### **F**

#### **FOV :** Field of View **(champ de visualisation)**

**Point focal :** point d'intersection des vues axiale, coronale et sagittale.

- **Forward Planning :** technique de planification directe permettant de créer un plan de traitement en spécifiant manuellement l'emplacement des isocentres et la dosimétrie. Dans le cadre de ce processus, l'utilisateur précise la géométrie des faisceaux et l'ordinateur calcule les effets des rayonnements.
- **Fusionner :** combiner deux séries d'images pour qu'elles soient recalées l'une sur l'autre.

#### **G**

#### **H**

**Maintenir :** appuyer sur le bouton de la souris et le maintenir enfoncé pendant qu'une autre fonction est réalisée.

### **I**

**Courbe isodose :** représentation visuelle des valeurs de dose sur l'image du patient.

### **J**

## **K**

## **L**

### **M**

**IRM :** imagerie par résonance magnétique

**UM :** unité moniteur

#### **N**

**Nœud :** emplacement axial/oblique spécifique du portique utilisé pour produire un faisceau.

### **O**

**OAR :** Organ At Risk **(organe à risque) OCR** : Off-Center Ratio **(rapport hors centre) OF** : Output Factor **(facteur d'intensité)**

#### **P**

**PDD** Percent Depth Dose **(pourcentage de rendement en profondeur de dose)**

**Série d'images principale** : la série TDM qui est utilisée pour aligner le plan de traitement avec la position du patient pendant l'administration.

### **Q**

**Quadrant :** la disposition typique du TPS présente une image 4:1. Dans le sens antihoraire, en partant du coin supérieur gauche, cela inclut les vues axiale, coronale et sagittale parmi les images du patient.

### **R**

**Planification Ray-Trace :** voir Forward Planning.

#### **S**

**SAD :** Source-Axis Distance **(distance source-axe)**

**Faire défiler :** faire tourner la molette de défilement de la souris.

**Série d'images secondaire :** une deuxième série d'images qui peut être fusionnée à la série d'images principale comme aide à la visualisation pendant le processus de planification. Il peut s'agir d'une série TDM ou IRM.

**Sélectionner :** placer le curseur sur un élément d'intérêt, puis cliquer une fois.

- **Plan simulé** : un plan simulé est un plan qui est développé sur un véritable patient, puis transposé à un fantôme.
- **SSD** : Source-to-Surface Distance **(distance source-surface)**

#### **TDS :** Treatment Delivery Software (logiciel d'administration de traitement). L'application logicielle Zap-X utilisée pour gérer l'administration de traitement.

#### **TPR :** Tissue Phantom Ratio **(rapport tissu-fantôme).**

**TPS :** Treatment Planning Software (logiciel de planification de traitement). L'application du logiciel Zap-X utilisée pour gérer la planification de traitement.

### **U**

**V** 

**T** 

#### **VOI :** Volume of Interest **(volume d'intérêt)**

#### **W**

**Roue de flux de travail :** l'interface utilisateur principale utilisée avec le logiciel TPS.

## **Y Z**

**X** 

**Zap-X :** le système de radiochirurgie Zap-X.

#### **Coordonnées**

ZAP Surgical Systems 590 Taylor Way San Carlos, CA 94070, États-Unis